Ministério da Educação Secretaria da Educação a Distância Programa Nacional de Informática na Educação

# Aplicativos e utilitários<br>no contexto educacional(I)

para a mudança Coleção Informática na Educação

**WINDIAN WEIGHT** 

# **Livros Grátis**

http://www.livrosgratis.com.br

Milhares de livros grátis para download.

#### para a mudança Coleção Informática na Educação

Presidente da República Federativa do Brasil FERNANDO HENRIQUE CARDOSO

> Ministro da Educação PAULO RENATO SOUZA

Secretário-Executivo LUCIANO OLIVA PATRÍCIO

Secretário de Educação a Distância PEDRO PAULO POPPOVIC

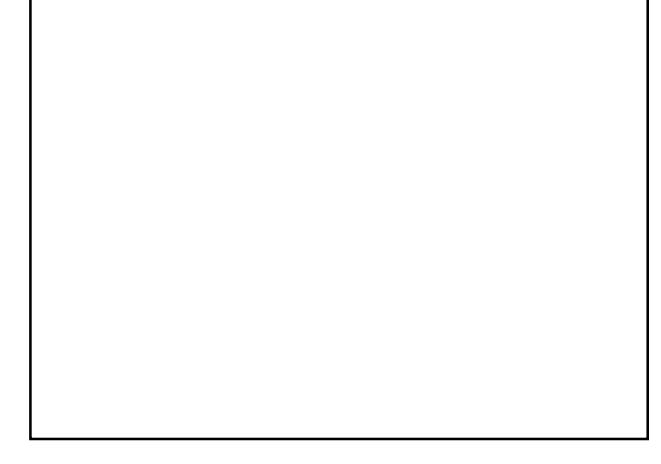

ORGANIZAÇÃO, PRODUÇÃO, ARTE

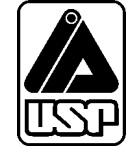

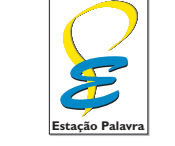

estapalavra@uol.com.br

# **Aplicativos e utilitários no contexto educacional I**

#### **GRUPO TAMIS**

**Coordenação Geral** ODETE SIDERICOUDES

**Consultoria**

JOSÉ ARMANDO VALENTE, RODOLFO MIGUEL BACCARELLI, TADAO TAKAHASHI

#### **Concepção Pedagógica**

FERNANDA MARIA PEREIRA FREIRE, MARIA ELISABETTE BRISOLA BRITO PRADO, ODETE SIDERICOUDES

#### **ODETE SIDERICOUDES**

Mestre em Educação Matemática na área de Concentração em Ensino e Aprendizagem da Matemática e seus Fundamentos Filosóficos-Científicos do Instituto de Geociências e Ciências Exatas da Universidade Estadual Paulista Júlio de Mesquita Filho – Unesp – Campus de Rio Claro. Doutoranda em Educação do Programa de Pós-Graduação em Educação: Currículo da Pontíficia Universidade Católica de São Paulo (PUC-SP).

#### **JOSÉ ARMANDO VALENTE**

Coordenador do Núcleo de Informática Aplicada à Educação da Universidade Estadual de Campinas (NIED – Unicamp). Professor convidado do Programa de Pós-Graduação em Educação: Currículo da Pontíficia Universidade Católica de São Paulo (PUC-SP).

#### **RODOLFO MIGUEL BACCARELLI**

Consultor técnico do Projeto Alpha da Prefeitura Municipal de Campinas, na área de Informática e Redes, Diretor de Tecnologia do Instituto de Estudos Econômicos em Software (IEES).

#### **TADAO TAKAHASHI**

Chair Internet Society do Brasil (ISOC/BR)

#### **FERNANDA MARIA PEREIRA FREIRE**

Pesquisadora do Núcleo de Informática Aplicada à Educação da Universidade Estadual de Campinas (NIED – Unicamp). Fonoaudióloga, mestranda na área de Neurolingüística do Instituto de Estudos da Linguagem da Universidade Estadual de Campinas (Unicamp).

#### **MARIA ELISABETTE BRISOLA BRITO PRADO**

Pesquisadora do Núcleo de Informática Aplicada à Educação da Universidade Estadual de Campinas (NIED – Unicamp). Mestre em Educação – Faculdade de Educação da Universidade Estadual de Campinas (FE – Unicamp). Doutoranda em Educação no Programa de Pós-Graduação em Educação: Currículo da Pontíficia Universidade Católica de São Paulo (PUC-SP). Universidade Estadual de Campinas (Unicamp).

#### Colaboradores:

ARIANE CRISTINA ROSA, DANIELA UCHIMA, FLÁVIA GARCIA POLY, JOCELEN CORREA DA SILVA, LUCIANE DE ANDRADE OLIVEIRA, MÁRCIA MARIA DEOTTO, NAUR JANZANTTI JÚNIOR, NILZE MARIA SABATINI NASCIMBEM, RICARDO FERRARO, ROSSANO PABLO PINTO

# Informática para a mudança na Educação

tarefa de melhorar nosso sistema educacional, dinâmico e complexo, exige atuação em múltiplas dimensões e decisões fundamentadas, seguras e criativas. De um lado, há melhorias institucionais, que atingem instalações física tarefa de melhorar nosso sistema educacional, dinâmico e complexo, exige atuação em múltiplas dimensões e decisões fundamentadas, seguras e criativas. De um lado, há melhorias institucionais, que atingem instalações físicas e recursos materiais e humanos, tornando as escolas há melhorias nas condições de atendimento às novas gerações, traduzidas por adequação nos currículos e nos recursos para seu desenvolvimento, num nível tal que provoquem ganhos substanciais na aprendizagem dos estudantes. O MEC tem priorizado, ao formular políticas para a educação, aquelas que agregam às melhorias institucionais o incremento na qualidade da formação do aluno. Este é o caso do Programa Nacional de Informática na Educação – ProInfo.

O ProInfo é um grande esforço desenvolvido pelo MEC, por meio da Secretaria de Educação a Distância, em parceria com governos estaduais e municipais, destinado a introduzir as tecnologias de informática e telecomunicações – telemática – na escola pública. Este Programa representa um marco de acesso às modernas tecnologias: em sua primeira etapa, instalará 105 mil microcomputadores em escolas e Núcleos de Tecnologia Educacional – NTE, que são centros de excelência em capacitação de professores e técnicos, além de pontos de suporte técnico-pedagógico a escolas.

A formação de professores, particularmente em serviço e continuada, tem sido uma das maiores preocupações da Secretaria de Educação a Distância, em três de seus principais programas, o ProInfo, a TV Escola e o PROFORMAÇÃO.

Os produtos desta coleção destinam-se a ajudar os educadores a se apropriarem das novas tecnologias, tornando-os, assim, preparados para ajudarem aos estudantes a participar de transformações sociais que levem os seres humanos a uma vida de desenvolvimento auto-sustentável, fundada no uso ético dos avanços tecnológicos da humanidade.

> Pedro Paulo Poppovic Secretário de Educação a Distância

# Sumário

 $\frac{1}{2}$ 

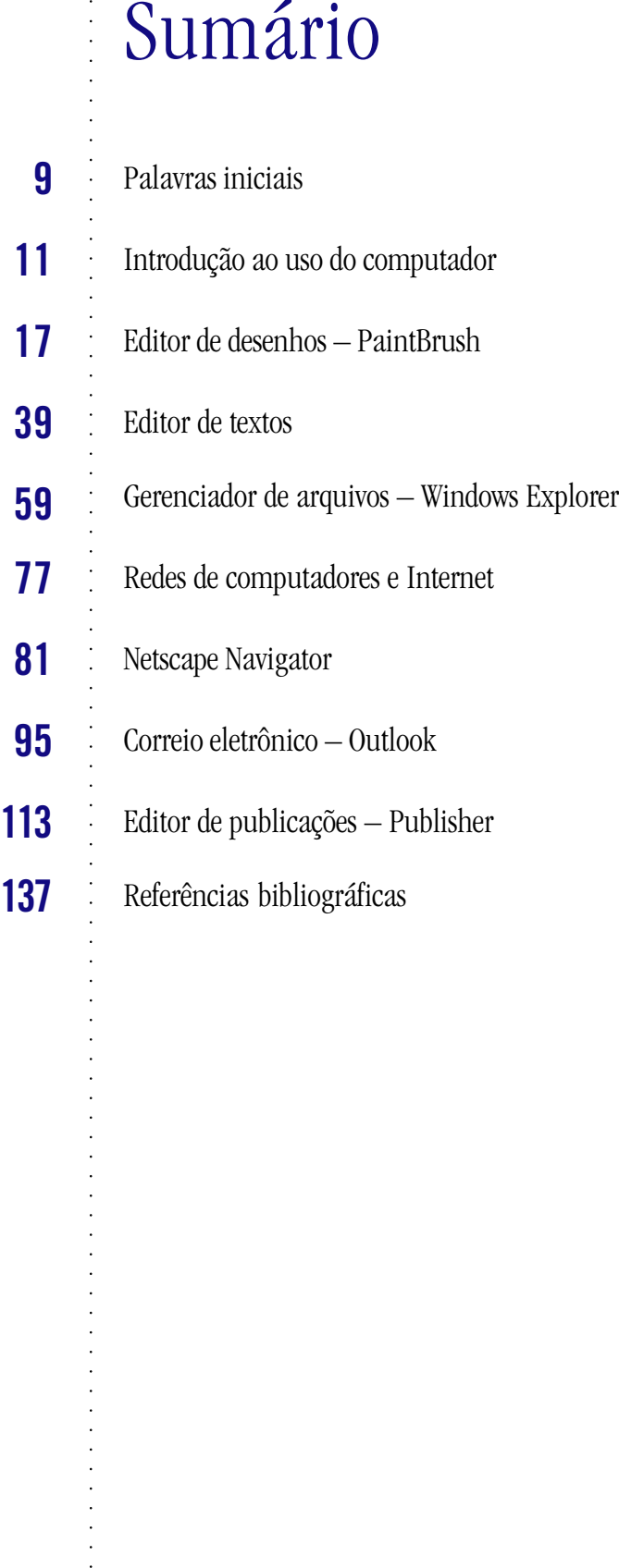

# Palavras iniciais

Computador é uma máquina que oferece inúmeras vanta<br>mações, a comunicação entre pessoas de diferentes localida<br>tratamento específico de informações, a resolução de prob<br>desses casos, ele pode ser uma importante ferramenta computador é uma máquina que oferece inúmeras vantagens, permitindo a busca de informações, a comunicação entre pessoas de diferentes localidades, o armazenamento de dados, o tratamento específico de informações, a resolução de problemas, entre outras. Em qualquer

Para resolver um problema utilizando o computador, é necessário analisar o que se deseja solucionar (qual é o problema, afinal?) e qual o melhor aplicativo para executar a tarefa (Editor de Textos?, Editor de Desenhos?, Editor Gráfico?). Neste material, a partir de problemas propostos, usaremos determinados aplicativos para resolvê-los.

O usuário perceberá que há vários caminhos para resolver determinado problema. Independentemente da estratégia utilizada para sua resolução, o resultado, muitas vezes, será o mesmo. Isso prova que cada pessoa tem uma maneira própria de pensar e analisar cada problema apresentado.

Para atingir o objetivo – aprender os aplicativos, usando-os para resolver problemas –, elaboramos um material que facilite as atividades de inúmeros usuários. Este trabalho foi subdividido em quatro áreas com os seguintes itens:

**Apresentação do aplicativo:** Dependendo do aplicativo apresentado, há uma seção com informações mais técnicas: descrição geral do aplicativo, suas funções, modo de usá-las etc.

**Passo a passo:** Apresenta uma solução possível para um problema e mostra detalhadamente os passos que a compõem. Esta atividade permite um primeiro contato com o aplicativo, indicando como utilizá-lo.

**A passos largos:** Apresenta uma solução possível para um problema, indicando e descrevendo algumas das funções do aplicativo, passíveis de serem utilizadas. A solução é apresentada em blocos, possibilitando outras formas de solução para o problema proposto.

**Acertando o passo:** Apresenta sugestões de problemas e/ou expansões das atividades anteriores, permitindo ao usuário criar suas próprias soluções e buscar novas funções do aplicativo que possam ser úteis.

**Parada obrigatória:** Após a exploração e a aplicação de vários recursos do aplicativo, é importante parar para pensar sobre tudo o que foi visto e feito. É o momento de tirar dúvidas, sugerir outros problemas, debater, comparar soluções.

# Introdução ao uso do computador

Apresentamos aqui algumas informações gerais importantes sobre o uso do computador. Como utilizá-lo?

#### **OBJETIVOS**

- **Diferenciar hardware de software.**
- **Identificar os componentes principais de um computador mouse, teclado,**

**monitor e CPU.**

- **Identificar os discos e disquetes.**
	- **Identificar a impressora.**
- **Ligar e desligar um computador de forma segura.**
- **Apresentar a tela e alguns conceitos do Windows ícone, arrastar, clicar, botão Iniciar, iniciar um aplicativo, salvar e imprimir um documento etc.**

#### **Como identificar os componentes principais de um computador**

Um computador é composto de várias partes. Cada uma delas possui uma função específica. As partes

**CPU** – Localizado dentro do gabinete, é considerado o cérebro do computador. É responsável por todo o controle e a execução de suas operações.

#### **Teclado, monitor e mouse** –

Servem para você se comunicar com o computador.

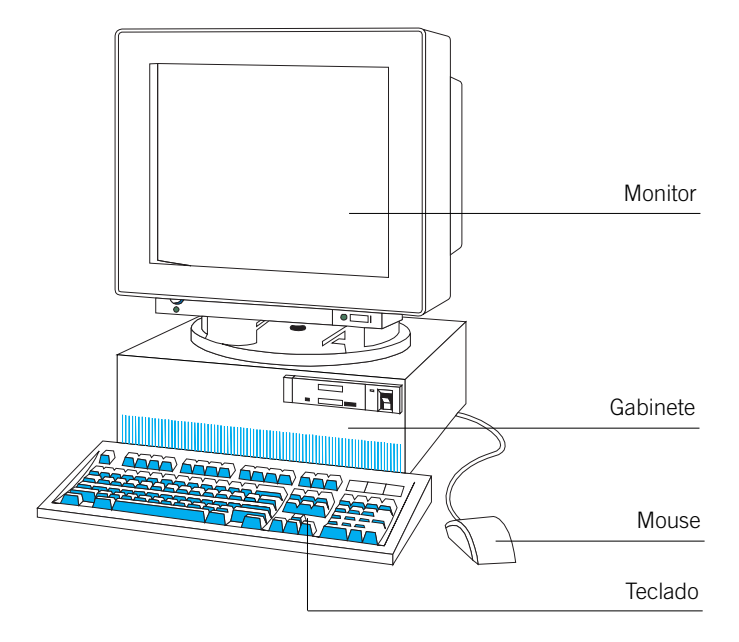

externamente visíveis são apresentadas abaixo:

#### **Como identificar os discos**

Os discos servem para armazenar informações. Estas informações são o resultado de todo trabalho executado no computador. Existem três modos de armazená-las:

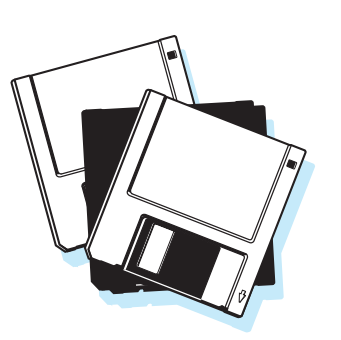

**Figura de disquetes**

**Disco rígido (Winchester)** – É um disco que se localiza dentro do gabinete e é identificado normalmente pela unidade C:. Dependendo do ambiente de trabalho, podemos encontrar outras unidades, como E:, F:, G:.

**Disquete** – É um disco bem menor que o disco rígido e pode ser transportado de um lugar para outro. É identificado pelas unidades A: ou B:.

**CD-ROM** – É um disco com maior capacidade de armazenamento que os disquetes e normalmente é identificado pela unidade D:. Também pode ser transportado de um lugar para outro.

#### **Como diferenciar hardware de software**

O computador é formado por hardware e software. Hardware é tudo o que pode se ver e tocar no computador, ou seja, CPU*,* monitor, teclado, mouse. Software são os programas (Windows 95*,* Windows 98, Word, Paint etc.), responsáveis em dizer ao hardware o que fazer.

#### **Como identificar a impressora**

A impressora é um equipamento cuja finalidade é a de transportar para o papel, ou outro material, um texto ou uma figura criados no computador. A esse processo damos o nome de Imprimir e chamamos o resultado final de Impressão. A impressora é geralmente conectada a um computador por um cabo ligado à CPU.

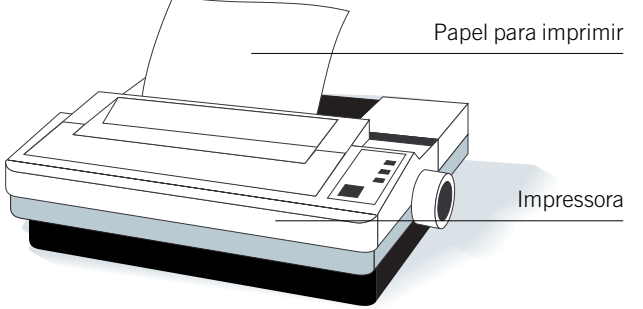

#### **Como ligar o computador**

Para ligar um computador basta apertar o botão liga/desliga da CPU. A partir desta ação, o computador se encarregará de inicializar o Windows. O processo inverso, ou seja, o de desligar, ocorre de maneira diferente, como está descrito no tópico Desligando um computador de forma segura.

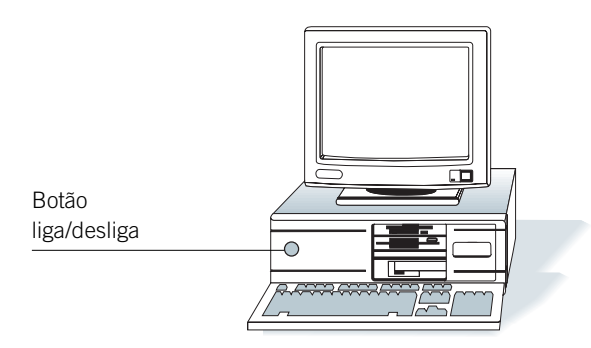

### **Apresentando a tela do Windows 95**

Após ligar o computador, a tela apresentada será parecida com a figura abaixo. Segue-se uma breve descrição dos componentes da tela, seu uso e alguns conceitos de operação do mouse.

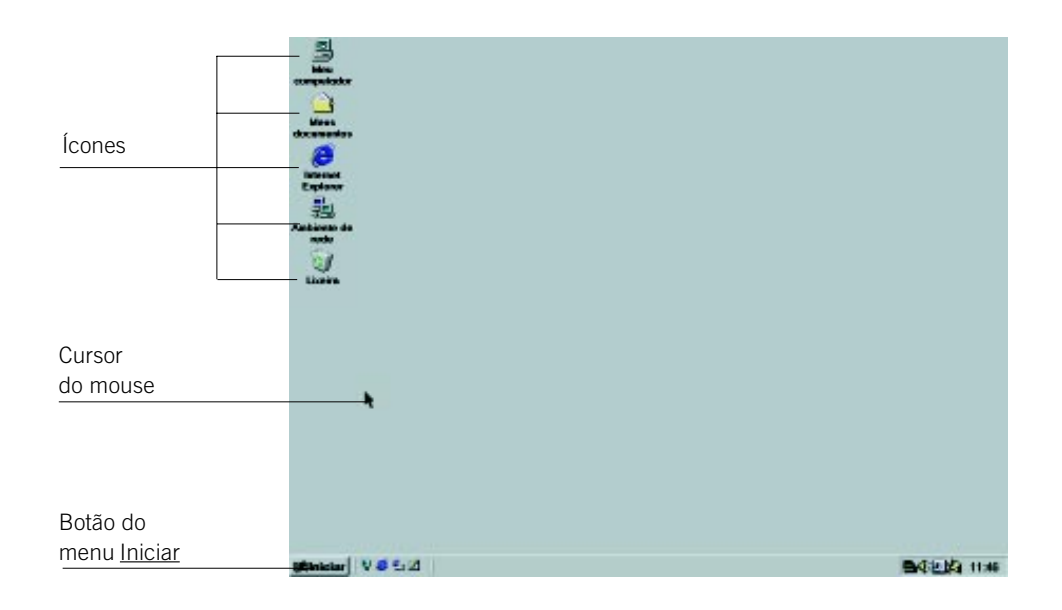

**Ícone** É o nome dado a uma pequena figura localizada na tela do Windows que está associada a algum objeto. Por exemplo: um documento, um programa, uma mensagem, uma foto.

**Cursor** O cursor do mouse pode assumir diferentes formatos, de acordo com a ação que está sendo executada. Por exemplo: uma seta, uma ampulheta, um traço vertical.

**Clicar** Corresponde ao movimento de apertar e soltar o botão do mouse para executar uma operação.

**Arrastar** É uma ação realizada por meio do mouse com os objetos na tela do computador. Para arrastar qualquer objeto deve-se:

- 1. Posicionar o cursor do mouse sobre o objeto.
- 2. Pressionar o botão esquerdo do mouse.
- 3. Com o botão do mouse pressionado, arrastar o objeto até a posição desejada.
- 4. Soltar o botão do mouse.

#### **Como iniciar um aplicativo no Windows**

Aplicativos são programas de aplicação prática que realizam várias tarefas. Os aplicativos do Windows podem ser iniciados de várias maneiras. Veremos apenas duas formas:

- Clicando duas vezes rapidamente no ícone que corresponde ao aplicativo na tela do Windows.
- Clicando no botão Iniciar da Barra de Ferramentas, no item de menu Progra-

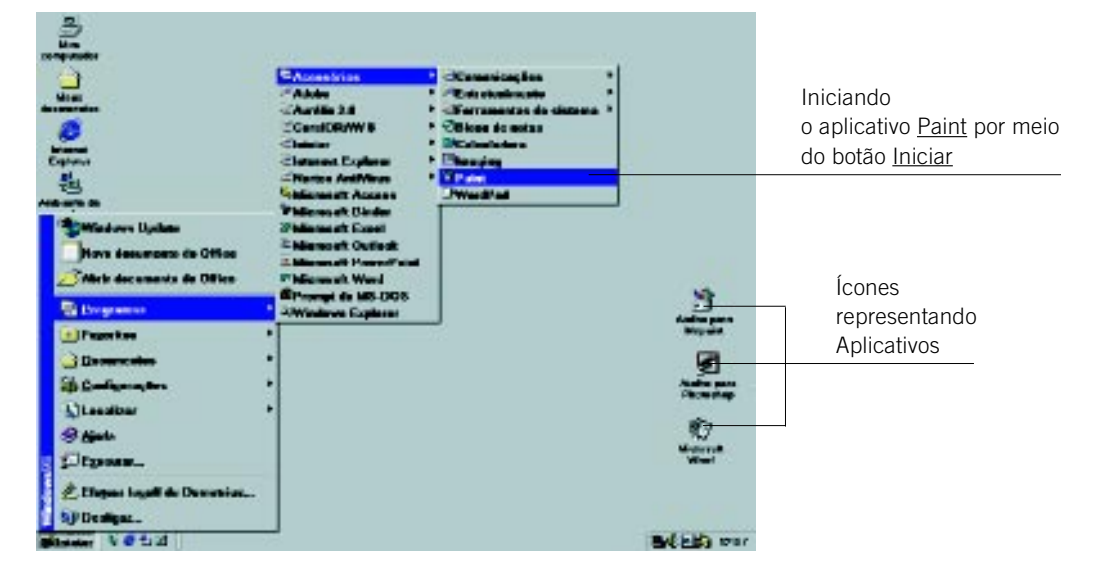

#### **Desligando um computador de forma segura**

Clicar no botão *Iniciar* da Barra de Ferramentas e, em seguida, escolher o item do menu Desligar, como segue:

Ao clicar em Desligar, a tela do Windows se escurecerá e a janela abaixo será mostrada. Para desligar, clique no quadro Sim e aguarde a mensagem "Seu computador pode ser desligado com segurança" e pressione o botão liga/desliga na CPU.

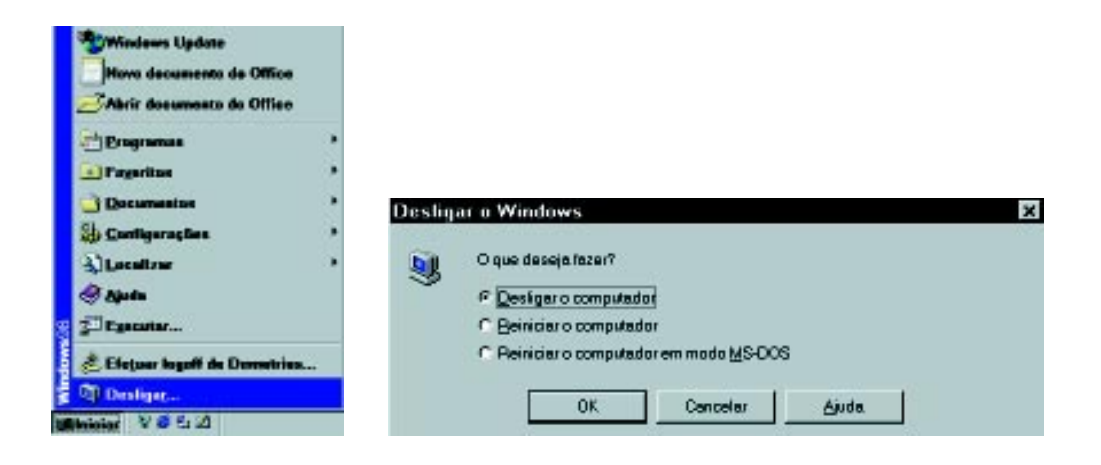

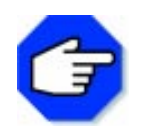

#### **ATENÇÃO**

**Se o computador for desligado de maneira incorreta é possível:**

- **você perder informações gravadas;**
- **ele não funcionar direito;**
- **ou até mesmo não funcionar mais.**

# Editor de Desenhos

# **O que é um editor de desenhos?**

É um aplicativo utilizado para criar ou modificar figuras que podem ser usadas na ilustração de seus trabalhos. Apresentaremos um Editor de Desenhos denominado PaintBrush.

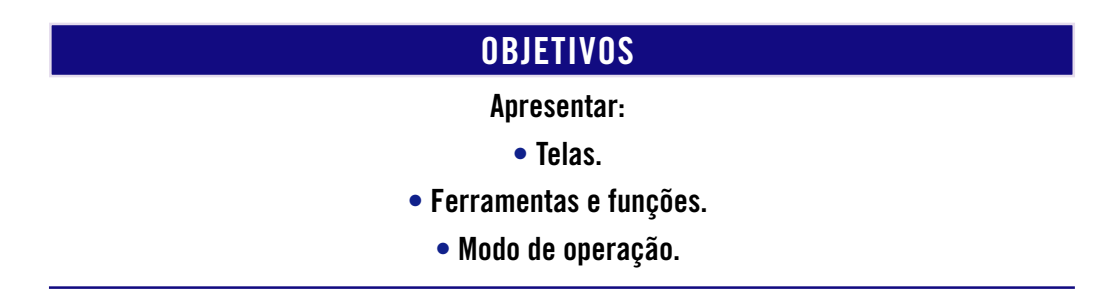

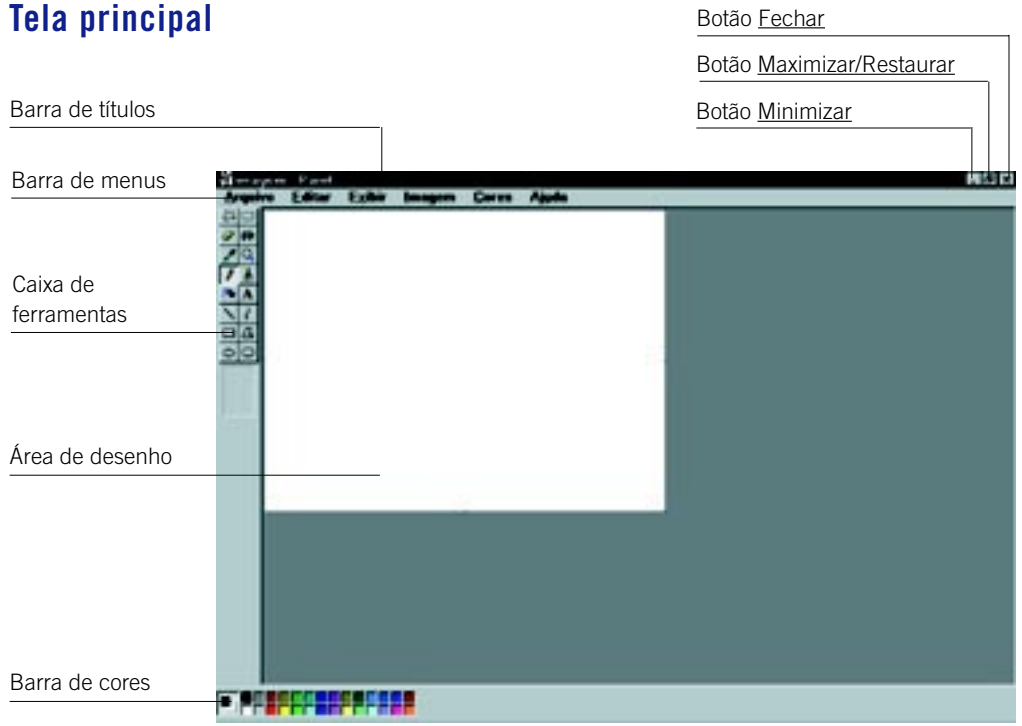

## **Barra de título**

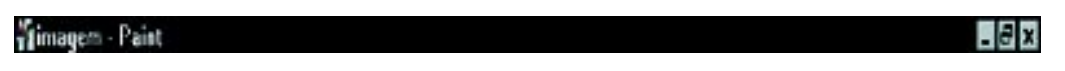

Mostra o nome do aplicativo e do arquivo em uso.

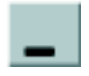

#### Botão Minimizar

Reduz um programa ou uma janela a um botão de tarefas, mantendo-o disponível. O botão Restaurar desfaz esta operação.

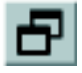

#### Botão Restaurar

Restaura um programa ou uma janela ao seu tamanho e posição anteriores.

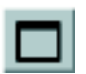

#### Botão Maximizar

Aumenta o tamanho de um programa ou janela, preenchendo a tela.

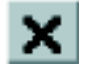

#### Botão Fechar

Fecha um programa ou uma janela, desativando-a.

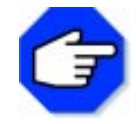

**Se o seu trabalho já estiver salvo, ele será fechado. Caso contrário, o aplicativo abrirá uma caixa de diálogo, perguntando se você quer ou não salvá-lo antes de fechar.**

#### **Barra de menus**

Arquivo Editar Exibir Imagem Cores Ajuda

Mostra os menus do aplicativo tais como: Arquivo, Editar, Exibir, Imagem, Cores e Ajuda. Cada uma dessas opções exibe uma lista de comandos.

# **Área de desenho**

É o lugar onde são criados desenhos por meio do uso das diferentes ferramentas.

#### **Barra de cores**

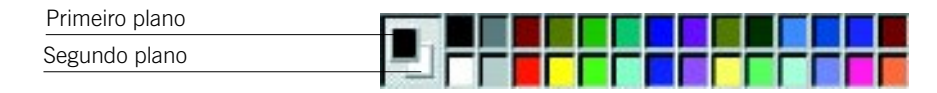

Mostra as cores e os padrões disponíveis para as ferramentas de desenho e para o fundo da área de desenho. A cor ativada fica aparente no quadrado à esquerda da Barra de Cores, em primeiro plano.

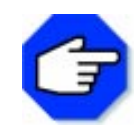

**A cor exibida em segundo plano à esquerda da Barra de Cores refere-se à cor da área de desenho. Outra possibilidade para usar cores é por meio do menu Opções, no item de menu Editar Cores.**

#### **Caixa de ferramentas**

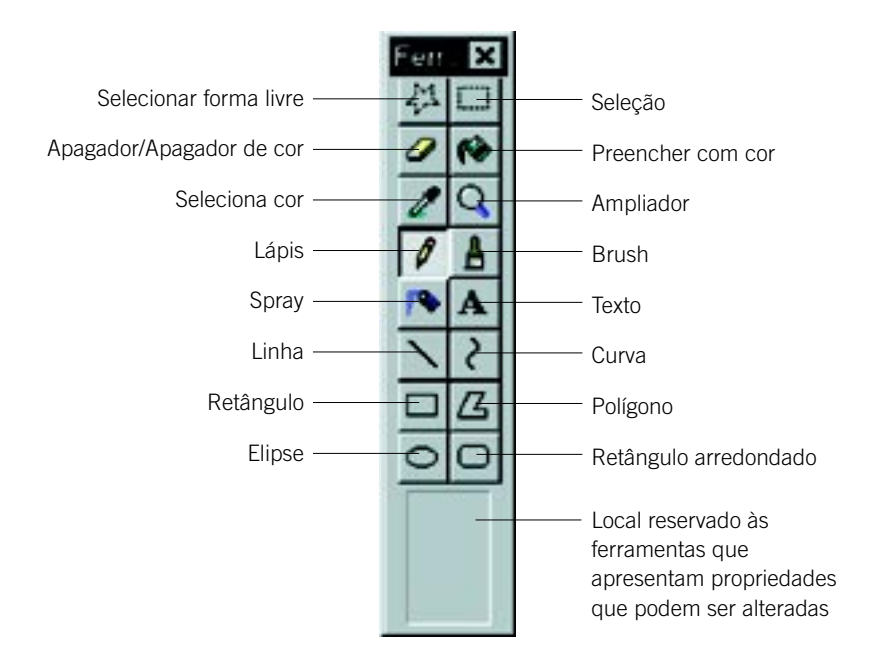

Apresenta as ferramentas disponíveis para a criação do desenho: formas livres, borracha, lápis, figuras geométricas, entre outras. Passando o cursor do mouse por cima de cada um dos ícones da caixa de ferramentas, você obtém o nome de cada uma delas.

#### **Propriedades da ferramenta selecionada**

Encontram-se na parte inferior da caixa de ferramentas. Contém as propriedades de algumas ferramentas e são apresentadas quando estiverem ativadas. Se a ferramenta não possuir propriedades, a parte reservada para sua apresentação será mostrada vazia.

Para ativar uma determinada ferramenta: leve o mouse até ela e clique uma vez com o botão esquerdo. Imediatamente, a ferramenta ficará em destaque, pronta para ser utilizada.

Para utilizar a ferramenta: ative a ferramenta e leve o mouse para a área de desenho. O cursor se transformará em um pequeno ícone referente à ferramenta em uso. Clique o botão esquerdo do mouse e arraste-o, executando a sua função.

A seguir, uma breve descrição das funções das ferramentas apresentadas e de suas respectivas propriedades, quando existentes:

## **Selecionar forma livre**

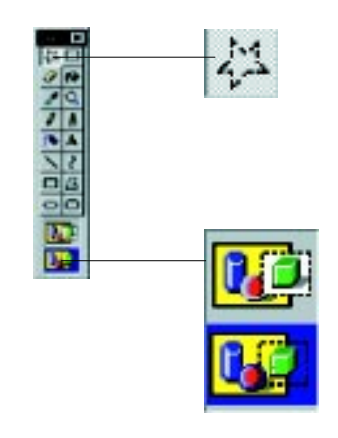

Seleciona uma parte irregular de uma figura, definindo uma área de corte. Assim, pode-se recortar, copiar ou modificar essa área.

Essas propriedades permitem selecionar o fundo do objeto (segundo plano) e a área desenhada (opção superior) ou selecionar apenas o objeto (opção inferior), optando pelo primeiro plano.

**Seleção**

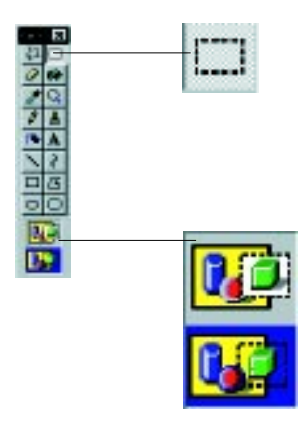

Idem a Selecionar Forma Livre. Usada quando a parte selecionada for um retângulo ou um quadrado.

Idem a Selecionar Forma Livre.

# **Apagador**

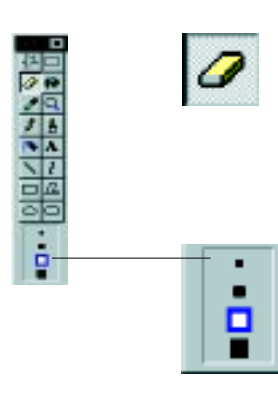

Apaga uma pequena área do desenho.

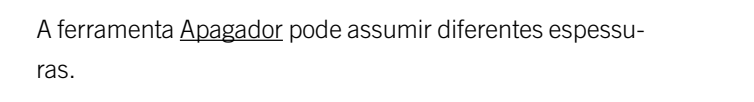

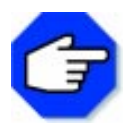

**A cor utilizada pelo Apagador está aparente no quadrado em segundo plano, à esquerda da Barra de Cores (referente à cor da área de desenho). Para modificar a cor atual, clique em outra cor com o botão direito do mouse.**

#### **Preencher com cor**

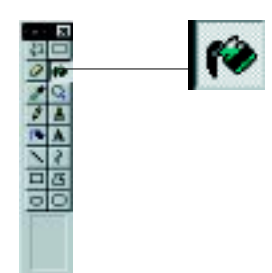

Preenche uma área delimitada com a cor atual. Para modificar a cor, utilize a Barra de Cores e clique na cor desejada. Clique na área ou no objeto a ser preenchido (a). Para preencher com a cor de primeiro plano, clique na área com o botão esquerdo do mouse. Para preencher com a cor de segundo plano, clique na área com o botão direito do mouse.

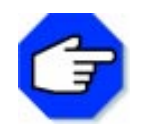

**Se a borda da forma que está sendo preenchida tiver qualquer falha, a cor de preenchimento vaza por essa abertura, preenchendo o restante da área de desenho.**

### **Seleciona cor**

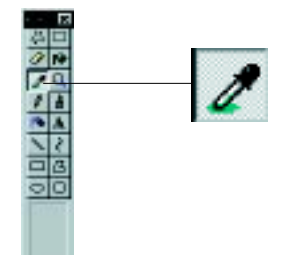

Função semelhante à de Preencher com Cor. Também copia a cor de um objeto e a reutiliza em outro.

## **Ampliador**

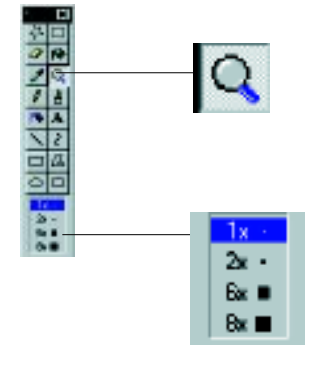

Aumenta ou diminui o Zoom de uma figura, ou parte de uma figura.

O desenho pode ser aumentado em 1, 2, 6 ou 8 vezes, conforme a lista de propriedades. O Ampliador possibilita que sejam feitas alterações ponto a ponto.

# **Lápis**

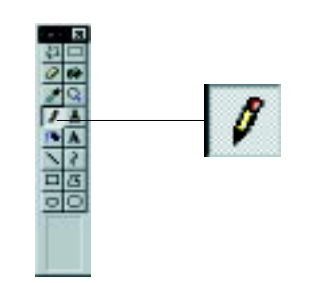

Desenha uma linha de forma livre com a cor atual.

# **Brush**

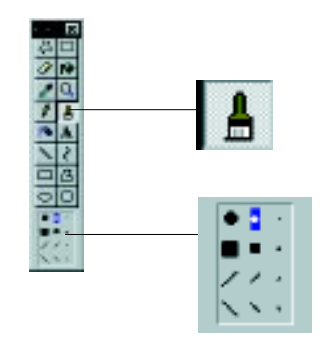

Deixa diferentes tipos de marcas, com a cor atual, de acordo com a escolha do tipo do pincel.

Essas propriedades possibilitam adequar a ponta do pincel, de acordo com a figura que vai ser desenhada.

# **Spray**

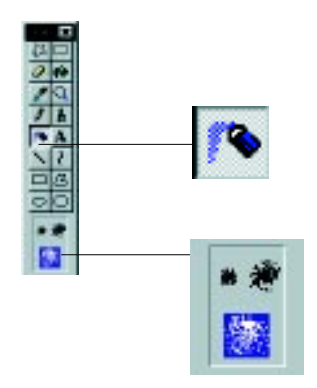

Produz jatos de Spray com a cor atual.

Permite selecionar o tipo de jato de Spray.

# **Texto**

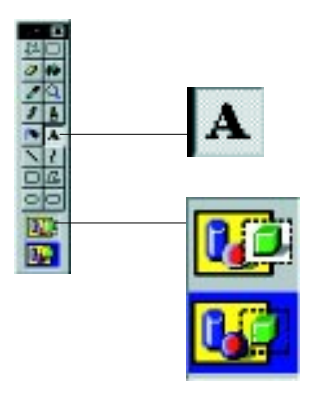

Permite a digitação de um texto dentro de um espaço delimitado, denominado caixa de texto.

Idem a Selecionar Forma Livre.

## **Linha**

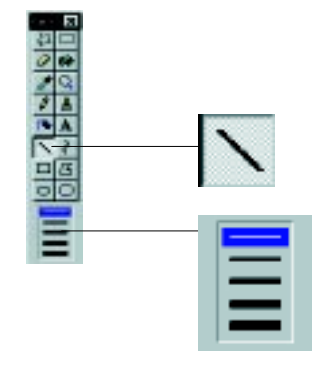

Desenha uma linha reta com a cor atual e com diferentes espessuras.

Permite selecionar a espessura da linha a ser desenhada.

# **Curva**

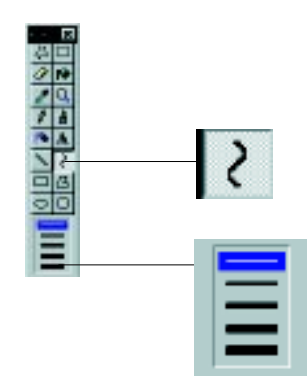

A princípio desenha uma linha reta. Um ponto dessa linha será o arco da curva desejada.

Permite selecionar a espessura da linha empregada na curva.

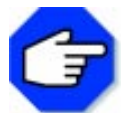

**Cada linha reta comporta apenas um único arco.**

# **Retângulo**

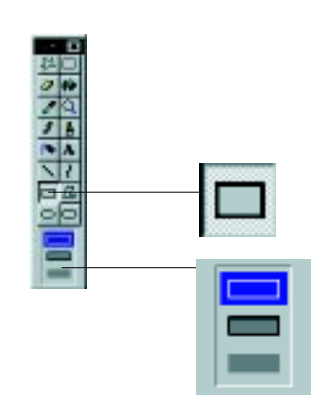

Desenha um retângulo ou um quadrado.

Há três possibilidades dadas pela lista de propriedades: desenhar só o contorno; desenhar o contorno e preencher com a cor escolhida via botão direito do mouse; desenhar colorido sem contorno.

# **Polígono**

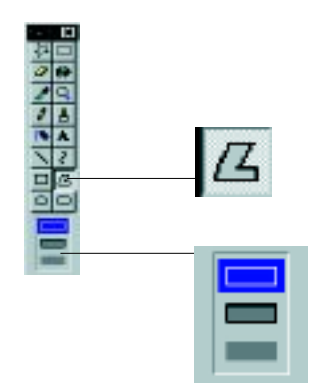

Desenha uma figura fechada com qualquer número de ângulos e lados.

As propriedades disponíveis são as mesmas da ferramenta Retângulo.

# **Elipse**

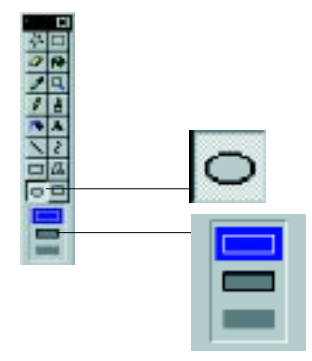

Desenha uma figura fechada arredondada.

 As propriedades disponíveis são as mesmas da ferramenta Retângulo.

# **Retângulo arredondado**

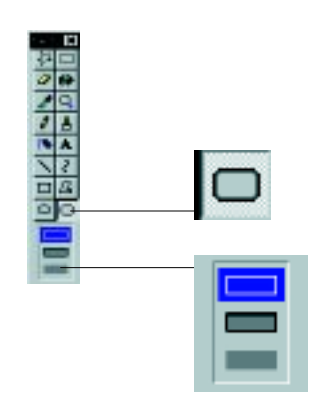

Desenha um retângulo ou um quadrado com os ângulos em formato arredondado.

As propriedades disponíveis são as mesmas da ferramenta Retângulo.

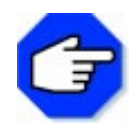

**Consulte o item de menu Tópicos da Ajuda no menu Ajuda sempre que houver alguma dúvida. Assim você obterá maiores detalhes sobre as ferramentas.**

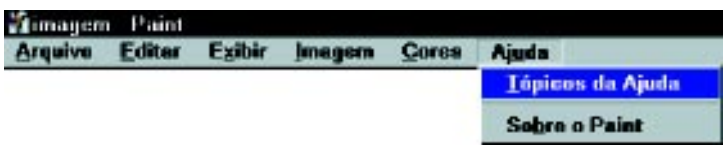

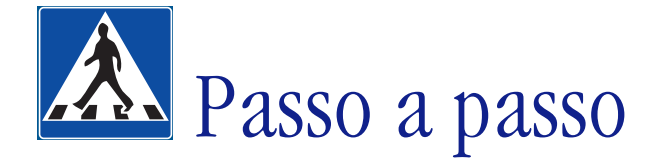

Nesta parte, trataremos da demonstração detalhada da resolução de um problema, utilizando o Editor de Desenhos Paintbrush.

### **OBJETIVOS**

- **Manusear o mouse.**
- **Utilizar a caixa de ferramentas.**
	- **criar um desenho.**
	- **Salvar e imprimir o desenho.**

# **DEFINIÇÃO DO PROBLEMA**

Desenhar um organograma que represente a organização funcional de uma empresa, utilizando o aplicativo Paintbrush. Depois de concluído o desenho, salvá-lo e imprimi-lo.

Um organograma é um esquema que representa uma organização.

Exemplificando: as relações entre os cargos de diretor, vice-diretor e chefes de seção de uma determinada empresa podem ser representadas da seguinte maneira:

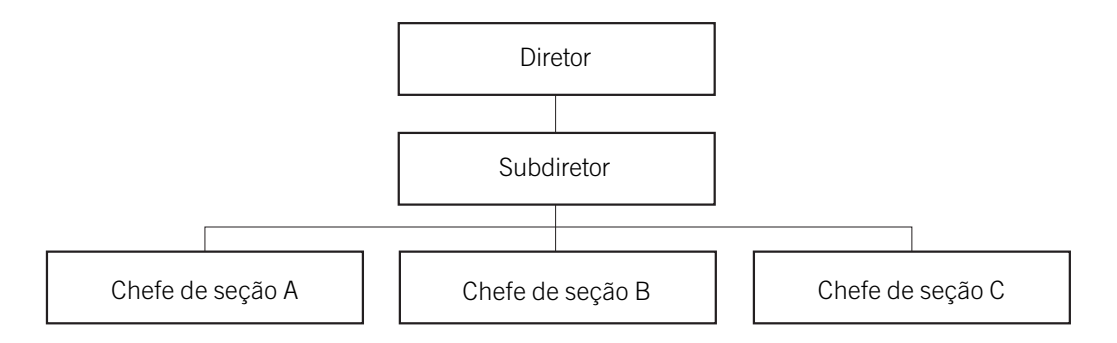

#### **SOLUÇÃO PROPOSTA PARA O PROBLEMA**

Cada usuário tem um modo próprio de resolver problemas, solucionando-os de formas diferentes. A solução que propomos é apenas uma dentre as possíveis. O resultado final poderá até mesmo ser idêntico, mas o processo de construção do organograma poderá ser bem diferenciado.

Para facilitar a compreensão do uso do aplicativo, vamos considerar que o resultado final do organograma que representa a empresa tenha o seguinte formato:

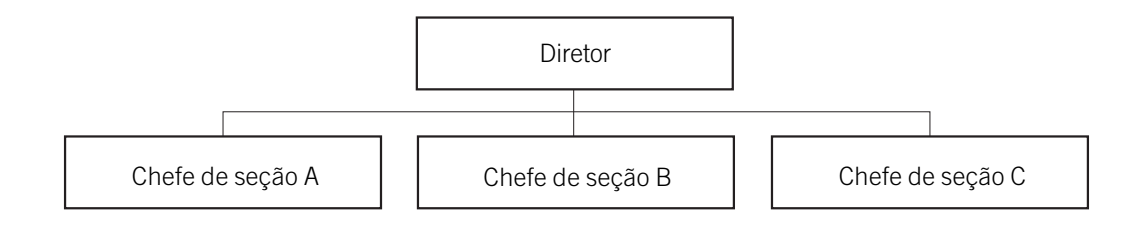

## **DESCRIÇÃO DA SOLUÇÃO PROPOSTA**

A estratégia utilizada para a resolução do problema obedece à seguinte ordem: desenhamos o retângulo superior do organograma e em seguida os traços que o compõem com os três retângulos inferiores, utilizando as ferramentas Retângulo e Linha. Em seguida, retornamos ao início do organograma e digitamos os textos em cada um dos retângulos, utilizando a ferramenta Texto.

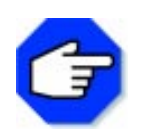

**Ao iniciar o trabalho, você poderá aumentar a área de desenho passando o mouse no canto direito inferior da mesma até aparecer uma flecha indicando os dois sentidos. Arraste-a até obter o tamanho desejado. O mesmo vale para diminuir a área de desenho.**

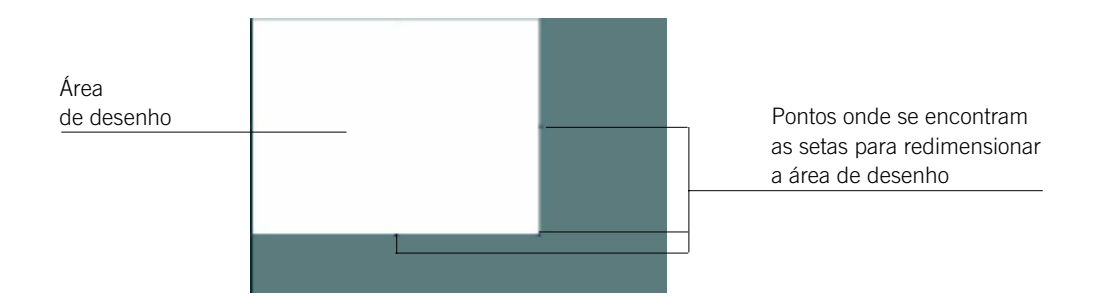

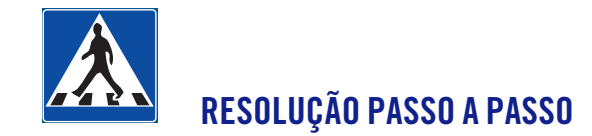

#### **Desenhar o retângulo superior do organograma.**

Ative a ferramenta Retângulo na caixa de ferramentas. Leve o cursor ao canto superior esquerdo da área de desenho e pressione o botão esquerdo do mouse, arrastando-o até obter o retângulo desejado.

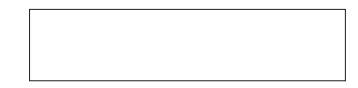

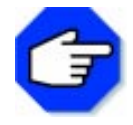

**Use o item de menu Desfazer no menu Editar sempre que você precisar: esta função desfaz a última operação realizada.**

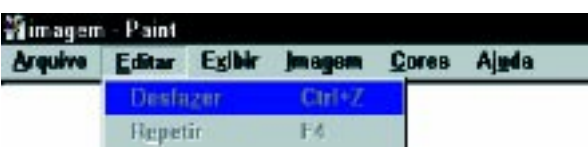

#### **2o Passo**

#### **Desenhar os traços do organograma, utilizando a ferramenta Linha.**

Selecione a ferramenta e leve o cursor até ao meio do traço horizontal inferior do retângulo. Com a ajuda do mouse, desenhe uma linha reta até o ponto desejado.

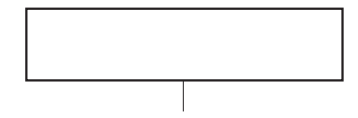

#### **3o Passo**

#### **Traçar uma linha perpendicular à anterior.**

Proceda de forma semelhante ao passo anterior.

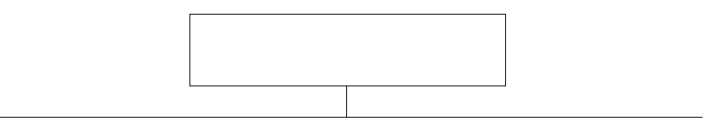

#### **Desenhar três linhas perpendiculares à anterior.**

Utilize os mesmos procedimentos do  $2^{\circ}$  e  $3^{\circ}$  passos, obtendo a figura a seguir:

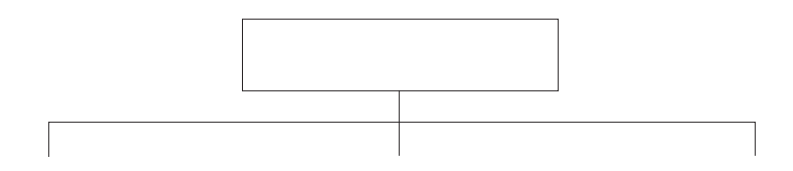

#### **5o Passo**

#### **Desenhar três retângulos localizados no final de cada linha vertical.**

Selecione a <u>ferramenta Retângulo</u> e proceda de forma semelhante ao que fez no 1º passo.

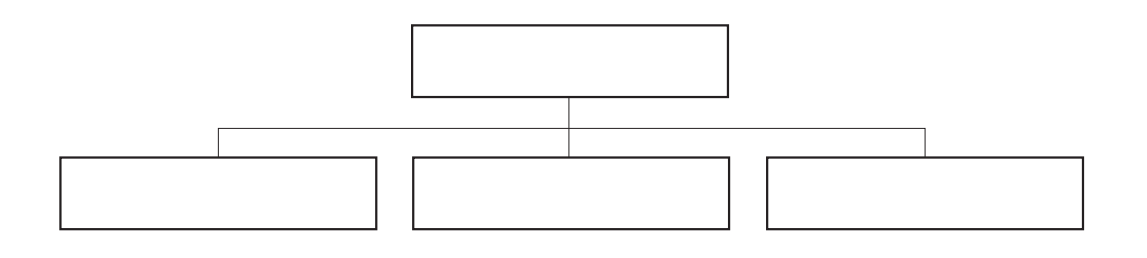

#### **6o Passo**

#### **Escrever Direção no retângulo superior do organograma.**

Selecione a ferramenta Texto na caixa de ferramentas.

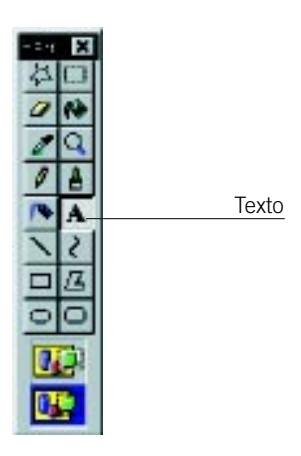

Mova o cursor até o retângulo superior do organograma de modo que a caixa de texto fique dentro dele. Pressione o botão do mouse para fixar a localização da caixa de texto. O cursor estará pronto para você digitar.

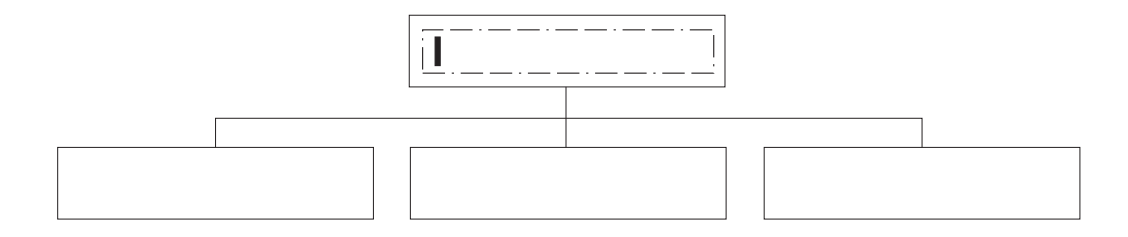

#### **Digitar a palavra Direção na caixa de texto.**

Digite a palavra Direção dentro da caixa de texto. Em seguida, clique o botão do mouse fora da caixa de texto.

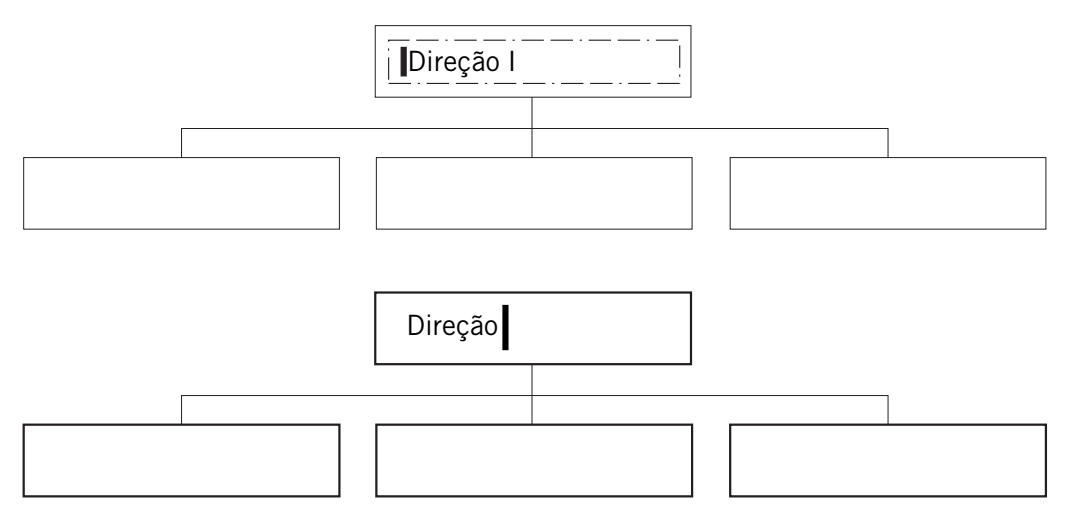

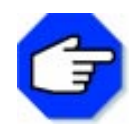

**Observe que, embora a caixa de texto tenha moldura para orientar a dimensão do mesmo, ela desaparece tão logo você digite o texto e clique o botão esquerdo do mouse.**

#### **8o Passo**

**Escrever os componentes pertencentes ao quadro organizacional da empresa.**

Faça os mesmos procedimentos realizados nos 6° e 7° passos.

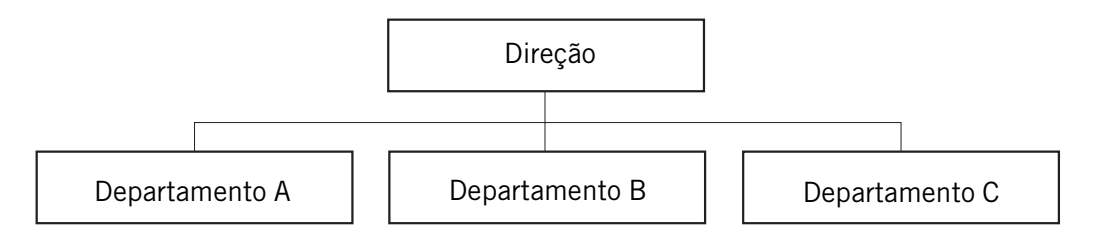

#### **Salvar o trabalho realizado.**

O desenho do organograma da unidade escolar está pronto e deve ser guardado.

Clique em Arquivo na Barra de Menus e selecione o item de menu Salvar.

Abrirá uma janela de diálogo para você escolher a unidade onde o desenho será guardado. Digite o nome escolhido para o desenho.

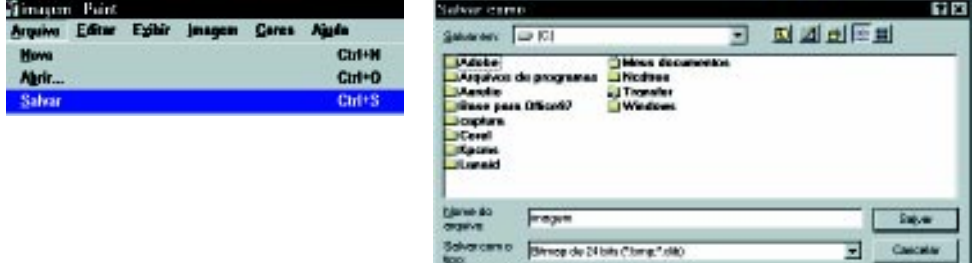

#### **10o Passo**

#### **Imprimir o desenho.**

Clique em Arquivo na Barra de Menus e selecione o item de menu Imprimir.

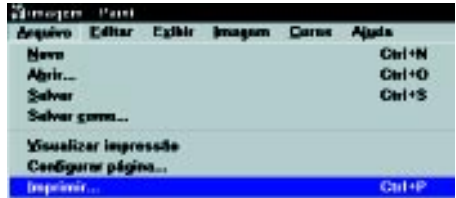

Será apresentada uma caixa de diálogo contendo os dados da impressora. Para efetuar a impressão, clique sobre o botão OK.

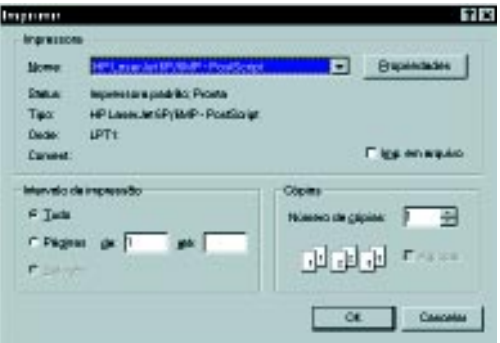

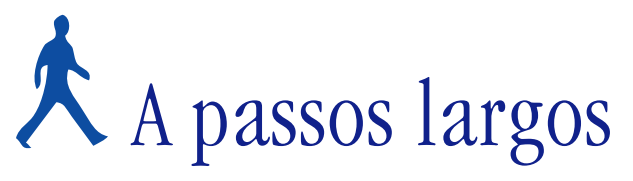

Nesta parte do material, será proposto um novo problema a ser resolvido, utilizando o Editor de Desenhos Paint. Estamos considerando que você já tenha trabalhado com algumas das ferramentas e funções do aplicativo. Após a definição do problema, faremos comentários sobre uma possível forma de resolução, apontando as ferramentas adequadas para a solução do mesmo.

#### **OBJETIVOS**

- **Manusear o mouse.**
- **Utilizar a caixa de ferramentas.**
	- **Criar um desenho.**
- **Salvar e imprimir o desenho.**

## **DEFINIÇÃO DO PROBLEMA**

Desenhar um campo de futebol. Depois de concluído, salvar e imprimir o desenho.

Provavelmente você já pensou em como resolver o problema proposto – desenhar um campo de futebol –, utilizando o Editor de Desenhos. Com o trabalho realizado anteriormente, algumas das ferramentas do aplicativo tornaram-se conhecidas.

É possível que, ao pensar em desenhar o campo de futebol, imaginou um mesmo desenho. Podemos, então, considerar que o resultado final seja o seguinte:

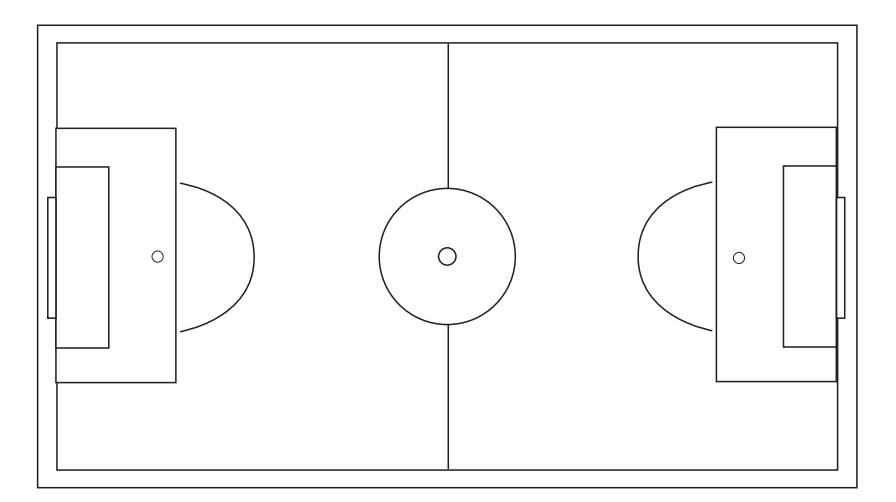

### **COMENTÁRIOS GERAIS**

O que cada um planejou para desenhar o campo de futebol pode ter sido diferente, pois cada pessoa tem uma maneira de resolver o mesmo problema. Mas o resultado final – o desenho do campo de futebol – será igual para todos, independentemente das estratégias utilizadas para resolver o problema. Isso mostra que para um mesmo problema há várias soluções.

Portanto, cada maneira de resolver um problema resulta em diferentes formas de usar o aplicativo. Dependendo da forma da resolução, haverá maior ou menor dificuldade para se chegar ao resultado final.

Como serão possíveis várias soluções para esse problema, apontaremos aqui algumas sugestões de uso das ferramentas e funções consideradas apropriadas para desenvolver a atividade.

Mas, lembre-se:

*A sua maneira de resolver o problema pode não ser igual à que vamos descrever abaixo.* São apenas sugestões. Logo no final da sessão você poderá apresentar a sua maneira de resolvê-lo.

Como primeira sugestão, é preciso ter uma nova área de desenho para iniciar esta atividade. Para isso, clique em Arquivo na Barra de Menus e escolha o item de menu Novo. Aparecerá uma nova área de desenho.

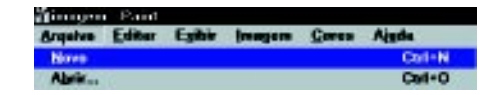

A descrição do campo de futebol pode ser de várias maneiras, dependendo de como olhamos para a figura, por exemplo, de fora para dentro, de dentro para fora, como uma figura que tem as duas metades iguais etc.

 Poderíamos citar mais algumas das inúmeras formas de descrever a mesma figura, assim como também você deve ter a sua. Mas, com base nestas e em outras descrições e conhecendo as ferramentas disponíveis do Editor de Desenhos com que estamos trabalhando, de imediato recorremos às ferramentas Retângulo, Linha, Curva e Elipse. Como já identificamos as ferramentas que serão utilizadas para realizar o desenho, agora é o momento de pensar e executar o plano de ação para conseguir o desenho do campo de futebol.

Você pode desenhá-lo, seguindo os mesmos passos da descrição que fez do desenho. A nossa resolução proposta parte do desenho do círculo central do campo utilizando a ferramenta Elipse. Isso porque se torna muito trabalhoso e complicado colocá-lo no centro depois de ele estar concluído. Em seguida, com a ferramenta Retângulo, traçamos o contorno do campo e suas linhas laterais e de fundo, tendo o cuidado de deixar o círculo no centro dos retângulos. Com a ferramenta Linha, traçamos a linha intermediária do campo.

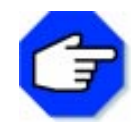

**Para desenhar o retângulo e a linha que divide o campo, você pode escolher uma cor de sua preferência, selecionando-a na Barra de Cores, e também escolher a cor para pintar o interior do seu campo de futebol. Selecione a cor desejada e, em seguida, a ferramenta para colorir o desenho.**

Com o contorno e o centro do campo já desenhados, você pode partir para a área do gol, a marca do pênalti, a grande e a pequena área do lado direito do campo, usando a ferramenta Retângulo. Para finalizar, com a ferramenta Curva, desenhe o meio círculo da grande área.

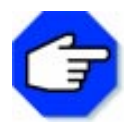

**Para desenhar uma curva, selecione a ferramenta e leve o cursor do mouse até o lugar onde a curva terá início. Desenhe uma linha reta e clique no lugar onde a curva terá fim. Em seguida, clique no local onde o arco da curva deve ficar e, em seguida, arraste o cursor do mouse para ajustar a curva.**

Por tratar-se de uma figura simétrica, isto é, uma figura que apresenta duas partes iguais, utilizamos um recurso que o aplicativo oferece para copiar e colar uma parte já desenhada. Como o desenho do lado direito estava pronto, optamos por copiá-lo e girá-lo para colá-lo no lado esquerdo do campo. Dessa maneira, os dois lados ficaram iguais. Com a ferramenta Seleção, recortamos a área a ser copiada, clicamos no menu Editar, selecionando o item de menu Copiar. Em seguida, clicamos na área de desenho para as marcas do recorte desaparecerem, clicamos no menu Editar e selecionamos o item de menu Colar. Apareceu no canto superior esquerdo da área de desenho a parte selecionada. Passando o mouse sobre a parte colada, apareceu uma cruz e, pressionando o botão do mouse, movimentamos a mesma para o lugar desejado.

No nosso caso, a figura para ser colada precisou ser invertida e, por isso, clicamos no menu Imagem no item de menu Inverter/Girar; apareceu uma janela com algumas opções.

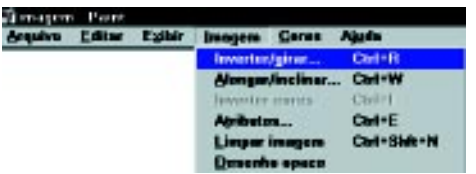

Escolhemos as opções Girar por ângulo e 180°. A figura foi invertida em 180° e ficou pronta para ser colocada no lugar desejado. Quando o seu desenho estiver concluído, salve e imprima.

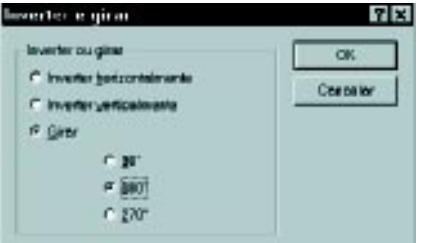

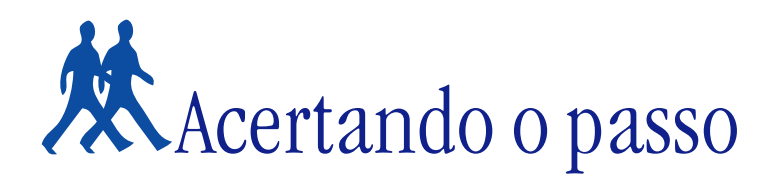

Nesta parte, apresentamos algumas sugestões de problemas para serem resolvidos. Entre eles, incluímos algumas expansões dos problemas anteriores.

#### **PROBLEMA 1**

#### **Pensando na estética do organograma**

Vários procedimentos poderiam ter sido feitos para a obtenção de um organograma mais bonito. Para tanto, é necessário usar uma combinação de diferentes ferramentas, dependendo do efeito desejado. Por exemplo:

- os retângulos poderiam ter outra forma; **•**
- os retângulos poderiam ter espessuras diferentes; **•**
- as linhas poderiam ter espessuras e cores diferentes; **•**
- as figuras geométricas poderiam ser preenchidas com cor; **• •**
- o texto poderia ter diferentes tipos de letras e tamanhos. **•**

Faça a sua versão do organograma, variando as ferramentas.

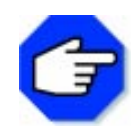

**Para modificar a fonte, você deve selecionar a ferramenta Texto e, antes de digitar a palavra desejada, clique no menu Exibir, escolha o item de menu Barra de Ferramentas de Texto. Aparecerá uma janela onde você poderá escolher o tipo da fonte e o tamanho da letra a ser digitada, como segue abaixo.**

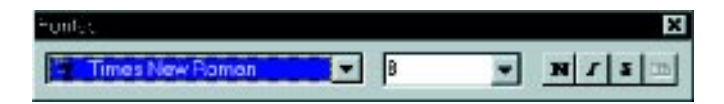

#### **PROBLEMA 2**

#### **Escalando a seleção brasileira**

Você pode expandir o problema do campo de futebol das seguintes maneiras:

1 - Escalar a seleção brasileira de sua preferência e escrever os nomes dos jogadores nas suas respectivas posições.
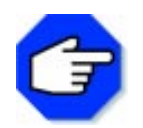

**Para escrever os nomes dos jogadores, utilize a ferramenta Texto.**

2 - Desenhar uma figura de jogador e posicioná-la ao lado de cada nome.

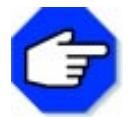

**Desenhe um único jogador e utilize os itens de menu Cortar e Colar para multiplicá-lo no campo.**

# **PROBLEMA 3**

## **Como chegar a sua residência**

1 - Desenhar um mapa simplificado do bairro em que está situada a sua residência. Indicar no mapa os principais pontos de referência próximos a ela. Esse mapa pode ser usado para você ensinar a uma pessoa como chegar a sua residência.

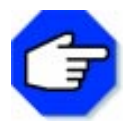

**Crie alguns símbolos (desenhos) para representar os pontos de referência.**

2 - Desenhar sobre o mapa anterior o trajeto que você faz da praça do seu bairro até a sua residência.

# Parada obrigatória

Neste capítulo, foram manipulados os principais componentes do computador e foi utilizada uma série de recursos de um Editor de Desenhos. Num primeiro momento, o objetivo é o de que cada usuário tenha desenvolvido uma noção geral de como ligar e desligar o computador, acessar um aplicativo, fazer um desenho usando o mouse, salvar e imprimir seu trabalho. Estas ações são básicas no trabalho com o computador.

 Com o desenvolvimento dos problemas sugeridos, pode-se perceber que há várias maneiras de se resolver um mesmo problema. É importante que você reflita sobre a sua resolução, destacando as estratégias empregadas (descrição da solução do problema, forma de encaminhamento da solução, dificuldades encontradas etc.) e os recursos do aplicativo usados. A comparação entre as diferentes soluções pode ajudá-lo a ampliar os conhecimentos envolvidos nas atividades desta sessão.

Ao final de cada sessão, uma reflexão se faz necessária: pensar sobre o próprio trabalho. O que foi aprendido? O que gostaria de rever? Quais as dificuldades?

O auxílio de colegas e/ou de um orientador pode ser útil nesse momento. Converse com eles, exponha as suas dúvidas, releia o material, repense nas atividades. O trabalho em conjunto permitirá melhor aproveitamento no decorrer do curso.

# Editor de Textos

# **O que é um editor de textos?**

Um Editor de Textos tem a função de criar e editar textos. Tomaremos como exemplo o Word, capaz de manipular imagens e formatar textos.

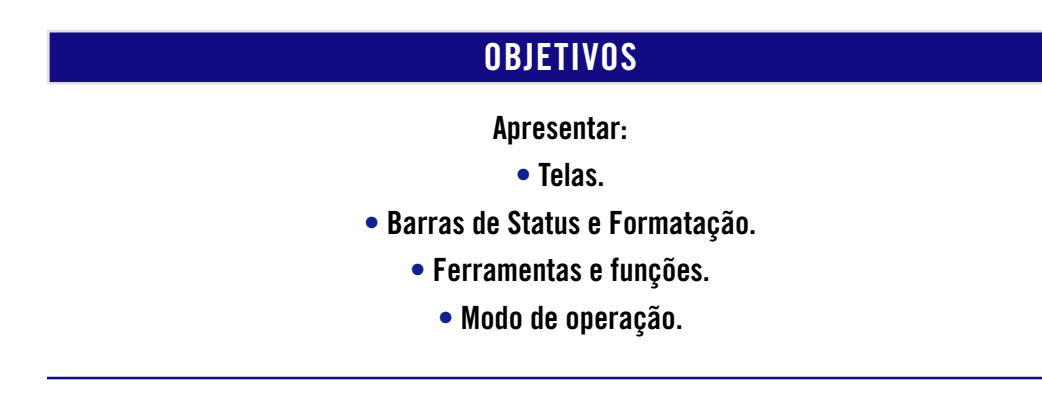

# **A tela principal**

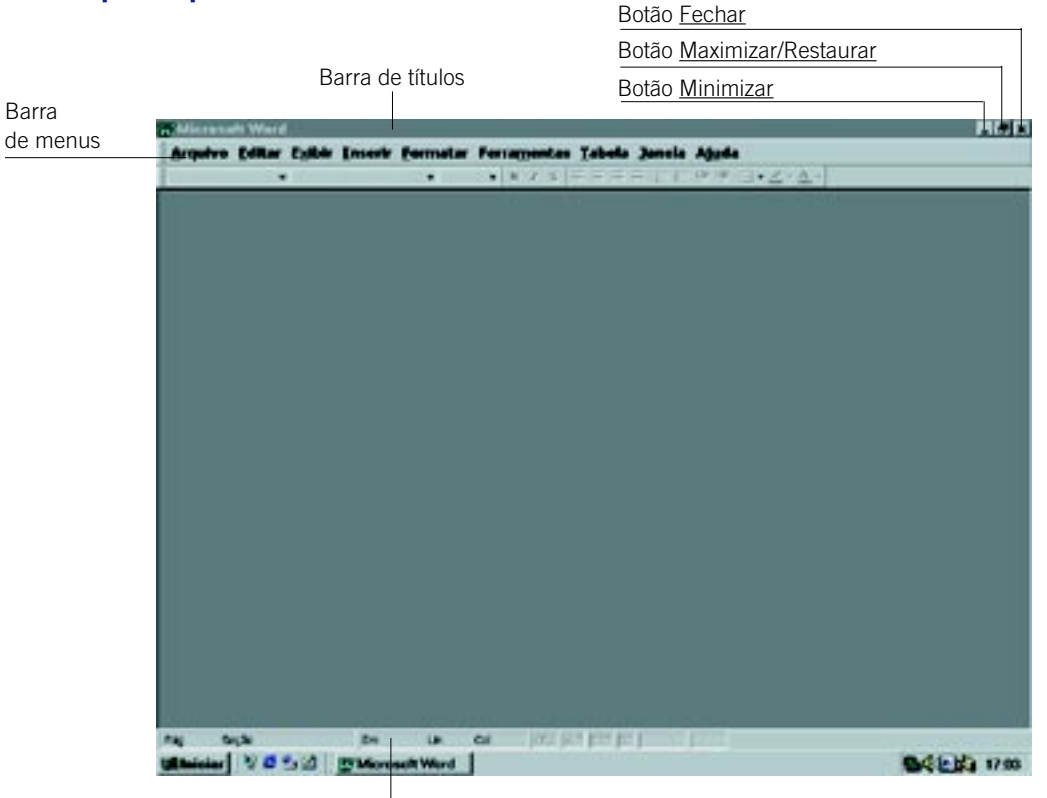

Indicação de número de páginas, seção, posição do cursor indicada em linha, coluna e página.

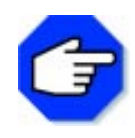

**A tela exibida acima pode ser alterada para deixar disponíveis as ferramentas que são mais utilizadas. Para isso, siga os passos abaixo: 1. clique no menu Exibir; 2. escolha o item de menu Barras de Ferramentas; 3. selecione (clicando) as barras de ferramentas que deseja exibir na**

**tela. As mais comuns são Padrão, Formatação e Desenho.**

# **Barra de título**

**A Microsoft Word** 

 $-5x$ 

Mostra o nome do aplicativo e do arquivo em uso.

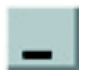

.

#### Botão Minimizar

Reduz um programa ou uma janela a um botão de tarefas, mantendo-o disponível. O botão Restaurar desfaz esta operação.

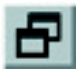

#### Botão Restaurar

Restaura um programa ou uma janela ao seu tamanho e à posição anterior.

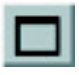

#### Botão Maximizar

Aumenta o tamanho de um programa ou de uma janela, preenchendo a tela.

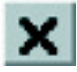

#### Botão Fechar

Fecha um programa ou uma janela, desativando-a.

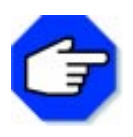

**Se o programa que estava sendo usado sofreu alterações que não foram salvas, o aplicativo abre uma caixa de diálogo com a opção para Salvar.**

# **Barra de menus**

Arquivo Editar Egibir Inserir Formatar Ferramentas Iabela Janela Ajada

Mostra os menus do aplicativo tais como: Arquivo, Editar, Exibir, Inserir, Formatar, Ferramentas, Tabela, Janela e Ajuda. Cada uma dessas opções exibe uma lista de comandos ou opções.

# **Área de trabalho**

A área de trabalho é exibida em uma janela, que pode ser fechada, maximizada, minimizada e restaurada, assim como pode a janela principal do Aplicativo.

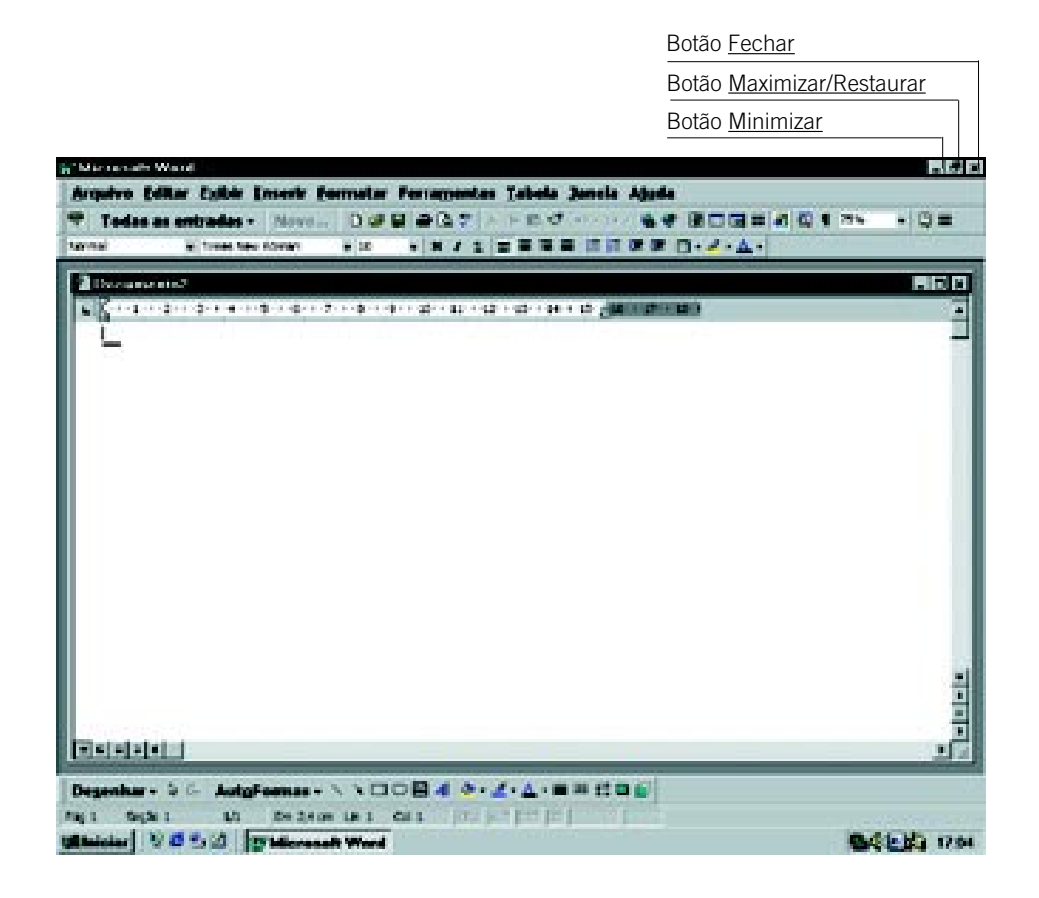

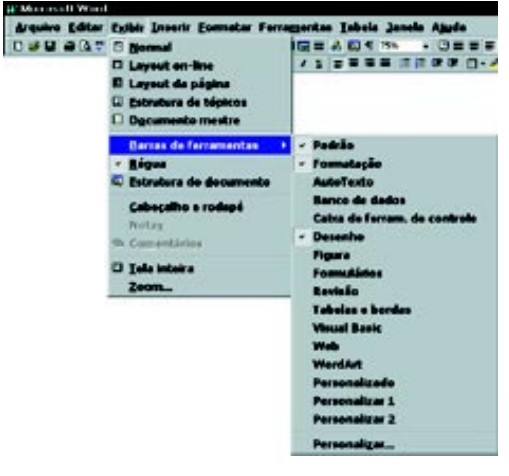

#### **Barras de ferramentas**

O Word possui barras de ferramentas que podem ser mostradas em sua tela, disponíveis nos menus da Barra de Menus, na forma de itens de menu.

Para facilitar o trabalho, você pode escolher as ferramentas que serão utilizadas no desenvolvimento de um documento específico.

As escolhidas pela maioria das pessoas são as que estão marcadas por um  $\blacktriangledown$  na figura do menu Exibir ao lado, ou seja, Padrão, Formatação e Desenho, abordadas abaixo. Para selecionar a barra de ferramentas desejada, basta clicar ao seu lado — a localização na janela do aplicativo está destacada na figura ao lado.

#### Padrão

#### □ 6日 各区等 人物性の つ・つ・性の 田田屋 平凡 国1:00% - 0

Esta barra possui ferramentas para abertura de novo documento, gravação, impressão, verificação ortográfica, copiar, colar, zoom etc. e é subdividida em blocos.

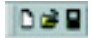

Este bloco permite começar um Novo documento, Abrir um documento gravado e Salvar um que está sendo trabalhado no momento.

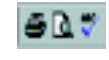

Para Imprimir, Visualizar impressão e Verificar Ortografia e Gramática, utilize esse conjunto de botões.

É possível Recortar, Copiar e Colar objetos em Editores de Texto. Este 人心良心 bloco de ferramentas permite realizar as tarefas, utilizando o primeiro, o segundo e o terceiro botões, respectivamente. O quarto botão, Pincel, permite copiar o formato do texto ou objeto selecionado e aplicar no objeto ou texto que for clicado. Para executar essa tarefa, selecione o texto ou objeto de que deseja copiar formatação, clique uma vez no Pincel e clique no objeto que deseja formatar.

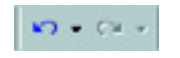

As alterações feitas mais recentemente no documento são armazenadas pelo Word e podem ser desfeitas ou refeitas. Para tanto, basta clicar no primeiro botão ou no segundo, respectivamente.

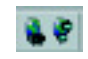

Botões Inserir Hyperlink e Barras de Ferramentas Web. Estas ferramentas serão abordadas depois, quando o assunto for Internet.

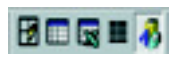

O primeiro botão permite exibir a barra de ferramentas Tabelas e bordas. O segundo, permite inserir uma tabela, o terceiro, uma planilha do Excel. O quarto botão permite dividir o texto em colunas e o último exibe a barra de ferramentas Desenho.

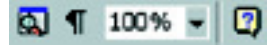

É possível mostrar a estrutura do documento clicando o primeiro botão. Clicando o segundo, será mostrado, por meio de caracteres especiais, espaçamento entre palavras, tabulações, nova linha etc. O terceiro, permite selecionar o tamanho da exibição da área de trabalho em porcentagem. O último, chama o Assistente do Office.

# Formatação

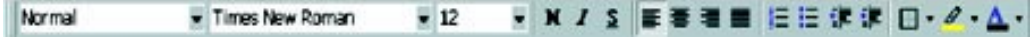

Esta barra tem ferramentas para formatação de texto e serão tratadas individualmente, a seguir:

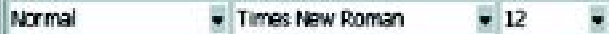

A primeira opção, da esquerda para a direita deste bloco, permite escolher o modelo do documento a ser gerado, ou mesmo formatar partes do documento, de acordo com o modelo – no exemplo, o modelo Normal. A segunda opção permite escolher o tipo de fonte (letra) a ser utilizada – Times New Roman no exemplo – e a última opção permite selecionar o Tamanho da fonte, no caso selecionado – 12.

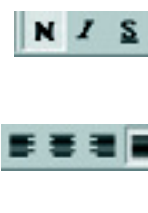

Itálico e/ou Sublinhado. Este bloco permite Alinhar à esquerda, Centralizar, Alinhar à direita e Justi-

Este outro bloco é utilizado para formatar o texto em Negrito,

ficar o texto no documento, como mostrado nos botões.

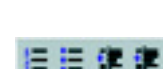

Por meio destes comandos, é possível inserir Numeração e Marcadores em tópicos de um texto. As outras opções permitem Diminuir o recuo e Aumentar o recuo de uma palavra, frase ou texto.

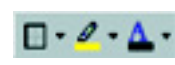

Permitem inserir Borda externa, Realçar e alterar a Cor da fonte, respectivamente. Exemplos:

Texto com borda. Texto realçado. Texto com cor azul.

#### Desenho

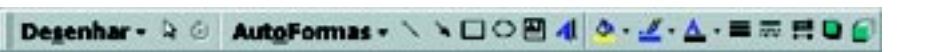

Esta barra apresenta ferramentas para manipulação de figuras, caixas de texto, linhas, cores e várias outras opções.

#### **Barras de rolagem**

As barras de rolagem, mostradas na figura que apresenta a área de trabalho, servem para o deslocamento do documento para cima, para baixo, para esquerda e para direita. Elas fazem parte da área de trabalho e são utilizadas, clicando nos botões com setas simples.

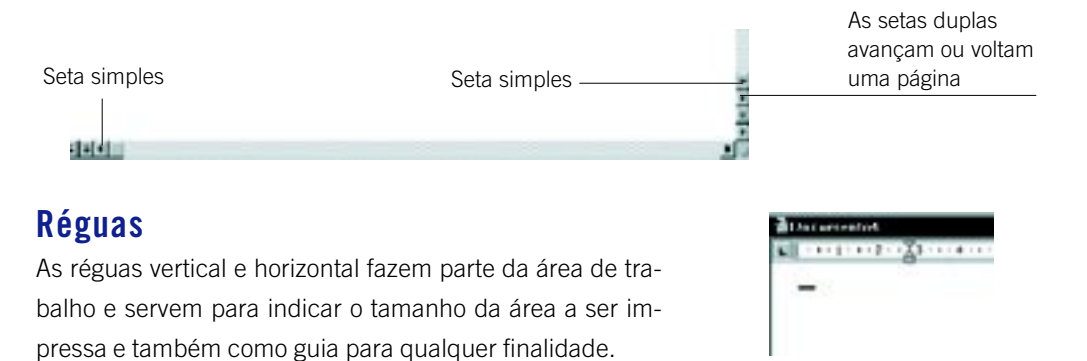

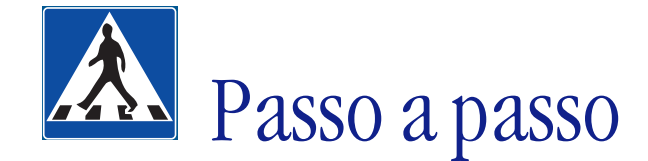

Nesta parte, trataremos da demonstração detalhada da resolução de um problema, utilizando o Editor de Textos Word*.*

# **OBJETIVOS**

- **Digitar um documento.**
- **Posicionar o cursor por meio do mouse e do teclado.**
	- **Utilizar algumas ferramentas do Word.**
		- **Corrigir um documento.**
- **Visualizar e configurar o layout da impressão do documento.**
	- **Salvar e imprimir um documento.**

# **DEFINIÇÃO DO PROBLEMA**

Digitar o samba-enredo da escola campeã do Carnaval do Rio de Janeiro de 1998, utilizando o Processador de Textos Word. Salvar e imprimir o documento.

"Samba-Enredo<sup>1</sup> ou Samba de Enredo é um samba composto especialmente para ser cantado durante os desfiles das escolas de samba por ocasião do Carnaval. A letra desse samba e o enredo do espetáculo em desfile têm um tema em comum, que é sempre de fundo histórico-patriótico."

Para resolver este problema, optamos por uma das escolas campeãs, a Mangueira, que esse ano inspirou-se em Chico Buarque, mostrando a vida e a obra do compositor, tanto na música quanto no cinema (*Ópera do Malandro*), teatro *(Roda Viva*) e literatura (*Estorvo*).

# **SOLUÇÃO PROPOSTA PARA O PROBLEMA**

O documento final pode ter vários formatos. Optamos por um deles como mostra a figura a seguir:

#### ENREDO: CHICO BUARQUE DA MANGUEIRA

Samba-enredo Autores: Carlinhos, Nelson Csipai, Vilas Boas e Nelson D. Rosa.

> Mangueira despontando na avenida Ecoa como canta um sabiá.

1 Definição encontrada em Ferreira, ABH, Novo Dicionário Aurélio da Língua Portuguesa. Editora Nova Fronteira, 1ª edição, 15ª impressão, 1975.

Lira de um anjo em verso e prosa De um querubim que em verde e rosa Faz toda galera balançar.

Hoje o samba saiu Pra falar de você Grande Chico iluminado E na Sapucaí eu faço a festa E a minha escola chega dando seu recado.

É o Chico das artes... o gênio Poeta Buarque... boêmio A vida no palco, teatro e cinema Malandro sambista carioca da gema (bis).

Marcando feito tatuagem Acordes do seu violão Chico abraça a verdade Com dignidade contra a opressão.

Reluz o seu nome na História A luz que ficou na memória E hoje o seu canto de fé, de fé Vai buarqueando com muito axé (bis).

O iaiá... vem pra avenida ver meu guri desfilar O iaiá... é a Mangueira fazendo o povo sambar (bis).

# **DESCRIÇÃO DA SOLUÇÃO PROPOSTA**

A estratégia aqui utilizada foi a de digitar o texto corrido sem obedecer à seqüência dos parágrafos e espaços e sem se preocupar com detalhes de formatação como: tipo de letra, tamanho da fonte, negrito, sublinhado, parágrafos.

Ao abrir o aplicativo Word para iniciar essa atividade, você terá uma janela aberta com um documento em branco denominado Documento 1. Sugerimos que, antes de iniciar a atividade propriamente dita, atribua a esse documento um nome. Para isso você deve salvá-lo, mesmo que esteja em branco. Clique no menu Arquivo, no item de menu Salvar Como. Aparecerá uma janela de diálogo para você escolher a unidade onde o documento será guardado e digitar o nome que escolheu para esse documento. Feito isso, clique no botão OK para sair da janela de diálogo e retornar ao documento. A partir desse momento, o documento terá um novo nome (observe na Barra de Títulos do documento).

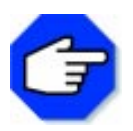

**Enquanto estiver digitando o documento, lembre-se de salvá-lo de vez em quando. Clique no menu Arquivo no item de menu Salvar. Essa opção é utilizada porque já foi atribuído um nome ao documento.**

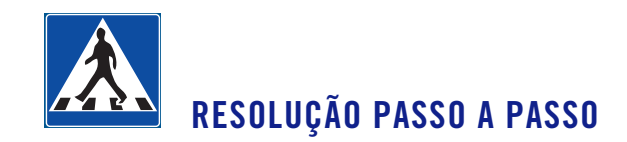

# **1o Passo**

#### **Digitar todo o documento.**

No ponto de inserção da área de trabalho, comece a digitar o nome do enredo e, em seguida, todo o restante do texto.

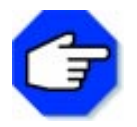

**Se você precisar apagar alguma letra ou palavra, leve o cursor na frente da letra ou palavra que deseja apagar e use a tecla Delete para deletar o(s) caracter(es).**

Assim:

Enredo: Chico Buarque da Mangueira. Samba-enredo Autores: Carlinhos, Nelson Csipai, Vilas Boas e Nelson D. Rosa. Mangueira despontando na avenida Ecoa como canta um sabiá. Lira de um anjo em verso e prosa De um querubim que em verde e rosa Faz toda galera balançar. Hoje o samba saiu Pra falar de você Grande Chico iluminado E na Sapucaí eu faço a festa E a minha escola chega dando seu recado. É o Chico das artes... o gênio Poeta Buarque... boêmio A vida no palco, teatro e cinema Malandro sambista carioca da gema (bis). Marcando feito tatuagem Acordes do seu violão Chico abraça a verdade Com dignidade contra a opressão. Reluz o seu nome na História A luz que ficou na memória E hoje o seu canto de fé, de fé Vai buarqueando com muito axé (bis). O iaiá... vem pra avenida ver meu guri desfilar O iaiá... é a Mangueira fazendo o povo sambar (bis).

#### **2o Passo**

#### **Separar o título do texto.**

Leve o cursor – com o auxílio das setas que ficam do lado direito inferior do teclado – até o começo da expressão samba-enredo e aperte a tecla Enter.

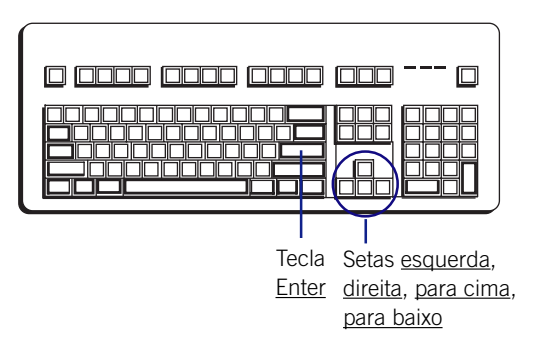

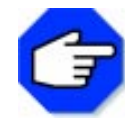

**Você também pode movimentar o cursor até o local desejado no texto, utilizando o mouse, clicando-o no lugar desejado e, em seguida, apertando a tecla Enter para abrir o parágrafo.**

#### Assim:

Enredo: Chico Buarque da Mangueira

Samba-enredo Autores: Carlinhos, Nelson Csipai, Vilas Boas e Nelson D. Rosa. Mangueira despontando na avenida Ecoa como canta um sabiá. Lira de um anjo em verso e prosa De um querubim que em verde e rosa Faz toda galera balançar. Hoje o samba saiu Pra falar de você Grande Chico iluminado E na Sapucaí eu faço a festa E a minha escola chega dando seu recado. É o Chico das artes... o gênio Poeta Buarque... boêmio A vida no palco, teatro e cinema Malandro sambista carioca da gema (bis). Marcando feito tatuagem Acordes do seu violão Chico abraça a verdade Com dignidade contra a opressão. Reluz o seu nome na História A luz que ficou na memória E hoje o seu canto de fé, de fé Vai buarqueando com muito axé (bis). O iaiá... vem pra avenida ver meu guri desfilar O iaiá... é a Mangueira fazendo o povo sambar (bis).

#### **3o Passo**

#### **Dar um espaço entre o título e o texto.**

Com o cursor à esquerda do 2º parágrafo, clique novamente <u>Enter</u> e, em seguida, um parágrafo em branco será aberto entre o título e o restante do texto.

#### Assim:

Enredo: Chico Buarque da Mangueira

Samba-enredo Autores: Carlinhos, Nelson Csipai, Vilas Boas e Nelson D. Rosa. Mangueira despontando na avenida Ecoa como canta um sabiá. Lira de um anjo em verso e prosa De um querubim que em verde e rosa Faz toda galera balançar. Hoje o samba saiu Pra falar de você Grande Chico iluminado E na Sapucaí eu faço a festa E a minha escola chega dando seu recado. É o Chico das artes... o gênio Poeta Buarque... boêmio A vida no palco, teatro e cinema Malandro sambista carioca da gema (bis). Marcando feito tatuagem Acordes do seu violão Chico abraça a verdade Com dignidade contra a opressão. Reluz o seu nome na História A luz que ficou na memória E hoje o seu canto de fé, de fé Vai buarqueando com muito axé (bis). O iaiá... vem pra avenida ver meu guri desfilar O iaiá... é a Mangueira fazendo o povo sambar (bis).

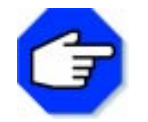

**Lembre-se de que toda vez que você teclar Enter obterá novo parágrafo.**

#### **Separar os outros parágrafos do texto.**

Para separar o texto todo em parágrafos, siga as instruções do 1º e 2º passos, obedecendo aos parágrafos entre as estrofes<sup>2</sup> e os refrões<sup>3</sup> do samba-enredo. Quando concluído, você terá o seguinte resultado:

Enredo: Chico Buarque da Mangueira Samba-enredo

Autores: Carlinhos, Nelson Csipai, Vilas Boas e Nelson D. Rosa.

Mangueira despontando na avenida Ecoa como canta um sabiá. Lira de um anjo em verso e prosa De um querubim que em verde e rosa Faz toda galera balançar. Hoje o samba saiu Pra falar de você Grande Chico iluminado E na Sapucaí eu faço a festa E a minha escola chega dando seu recado. É o Chico das artes... o gênio Poeta Buarque... boêmio A vida no palco, teatro e cinema Malandro sambista carioca da gema (bis). Marcando feito tatuagem Acordes do seu violão Chico abraça a verdade Com dignidade contra a opressão. Reluz o seu nome na História

A luz que ficou na memória E hoje o seu canto de fé, de fé Vai buarqueando com muito axé (bis).

O iaiá... vem pra avenida ver meu guri desfilar O iaiá... é a Mangueira fazendo o povo sambar (bis).

2 Estrofe significa um grupo de versos que apresentam um sentido completo. Verso significa cada uma das linhas que constituem um poema.

3 Refrão ou Estribilho significa um ou mais versos repetidos no fim de cada estrofe de uma composição.

#### **Colocar o título do documento em letras maiúsculas.**

Com a ajuda do mouse ou do teclado, leve o cursor até o título do documento e, pressione o botão esquerdo do mouse e, sem soltá-lo, arraste-o pela frase toda. Enquanto você arrastá-lo, ele deixará uma marca preta sobre a frase, o que significa que você está selecionando uma frase.

Quando chegar ao seu final, solte o botão e leve o cursor com a ajuda do mouse até a Barra de Ferramentas do Aplicativo. No momento em que ele sai da área de trabalho e entra nas Barras de Ferramentas, transforma-se em uma seta. Leve a seta até o menu Formatar e selecione o item de menu Maiúsculas e Minúsculas. Uma caixa de diálogo será aberta; escolha a opção Maiúsculas. Para fechar a caixa de diálogo, clique em OK.

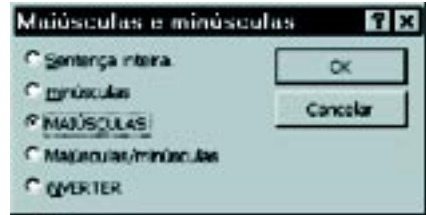

Toda a frase ficará escrita em letra maiúscula. ENREDO: CHICO BUARQUE DA MANGUEIRA

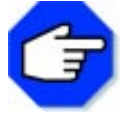

**Para desfazer a seleção do texto, clique com o mouse em qualquer outro ponto do documento.**

## **6o Passo**

#### **Colocar o título do documento em Negrito, Sublinhado e Centralizar.**

Selecione novamente o título, clicando na barra de ferramentas para ativar o Negrito e Sublinhado e, em seguida, clique Centralizar como mostra a figura a seguir:

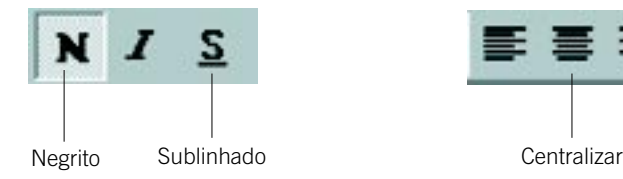

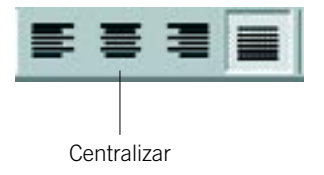

A frase toda, além de em maiúscula, estará em negrito, sublinhada e na posição central da área de trabalho, como segue abaixo:

#### ENREDO: CHICO BUARQUE DA MANGUEIRA

Feito isso, retorne à área de trabalho (documento).

#### **Mudar de fonte e alterar o tamanho da fonte do título.**

Selecione novamente o título.

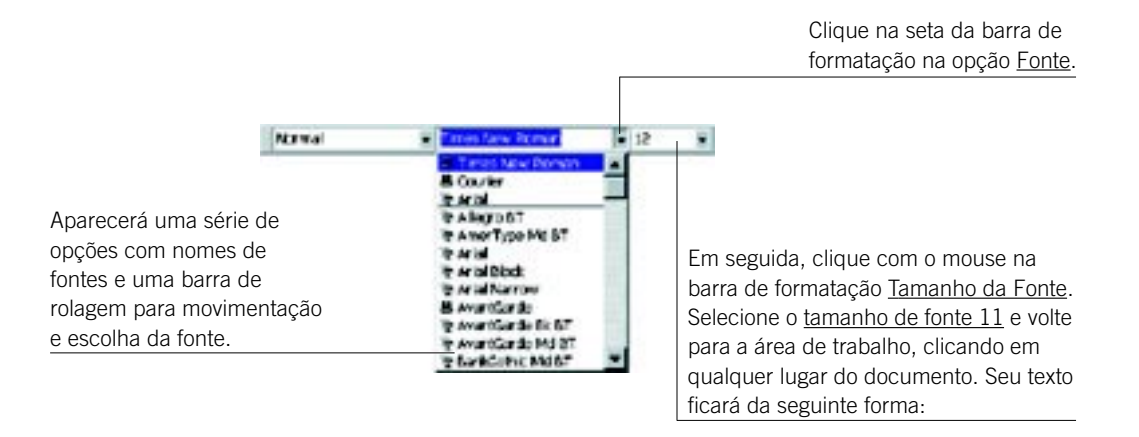

#### ENREDO: CHICO BUARQUE DA MANGUEIRA

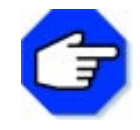

**Você pode formatar o tamanho da fonte de determinada letra, clicando no menu Formatar o item de menu Fonte.**

#### **8o Passo**

#### **Colocar o subtítulo em Negrito, Sublinhado, no centro do documento e mudar a fonte e o tamanho da fonte.**

Selecione o subtítulo, clique nas ferramentas Centralizar, Negrito, Sublinhado, na barra de formatação. Em seguida, altere o tipo e o tamanho de fonte como no passo anterior. O subtítulo ficará da seguinte forma:

#### Samba-enredo

#### **9o Passo**

#### **Alinhar à direita e colocar em itálico e negrito os nomes dos compositores.**

Selecione o parágrafo Autores: Carlinhos, Nelson Csipai, Vilas Boas e Nelson D. Rosa, clique na Barra de Formatação na ferramenta Alinhar à direita, situada ao lado da ferramenta Centralizar, utilizada no passo anterior. Em seguida, clique em *Itálico* e Negrito. Imediatamente o parágrafo será posicionado à direita da área de trabalho e a frase toda estará em itálico e negrito. Traga o cursor novamente para a área de trabalho e clique em qualquer lugar. O parágrafo ficará da seguinte forma:

Autores: Carlinhos, Nelson Csipai, Vilas Boas e Nelson D. Rosa.

#### **Inserir a borda no texto.**

Para inserir uma borda ao redor de seu texto, primeiramente você deve selecionar todo o texto. Para isso, posicione o mouse no início do parágrafo Enredo Chico Buarque da Mangueira até o botão do mouse se tornar uma seta voltada para a direita. Clique com o botão esquerdo do mouse e arraste-o até o final do documento. Todo o documento ficará selecionado. Com o documento selecionado, clique no menu Formatar e escolha o item de menu Bordas e Sombreamento. Será apresentada uma caixa de diálogo como a seguir:

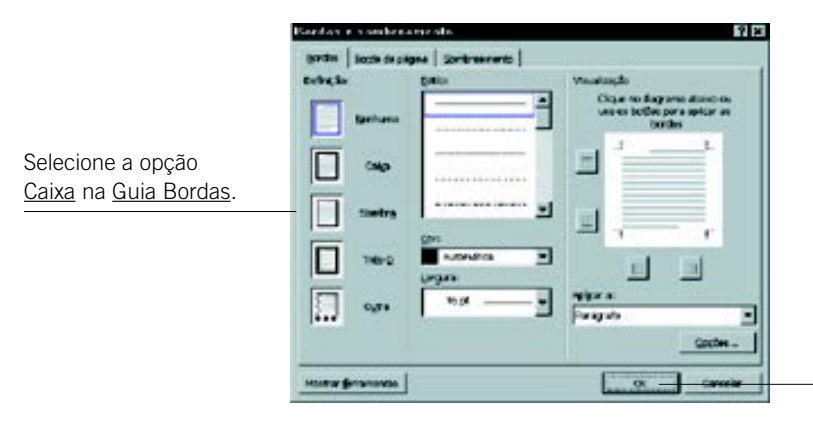

Clique sobre o botão OK para fechar a caixa de diálogo. Ao retornar ao texto, clique em qualquer lugar para desfazer a seleção

# **11o Passo**

#### **Passar o corretor ortográfico.**

O aplicativo possui um recurso que possibilita a correção ortográfica de seu texto. Este recurso percorre o texto à procura de possíveis erros. Quando encontrado, é solicitada a opção para correção, podendo em seguida continuar a verificação do texto. Existem algumas palavras que não fazem parte do dicionário de dados do Word. Dessa forma, o corretor vai indicar como sendo um erro. Acontecendo isso, pode-se optar por ignorá-lo.

Para corrigir o texto, clique no menu Ferramentas, no item Ortografia e Gramática. Será apresentada a caixa de diálogo Verificar Ortografia e Gramática, como mostra a figura a seguir:

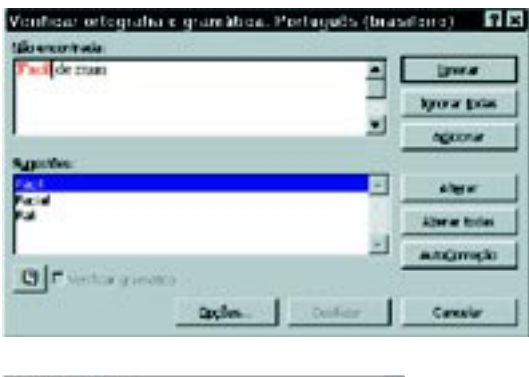

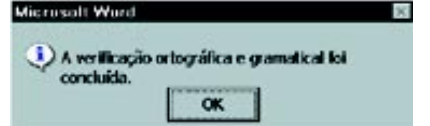

Esta caixa tem como função verificar se o documento possui erros, exibindo sugestões para correção. Caso haja algum, você deve clicar na palavra mais adequada da caixa de Sugestões e logo depois no botão Alterar. Se o corretor não conhecer uma palavra, ele vai indicar como erro. Nesse caso, você pode optar por ignorar a informação, clicando no botão Ignorar – a palavra não será alterada –, ou então adicioná-la ao dicionário de dados.

Ao término da correção será apresentada a mensagem ao lado. Clique em OK.

#### **Salvar o documento.**

Agora que o seu documento está pronto, clique no menu Arquivo, no item de menu Salvar.

#### **13o Passo**

#### **Visualizar impressão.**

Antes de imprimir o documento diretamente no papel, você pode visualizar como ele será impresso. Para isso, clique sobre o botão Visualizar Impressão na Barra de Ferramentas Padrão, como mostra a figura ao lado. Será mostrado o resultado. Para sair da tela de visualização, clique no botão Fechar.

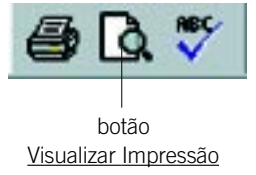

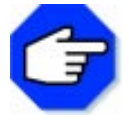

**Você também pode visualizar a impressão, clicando no menu Arquivo, no item de menu Visualizar Impressão.**

# **14o Passo**

#### **Imprimir o documento.**

Agora que você já visualizou a impressão do documento, vamos imprimi-lo no papel. Para isso, clique no menu Arquivo, no item de menu Imprimir. Será apresentada uma caixa de diálogo como é mostrado abaixo:

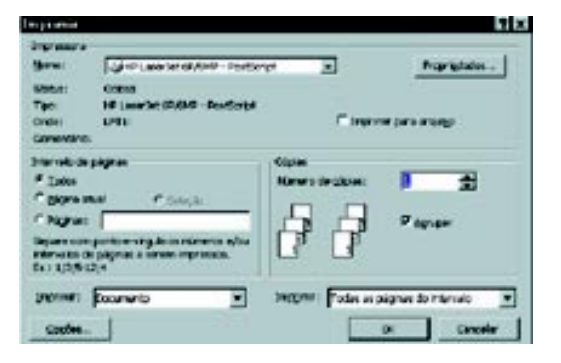

Esta caixa conterá o nome da impressora para onde o documento será enviado. Você pode querer mais do que uma cópia de seu trabalho – para isso clique sobre a seta da caixa Cópias. Para efetuar a impressão, clique sobre o botão OK.

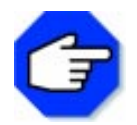

**Você também pode imprimir o documento, clicando o botão Impressora na Barra de Ferramentas Padrão.**

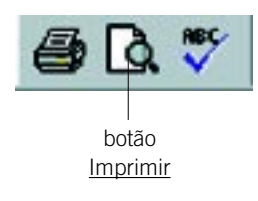

Esse procedimento deve ser feito se a impressora já estiver selecionada, pois, ao contrário da alternativa de impressão pelo menu Arquivo, no item de menu Imprimir, ao clicar este botão, nenhuma caixa de diálogo aparecerá e o documento será impresso imediatamente.

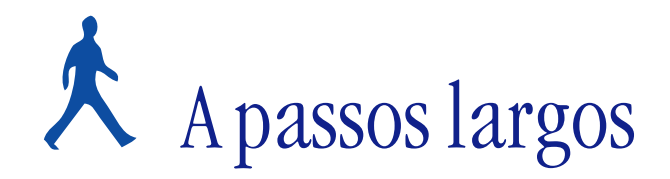

Nesta parte, será proposto um novo problema para você resolver utilizando o Editor de Textos Word. Na atividade anterior, foram utilizadas algumas ferramentas do aplicativo. Aqui você poderá usar outras ferramentas, aumentando assim o seu conhecimento sobre o potencial dessa ferramenta para a editoração de textos.

#### **OBJETIVOS**

- **Digitar um documento.**
- **Posicionar o cursor por meio do mouse e do teclado.**
	- **Utilizar as funções Copiar, Recortar e Colar.**
		- **Corrigir um documento.**
- **Visualizar e configurar o layout da impressão do documento.**

# **DEFINIÇÃO DO PROBLEMA**

O texto abaixo é um diálogo que está apresentado de forma embaralhada. Somente a primeira fala (1º parágrafo) encontra-se na ordem correta. Digite o texto como segue abaixo. Releia-o quantas vezes forem necessárias, até encontrar uma ordem lógica para o diálogo. A partir do texto embaralhado, produza um novo texto, logicamente organizado. Finalmente, salve e imprima as duas versões do texto: embaralhado e organizado.

#### Chiquinha4

- —␣ Você já quis fugir de casa?
- Por quê?
- Ela virou e disse: "Vou com você!"
- E?
- Aí passamos o dia no shopping comendo bobagem...
- Eu virei para a minha mãe e disse: Vou fugir de casa!
- Já. Uma vez eu tentei.
- Nossa! E ela?

— Já não agüentava mais! Não podia fazer nada! Não podia sair! Não podia comer nada! Tinha que

dormir cedo. <sup>4</sup> Texto de Miguel Paiva apresentado na forma de Histórias em Quadrinhos, adaptado para o contexto desta atividade.

# **COMENTÁRIOS GERAIS**

Se você estivesse utilizando lápis e papel, seria necessário reescrever todo o texto na ordem adequada. Como está usando o aplicativo Word, torna-se desnecessário redigi-lo: pode aproveitar as frases do texto embaralhado, colocá-las em novos parágrafos, dando especial atenção para a ordem e coerência entre elas. Para isso, recorra a duas funções do Word: Copiar e Colar.

Num primeiro momento, digitar o texto embaralhado. Em seguida, fazendo uso das funções Copiar e Colar, fazer nova versão do mesmo texto de forma organizada.

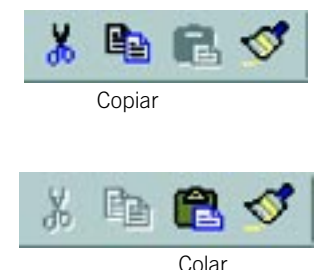

Para copiar uma parte do texto (frase ou palavra), é necessário primeiramente selecioná-la. Em seguida, clicar no botão Copiar na Barra de Ferramentas Padrão, como mostra a figura.

Para colar, posicionar a seta do mouse no local onde o texto (frase ou palavra) será colado. Em seguida, clicar no botão Colar na Barra de Ferramentas Padrão.

Repetir esse procedimento – Copiar e Colar – até que o texto esteja organizado completamente. Ao término dessa operação, você terá na área de trabalho dois textos: o embaralhado e o organizado. Passe o corretor ortográfico, salve e imprima o documento.

Uma outra maneira de resolver esse problema é fazendo uso das funções <u>Recortar</u> e <u>Colar.</u> O uso da função Recortar é adequado quando não se deseja manter o texto original. Para recortar uma parte do texto (frase ou palavra), é necessário selecioná-lo, clicar no botão Recortar representado pela tesoura na Barra de Ferramentas Padrão. A frase ou palavra recortada sumirá do texto, mas será mantida temporariamente na área de transferência. Em seguida, posicionar o cursor no local em que deseja que a frase seja colada. Clicar no botão Colar da Barra de Ferramentas Padrão.

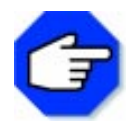

**Você pode mover uma parte do texto sem que seja necessário utilizar as ferramentas Recortar e Colar. Para isso, selecione o texto e, em seguida, clique com o botão esquerdo do mouse sobre o texto selecionado e sem soltar, arraste-o até o local desejado. Outra forma de mover uma parte do texto é por meio do próprio mouse. Selecione a parte do texto que deseja mover e mantenha o botão esquerdo do mouse clicado até encontrar o local em que deseja colocar o texto. Em seguida, solte o botão e o texto aparecerá no novo lugar.**

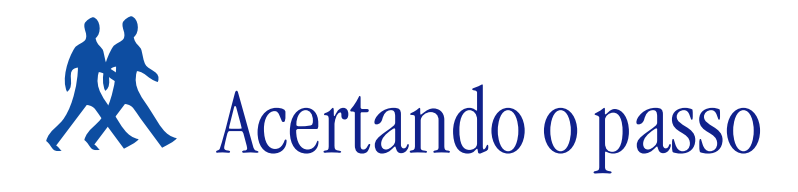

Nesta parte apresentamos algumas sugestões de problemas para que você possa resolvê-los.

# **PROBLEMA 1**

#### **Respondendo aos sons**

Onomatopéias são palavras que reproduzem sons. Elas são muito usadas em histórias em quadrinhos para dar a idéia de barulho e movimento.

Certamente você conhece muitas delas como: clic, tic-tic-tic, buá, tlim tlim, nhac, smack. Reescreva-as no Word e crie uma caixa de diálogo para "responder" à onomatopéia. Exemplo:

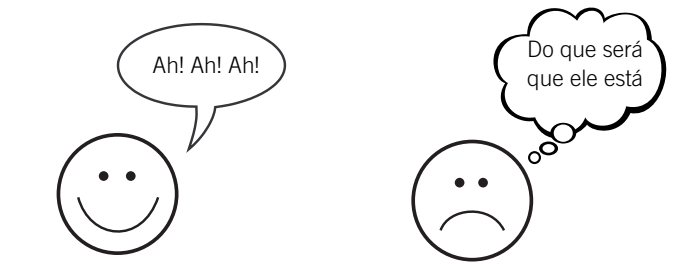

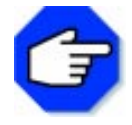

**Para a representação acima, utilizamos a barra de ferramentas Desenho do Word por meio do botão Autoformas com os itens de menu Textos Explicativos e Formas Básicas. Também é possível alterar espessura, cor, preenchimento, tipo de linha etc.**

## **PROBLEMA 2**

#### **Carioquês e paulistês**

O texto abaixo, de Frederico Branco, mostra as diferenças de vocabulário existentes entre São Paulo e Rio de Janeiro na comunicação verbal, exemplificadas com algumas palavras. Examine as diferenças e organize-as em uma tabela, colocando em uma coluna os termos usados em São Paulo e os termos correspondentes usados no Rio de Janeiro. Em seguida, coloque-os em ordem alfabética e enumere-os. Se você souber outras diferenças curiosas, acrescente à sua tabela.

Carioquês e paulistês

Frederico Branco

"Quem quer ser imediatamente identificado no Rio como paulistano fala em semáforo. Ou farol, como vulgarmente se diz em São Paulo. Lá, a designação que prevalece é sinal luminoso. E as diferenças estão longe de ficar nisso.

Aqui, um simples encanador é convocado quando se trata de reparar vazamento ou infiltração;

já no Rio, o profissional chamado é nada menos que um grandiloqüente bombeiro. Os zeladores de edifício, como cá os denominamos, lá são porteiros. No Rio não há manobristas de automóvel, pois no balneário os que exercem essas funções às portas de restaurantes, teatros, hotéis e afins são chamados de manobreiros. Pivete é a tradução do nosso trombadinha. Já os nossos guardadores, lá são carinhosamente alcunhados de flanelinhas. E com relação ao próprio estacionamento na rua – junto à calçada, como se diz aqui, ou ao passeio, como se prefere no Rio – a manobra é feita da mesma maneira, mas lá se estaciona junto ao composto meio-fio, ao passo que aqui alinhamos o veículo a uma prosaica guia. E em caso de trombada com danos à lataria? Em São Paulo, o jeito é procurar um funileiro, ao passo que no balneário o procurado deve ser um lanterneiro, ainda que um e outro nada tenham a ver com a fabricação de funis ou de lanternas. A paulistana carta de motorista no balneário vira carteira. Já a carteira de cigarros, lá vendida, aqui é um simples maço.

Também é inútil procurar no Rio *presunto* para o lanche – ou para a merenda, como lá se chama. Deve-se pedir fiambre. Presunto fica restrito no balneário aos que partem desta para melhor, abandonados na rua devidamente perfurados de bala.

Frederico Branco é jornalista

(Jornal da Tarde, 8 jan. 1992)

# Parada obrigatória

Neste capítulo, algumas ações foram realizadas de forma similar às feitas com o Editor de Desenhos, como: abrir e fechar um aplicativo, usar o mouse e o teclado para produzir um desenho ou documento, depurar, nomear, salvar, imprimir um trabalho etc.

Podem-se perceber as diferenças existentes na resolução de um problema, utilizando os aplicativos Paint e Word. No Paint, por tratar-se de um Editor de Desenhos, as estratégias para se chegar à solução de um mesmo problema foram várias, como o desenho do campo de futebol. Nesse contexto, as formas de solucionar o problema foram menores, pois dependeram de digitação e formatação de textos, organização de idéias. Isso pode ser confirmado no momento em que houver uma discussão sobre as soluções encontradas para o problema.

Podemos considerar algumas funções do Word como sendo básicas e outras como específicas de documentos*.* Como básicas*,* podemos citar, por exemplo, as encontradas na Barra de Ferramentas Padrão; e específicas de documentos*,* a utilização de um diagrama na barra de ferramentas Desenho. Neste capítulo, utilizamos algumas funções como formatação de letras e tamanho, uso de tabelas, organização de uma lista por ordem alfabética, uso de caixas de textos e bordas etc. No entanto, os recursos do Word não foram esgotados.

A produção de um texto, quando utilizamos os recursos papel e lápis, envolve procedimentos como o de reescrever, tornando-se um trabalho árduo. O Word permite alterações do texto no decorrer do trabalho, possibilitando a sua reelaboração de forma rápida, segura e prazerosa. Veja a opinião de um escritor famoso:

#### O DURO OFÍCIO DE ESCRITOR5

"Para mim, o ato de escrever é muito difícil e penoso, tenho sempre de corrigir e reescrever várias vezes. Basta dizer, como exemplo, que escrevi 1.100 páginas datilografadas para fazer um romance, no qual aproveitei pouco mais de 300."

Fernando Sabino

5 Texto extraído do livro de Luft, C. P. & Correa, M. H. (1996).

# Gerenciador de arquivos

# **O que é um gerenciador de arquivos?**

É um programa que ajuda você a organizar os arquivos criados por meio de diferentes aplicativos. Usaremos o Gerenciador de Arquivos conhecido pelo nome de Explorer.

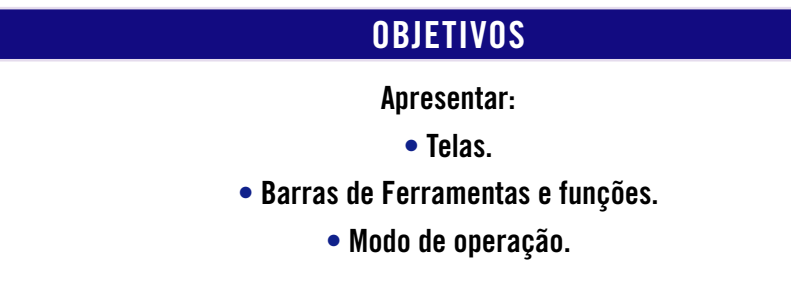

Você já observou como são organizados os documentos em um escritório?

A organização é feita de maneira que documentos de um mesmo tipo sejam guardados em uma mesma pasta, facilitando a sua localização.

Da mesma forma que os documentos em um escritório são organizados em pastas, os criados no computador também são organizados em pastas.

Uma mesma pasta pode conter vários documentos. Tudo depende da organização que se quer ter.

Observe a figura a seguir: temos um documento que precisa ser guardado em uma determinada pasta e, para organizá-la e gerenciá-la, precisamos de um gerenciador.

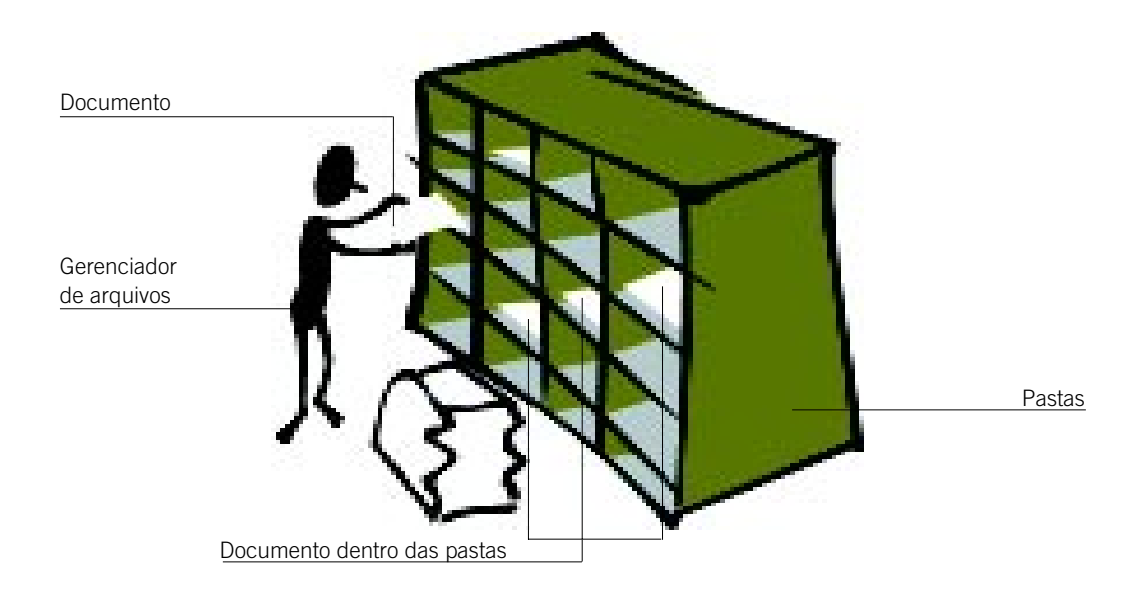

O Gerenciador de Arquivos que vamos apresentar é o Explorer – um programa cuja função é a de organizar os seus documentos no computador.

# **A tela principal**

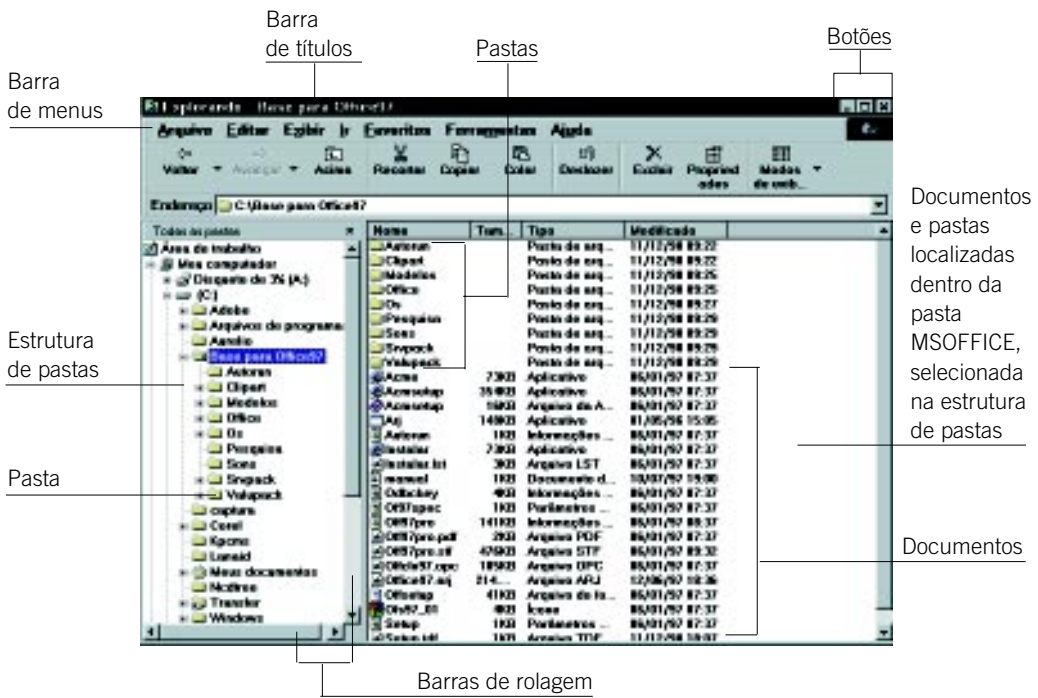

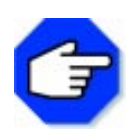

**A tela exibida acima pode ser alterada para disponibilizar a Barra de Ferramentas e a Barra de Status:**

- **1. clique no menu Exibir;**
- **2. escolha o item de menu Barra de Ferramentas;**
- **3. escolha o item de menu Barra de Status;**
- **4. escolha Detalhes.**

Você pode observar que a janela do Explorer é dividida em duas partes. Do lado esquerdo, podemse ver as unidades de disco e as pastas existentes. Do lado direito, são mostrados os documentos guardados na pasta selecionada no lado esquerdo.

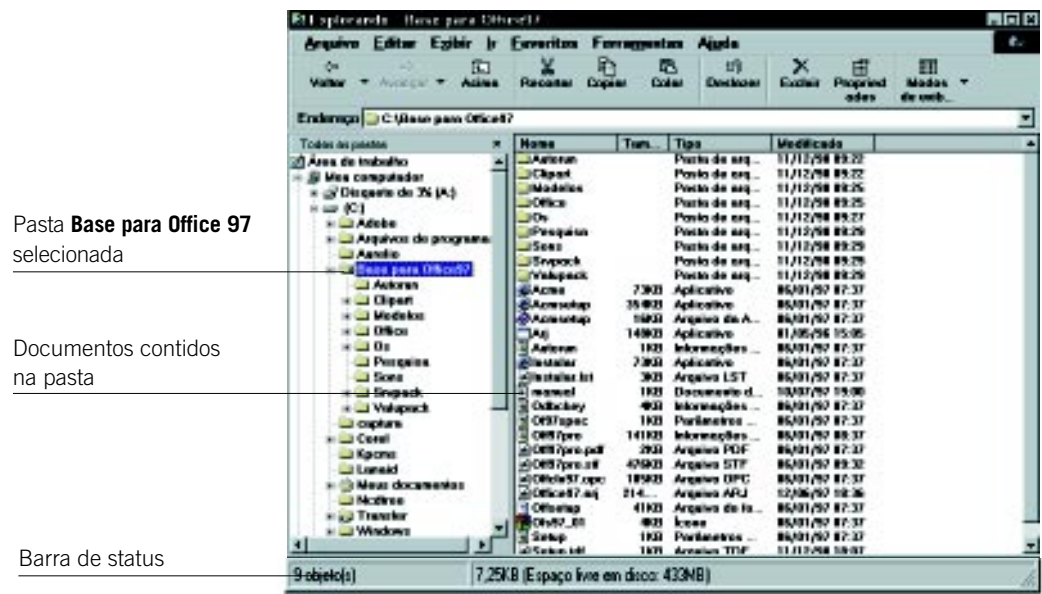

# **Barra de menus**

Arquiva Editor Egitic Ir Euroritas Ferramentos Ajuda

Mostra os menus do aplicativo, tais como: Arquivo, Editar, Exibir, Ferramentas e Ajuda. Cada uma dessas opções exibe uma lista de comandos ou opções, como exemplificação a seguir:

# Menu Arquivo

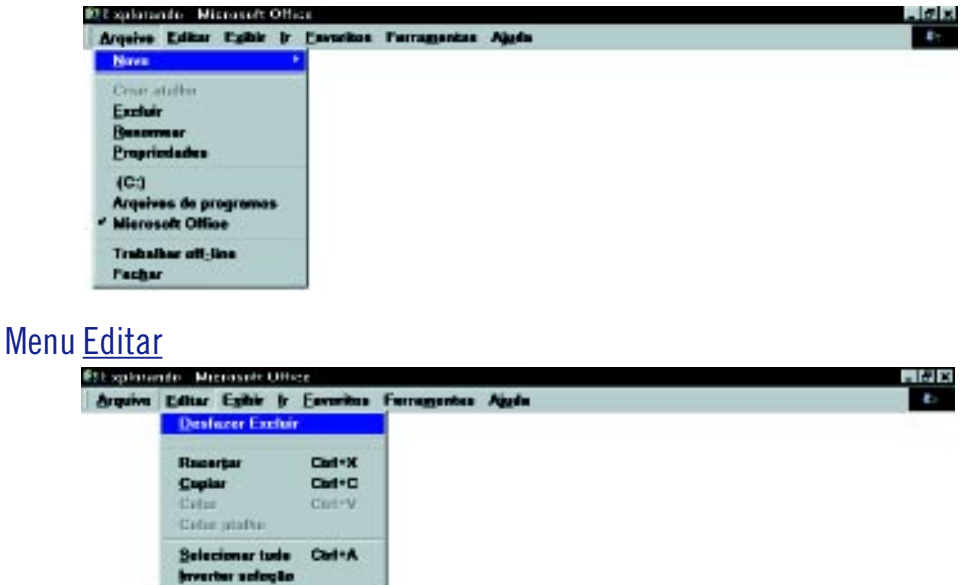

**Alle** 

# Menu Exibir

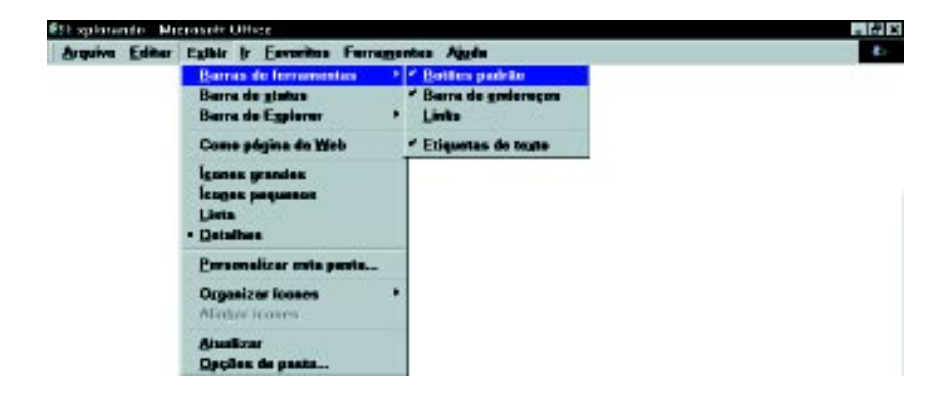

# Menu Ferramentas

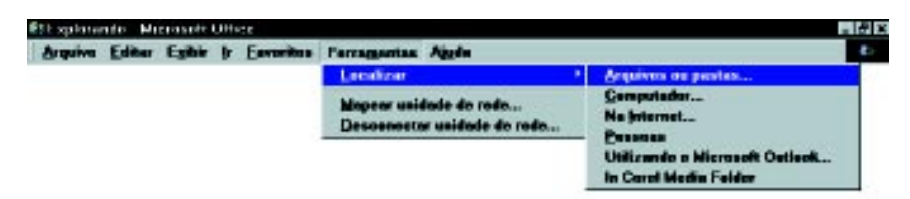

# Menu Ajuda

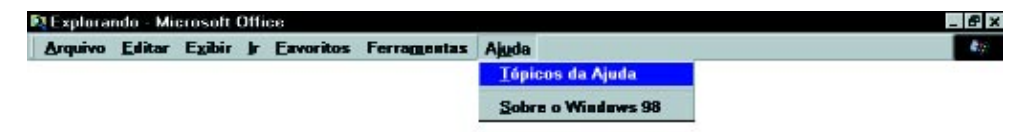

# **Barra de ferramentas**

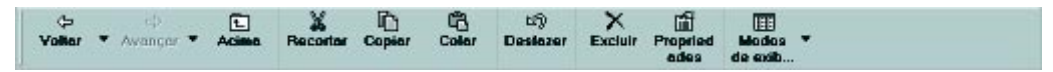

#### Funções dos botões principais:

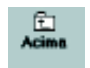

#### **Um nível acima**

Seleciona a pasta que contém a pasta atual.

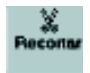

#### **Recortar**

Armazena as pastas ou os documentos selecionados em uma área temporária, para movê-los para outra pasta ou unidade de disco.

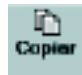

#### **Copiar**

Armazena as pastas ou os documentos selecionados em uma área temporária, para copiá-los para outra pasta ou unidade de disco.

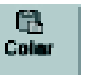

#### **Colar**

Insere documentos ou pastas, recortados ou copiados em um novo local.

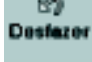

#### **Desfazer**

Desfaz a última operação.

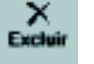

#### **Excluir**

Exclui pastas ou documentos, movendo-os para a lixeira.

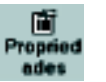

#### **Propriedades**

Abre uma caixa de diálogo, mostrando algumas propriedades da pasta ou do documento selecionado.

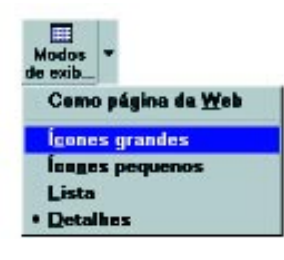

#### **Modo de exibição** Abre um lista de opções: **Ícones grandes** Aumenta o tamanho dos ícones. **Ícones pequenos** Diminui o tamanho dos ícones, organizando-os em linhas horizontais. **Lista** Apresenta os documentos verticalmente. **Visualizar detalhes** Mostra o tamanho, o tipo e a data da modificação de cada documento ou pasta.

#### **Barra de status**

9 objeto(s) 7.25KB (Espaço livre em disco: 433MB)

Mostra o número de documentos que determinada pasta possui, o espaço ocupado por eles e o espaço disponível no disco.

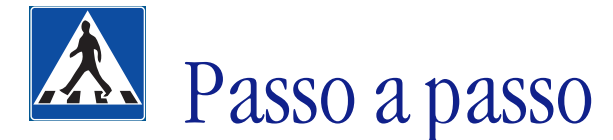

Neste tópico, utilizaremos o Gerenciador de Arquivos Explorer para demonstração detalhada de um problema.

# **OBJETIVOS**

- **Selecionar e visualizar as unidades de discos, pastas e documentos.**
	- **Criar e nomear pastas e documentos.**
	- **Mover e excluir pastas e documentos.**
		- **Copiar pastas e documentos.**
		- **Renomear pastas e documentos.**

# **DEFINIÇÃO DO PROBLEMA**

Organizar os documentos criados no decorrer do curso, separando-os em pastas, utilizando o Gerenciador de Arquivos Explorer.

Para resolver esse problema, deverão ser criadas duas pastas – uma para armazenar os documentos criados com o Editor de Desenhos Paint e outra para armazenar os documentos criados com o Editor de Textos Word.

# **SOLUÇÃO PROPOSTA PARA O PROBLEMA**

Cada pessoa tem uma maneira própria de organizar suas tarefas.

Com as tarefas desenvolvidas no computador acontece o mesmo. Existem pessoas que conseguem trabalhar sem nenhum padrão de organização. Entretanto, quando um mesmo computador é usado por muitas pessoas, principalmente num ambiente de trabalho, há necessidade de organização. Imagine-se pedindo a um colega para copiar um documento que você não se lembra do nome e do local onde foi armazenado.

A solução proposta para a organização dos documentos criados nos aplicativos Paint e Word é a criação de duas pastas e a transferência de seus respectivos documentos para cada uma delas.

Ao concluir esta tarefa, a janela do Explorer com o drive C: selecionado terá o seguinte formato:

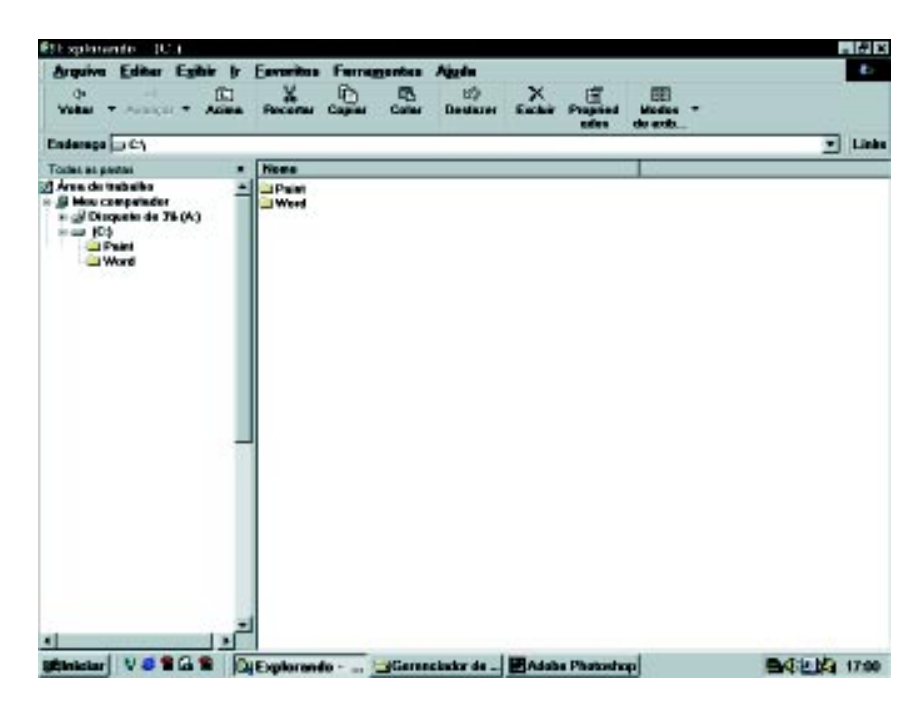

**Tela criada para ser utilizada nesse contexto.**

# **DESCRIÇÃO DA SOLUÇÃO PROPOSTA**

A estratégia utilizada para a resolução do problema obedece à seguinte ordem: Primeiramente, verificamos o local onde os documentos foram armazenados. Em nosso caso, o drive C:. Em seguida, criamos duas pastas abaixo do drive C: – uma denominada Paint e outra Word. Movemos os documentos referentes ao aplicativo Word e Paint para as pastas Word e Paint, respectivamente. Com as pastas organizadas, fazemos uma cópia de um documento qualquer para o disco flexível.

No desenvolvimento da atividade, realizamos outras operações: abrimos um documento a partir do Explorer para verificar seu conteúdo, apagamos um já existente e renomeamos um outro.

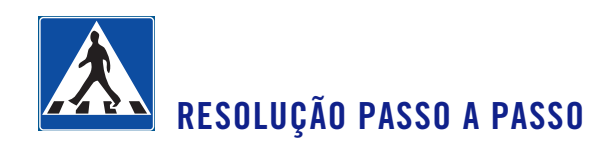

#### **1o Passo**

#### **Verificar a unidade C:.**

Clique no botão *Iniciar* na Barra de Tarefas, no item de menu Programas e, em seguida, no Gerenciador de Arquivos Explorer – será aberta a janela do Gerenciador de Arquivos Explorer. Na caixa de seleção de unidades de disco, selecione o drive C:. Do lado direito da janela aparecerão diversos documentos, alguns deles criados no decorrer do curso, como mostra a figura abaixo.

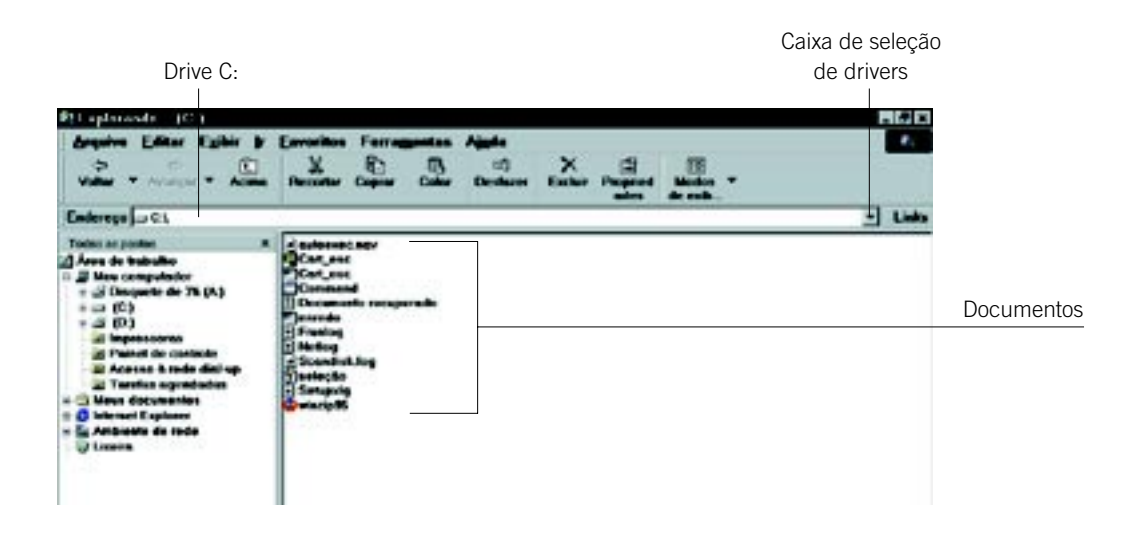

Cada documento possui um ícone, situado à esquerda do seu nome, que representa o aplicativo no qual foi criado, como exemplificado a seguir:

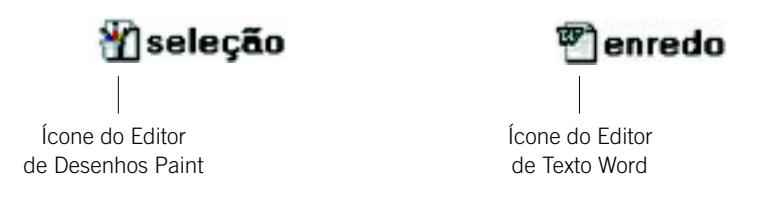

Clique no botão Modo de Exibição, na Barra de Ferramentas e selecione Detalhes para verificar o tamanho, o tipo e a data da última alteração dos documentos.

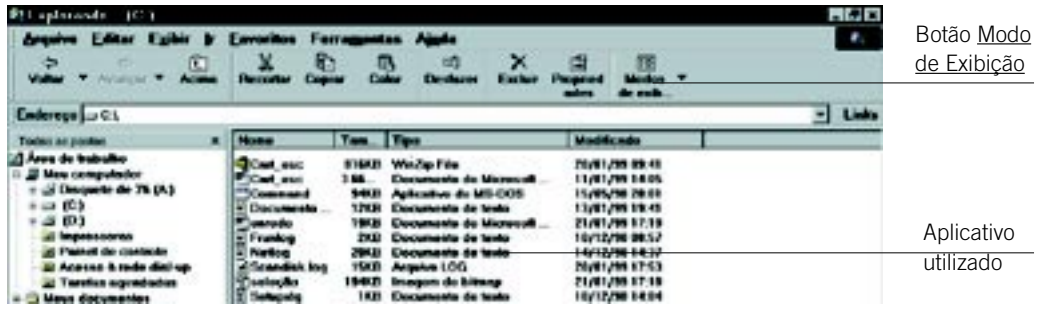

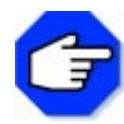

**Para verificar as propriedades de um documento, selecione-o e, em seguida, clique no botão Propriedades, na Barra de Ferramentas.**

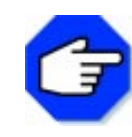

**Você pode organizar os documentos pelo nome, tipo, tamanho ou data. Para isso, clique no menu Exibir, no item de menu Organizar Ícones, e escolha o item de menu desejado.**

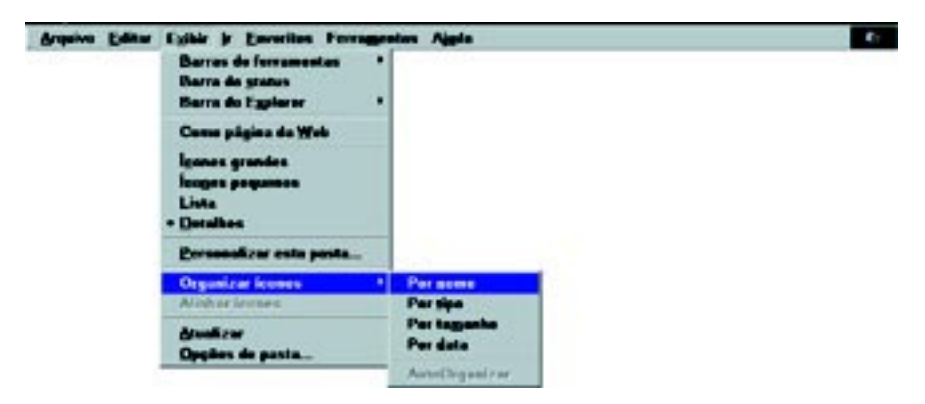

#### **2o Passo**

#### **Criar pastas para os documentos.**

Observe o lado direito da janela do Gerenciador de Arquivos. Todos os documentos criados – nos aplicativos Word e Paint – estão em um mesmo local. Vamos criar duas pastas – uma para os documentos do Editor de Textos Word e outra para os documentos do Editor de Desenhos Paint. Para criar uma pasta, selecione a unidade de disco ou a pasta que irá contê-la. Neste caso, selecione o drive C:. Em seguida, no menu Arquivo, clique sobre o item de menu Novo. Abrirá um submenu e selecione Pasta. Uma pasta chamada Nova Pasta surgirá na listagem, como mostra a figura abaixo:

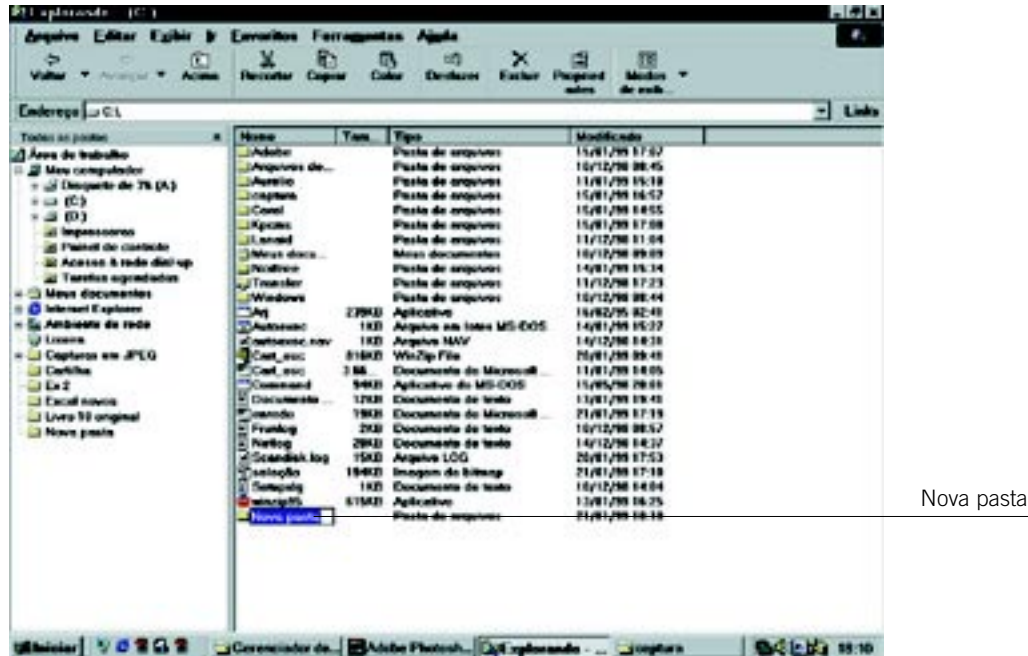

Digite a palavra Word dentro da pasta Nova Pasta e pressione Enter.

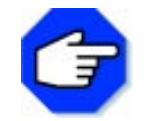

**Ao nomear um documento, nunca utilize os caracteres: \ / : \* " "< > |**

Proceda da mesma forma para criar a pasta denominada Paint.

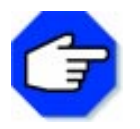

**Uma pasta pode ser criada dentro de uma unidade de disco, ou dentro de uma outra pasta.**

# **3o Passo**

#### **Separar documentos criados nos aplicativos Paint e Word.**

Selecione o documento e em seguida clique no botão Recortar, na Barra de Ferramentas. Abra a pasta denominada Paint, anteriormente criada, e clique no botão Colar, na Barra de Ferramentas. Proceda da mesma forma com os outros documentos criados no aplicativo Paint, movendo-os para a pasta Paint. Em seguida, repita os mesmos procedimentos para os documentos criados no aplicativo Word, guardando-os na pasta denominada Word.

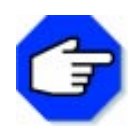

**Observe que os documentos têm um código ao seu lado direito. Para os do aplicativo Paint, .bmp e os do Word, .doc.**

**Você pode mover documentos em um único bloco. Para selecioná-los, clique em um documento e com o auxílio do teclado, mantenha pressionada a tecla Shift e com as setas Para cima e Para baixo selecione os documentos. Arraste o mouse clicado até a pasta que deseja mover os documentos e em seguida solte-o.**

#### **4o Passo**

#### **Copiar um documento para o disquete.**

Agora faremos uma cópia de um documento para o disquete. Insira o disquete no drive A:. Abra a pasta Word e selecione um documento. Clique no botão Copiar, na Barra de Ferramentas. Em seguida, indique o local onde o documento será copiado. Para isso, clique na caixa de seleção e selecione Disco Flexível 3 1/2 A: como mostra a figura abaixo:

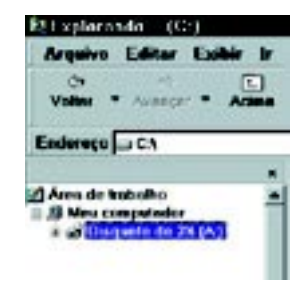

Clique no botão Colar, na Barra de Ferramentas.

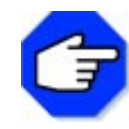

**Observe que os comandos Recortar e Colar movem o documento de um local para o outro, enquanto os comandos Copiar e Colar permitem que sejam feitas cópias para outros locais.**

#### **5o Passo**

#### **Abrir e excluir documentos a partir do Explorer.**

Você pode abrir documentos a partir da janela do Explorer sem inicializar o aplicativo. Suponhamos que queira fazer uma "limpeza" em seu computador, apagando documentos que não estão sendo mais utilizados, ou por ter vários documentos em uma mesma pasta e não se lembrar de seus conteúdos. Para saber qual o conteúdo do documento, selecione-o e clique no menu Arquivo, no item de menu Abrir. O Explorer automaticamente abrirá o aplicativo e em seguida aparecerá o documento selecionado.

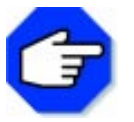

#### **Outra forma de abrir documentos é dar um duplo clique sobre o mesmo.**

Com o documento aberto, você pode verificar seu conteúdo e decidir se quer mantê-lo. Caso queira manter, feche-o e saia do aplicativo, retornando automaticamente para a janela do Explorer. Mas, se quiser excluir o documento, feche-o e saia do aplicativo, retornando ao Explorer. Em seguida, selecione-o e clique no menu Arquivo, no item de menu Excluir. Surgirá uma caixa de diálogo com a seguinte mensagem: Tem certeza de que deseja excluir o nome do documento?. Clique no botão Sim da caixa de diálogo.

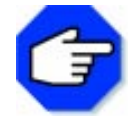

**Você pode excluir documentos de outras maneiras: clicando a tecla Delete. Selecione-o e pressione Delete, ou por meio da Barra de Ferramentas, no botão Excluir.**

**Você pode recuperar um documento apagado, abrindo a pasta Lixeira. Para isso, selecione o documento excluído e mova-o novamente para a pasta original.**

# **6o Passo**

#### **Renomear um documento.**

Para renomear um documento ou uma pasta, selecione-o e, em seguida, clique no menu Arquivo, no item de menu Renomear. Digite um novo nome para o documento e pressione Enter.

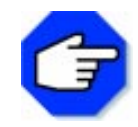

**Você pode renomear um documento de outra maneira: selecione-o e clique com o botão direito do mouse – aparecerá um menu rápido – clique no item de menu Renomear, digite o novo nome e, em seguida, pressione Enter.**

# A passos largos

Um novo problema será proposto para ser resolvido, utilizando o Gerenciador de Arquivos. Após a definição do mesmo, faremos comentários sobre a forma de resolução, apontando as ferramentas adequadas para a sua solução.

# **OBJETIVOS**

- **Abrir um documento pelo Gerenciador de Arquivos.**
- **Colar desenhos em um documento criado no Editor de Textos.**
	- **Salvar o documento.**
	- **Renomear o documento.**
		- **Copiar em disquete.**
	- **Imprimir o documento.**

# **DEFINIÇÃO DO PROBLEMA**

Enviar uma carta a um(a) amigo(a) convidando-o para uma visita a sua cidade. Junto ao texto da carta, envie um mapa para explicar como chegar a sua casa.

É bem possível que você tenha realizado o problema proposto em outras sessões, separadamente. Uma das atividades propunha que desenhasse o mapa simplificado do bairro onde você mora.

Para resolvermos este problema, utilizaremos os documentos já existentes na área de trabalho do seu computador. Podemos considerar que, ao terminar a tarefa proposta, terá um documento final com o seguinte formato:

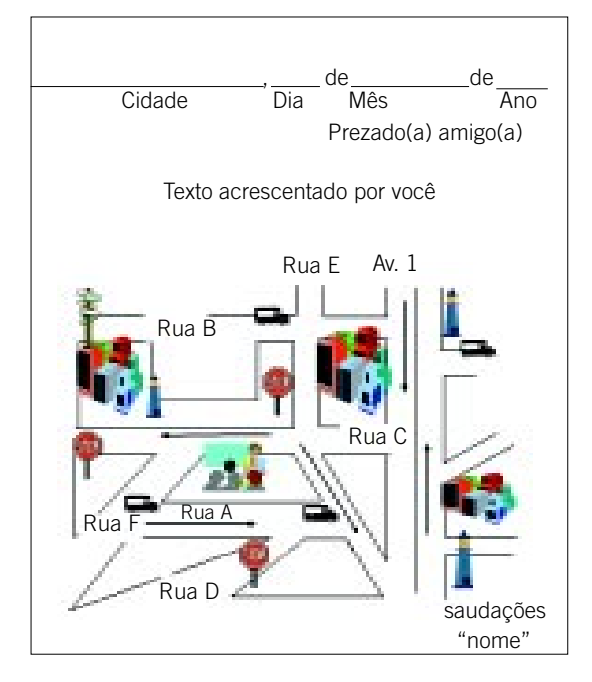

# **COMENTÁRIOS GERAIS**

Para resolvermos este problema, traçamos o seguinte plano: escrever uma carta utilizando o Editor de Textos e copiar a figura do mapa do seu bairro criada com o Editor de Desenhos Paint, colando-a na carta. Depois de concluído, salvar na área de trabalho. Com o Gerenciador de Arquivos Explorer*,* fazer uma cópia para o disquete.

Para iniciar a atividade, vamos abrir o Editor de Textos Word. Você pode abri-lo utilizando o Gerenciador de Arquivos Explorer ou o menu Iniciar.

Optamos por abrir o Word fazendo uso do Gerenciador de Arquivos Explorer. Para isso, abra o aplicativo Explorer e, em seguida, procure pelo arquivo dando dois cliques sobre ele. Com o Word aberto, digite a sua carta.

Agora vamos inserir no texto uma figura criada usando o Editor de Desenhos Paint. A figura colocada neste documento será o mapa do bairro onde você reside, desenhado por você. Para isso, minimize o aplicativo Word e retorne ao Gerenciador de Arquivos.

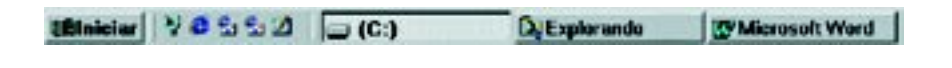

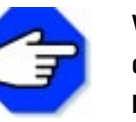

**Você pode também minimizar a tela do documento e maximizar a tela do Explorer disponibilizada na Barra de Tarefas, dando um clique no botão Explorando...**

Abra a pasta Paint e dê um duplo clique no documento correspondente ao desenho do mapa do seu bairro para abri-lo.

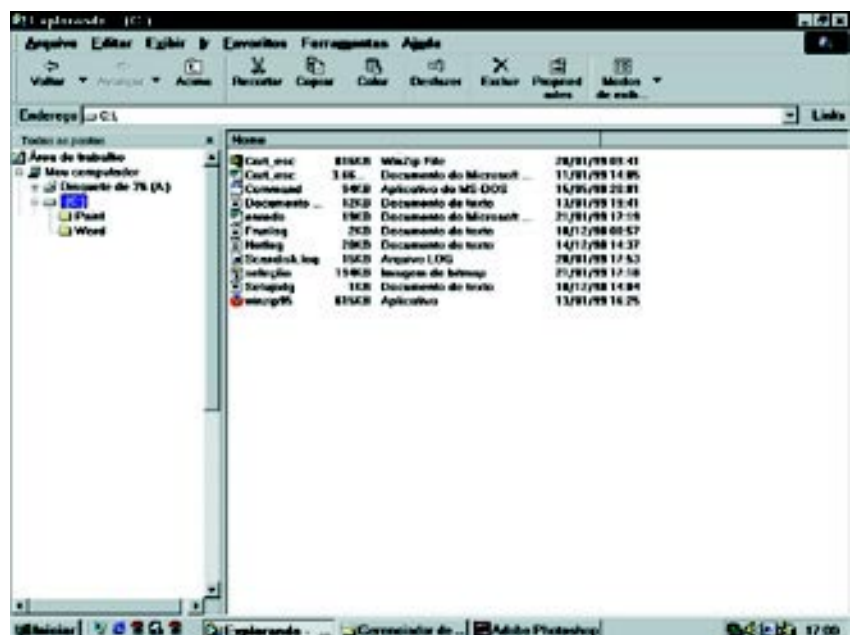
Dessa forma, o Editor de Desenhos Paint e o documento serão abertos.

Selecione a figura do Mapa do Bairro, usando a ferramenta Seleção. Em seguida, clique no menu Editar no item de menu Copiar - a figura ficará armazenada temporariamente numa área de trabalho. Minimize o Editor de Desenhos e retorne ao aplicativo Word, clicando no botão Microsoft Word na Barra de Tarefas, maximizando-o.

Minicial VOSSO Diretorada - Simogen-Paid D'Monach Word

Para colar a figura do mapa na carta, clique com o mouse numa área livre onde será inserida a figura no texto e, em seguida, clique no menu Editar, no item Colar. A figura será colada no local desejado da carta.

Observe que a figura, quando colada, se apresenta com dimensões maiores do que no Editor de Desenhos Paint. Você pode alterar o seu tamanho, redimensionando-a. Para isso, clique com o mouse sobre a figura. Observe que aparecerão pequenos quadrados ao seu redor.

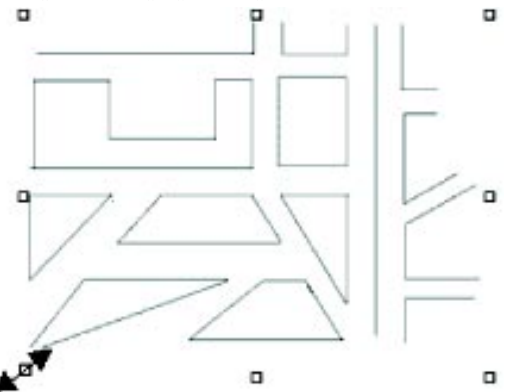

Posicione o cursor do mouse sobre o quadrado. Note que o cursor se transformará em uma seta de duas pontas, conforme a figura anterior. Clique sobre o quadrado e, sem que o botão esquerdo seja solto, arraste o mouse*,* alterando o tamanho da figura.

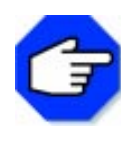

**O Editor de Textos permite a inclusão de uma figura em seu documento, conforme realizamos acima. O mesmo não ocorre com o Editor de Desenhos, que só aceita a inclusão de uma parte do documento na sua área de desenho, copiando-o em uma caixa de texto.**

Com a tarefa concluída, salve o documento com novo nome em sua área de trabalho e, em seguida, feche o documento.

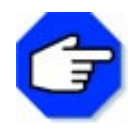

**Para salvar um documento com novo nome, clique no menu Arquivo, no item Salvar como. Escolha a pasta Word na caixa Salvar em. Digite novo nome na caixa Nome do Arquivo e, em seguida, clique sobre o botão Salvar.**

Com o documento pronto, faça uma cópia do mesmo para o disco flexível. Para isso, retorne ao Gerenciador de Arquivos Explorer, usando a Barra de Tarefas.

Insira o disquete no drive A:. Selecione o documento e pressione o botão Copiar na Barra de Ferramentas do Explorer. Selecione Unidade de Disco Flexível 3 1/2 na caixa de seleção de unidades e, em seguida, clique no botão Colar da Barra de Ferramentas.

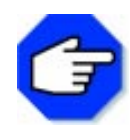

**Outra forma de selecionar as unidades de disco sem abrir a caixa de unidades é selecioná-la no campo esquerdo do Explorer. Se ela não estiver visível, utilize as setas da Barra de Rolagem para visualizá-la.**

Você pode também renomear o documento com o seu nome quando for copiá-lo no disquete. Com o disquete inserido no drive A:, selecione Unidade de Disco Flexível 3 1/2. O Gerenciador de Arquivos mostrará o seu conteúdo. Clique sobre o documento, selecionando-o. Em seguida, clique no menu Arquivo, no item Renomear. Digite o seu nome e pressione Enter.

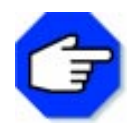

**Para certificar-se de que seu documento foi copiado no disquete, selecione e clique novamente a Unidade de Disco Flexível 3 1/2. Você lerá os documentos que estão gravados no disquete.**

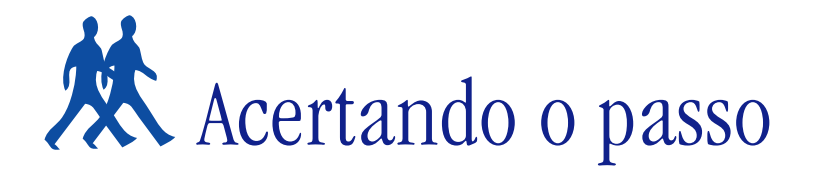

A partir de agora, incluiremos sugestões de problemas para você resolver. Entre eles, algumas expansões dos problemas anteriores.

## **PROBLEMA 1**

#### **Como divulgar a sua opinião sobre a escalação da seleção brasileira.**

Você pode resolver esse problema da seguinte maneira:

1. Abra um documento novo no Editor de Texto Word.

2. Escreva a escalação da seleção de sua preferência. Salve o documento com o seu nome em um disquete. Ao salvá-lo, escolha a opção Salvar como e disco flexível. Passe para o seu colega do lado para que ele copie a sua escalação.

3. Receba o disquete do seu colega e copie a escalação dele.

4. No total, todos vocês terão as escalações de cada usuário em todos os computadores (e um disquete que serviu para a passagem de informações de um computador para outro computador com o mesmo conteúdo).

5. Crie uma pasta no Gerenciador de Arquivos denominada Futebol e mova todos os arquivos para a mesma.

## **PROBLEMA 2**

#### **Localizando documentos.**

Suponhamos que você tenha um documento denominado campo.bmp e não saiba em qual pasta está armazenado.

Para localizá-lo, abra o Gerenciador de Arquivos Explorer. Em seguida, clique no menu Ferramentas no item Localizar. Será aberto um submenu. Clique sobre Arquivos ou Pastas. Será aberta a caixa Localizar. Digite na caixa Nome, o documento que quer localizar. Pressione Procurar.

# Parada obrigatória

Para a realização dos problemas propostos, você utilizou vários recursos existentes no Gerenciador de Arquivos. A intenção é que cada um tenha conseguido desenvolver uma noção geral de como manipular o Explorer. Por exemplo: como criar uma pasta para guardar, copiar, excluir, renomear documentos etc.

Você pôde perceber as diferenças entre documentos criados no Editor de Textos e no Editor de Desenhos. Teve também a oportunidade de trabalhar com dois aplicativos de forma integrada (Paint e Word). Essa integração é possível porque estamos usando aplicativos do Windows – preste atenção, por exemplo, como os programas já vistos têm uma "cara" parecida: janelas, barras, menus de opção etc.

A manipulação de documentos pelo Gerenciador de Arquivos possibilita certa organização em relação aos documentos criados, e isso é básico para o trabalho com o computador. Esperamos que, de agora em diante, essas informações auxiliem na organização do seu computador.

# Redes de computadores

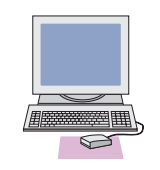

## **O que é uma rede de computadores?**

É um conjunto de computadores interconectados, com o objetivo de tornar disponíveis a qualquer usuário os programas, dados e outros recursos, independentemente de suas localizações físicas.

## **OBJETIVOS**

**Apresentar:**

- **O que são e para que servem as redes de computadores.**
	- **A Internet.**
	- **Como é feita a comunicação na Internet.**

# **O que são e para que servem as redes de computadores**

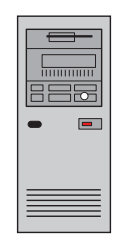

No início da história do processamento de dados, os computadores eram enormes, caros e dedicados a um único usuário. Devido aos custos extremamente elevados, tornou-se imprescindível o compartilhamento da CPU e de seus periféricos, o que levou ao aparecimento dos primeiros sistemas multiusuários de grande porte, os chamados mainframes*.* Entretanto, devido aos altos custos, estavam disponíveis somente para grandes companhias.

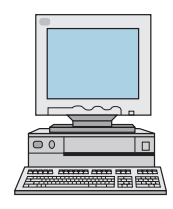

Surgiram então os computadores de médio porte, os minicomputadores e os microcomputadores ou computadores pessoais. O uso dos míni e dos microcomputadores reduziu, mas não solucionou o problema da comunicação, pois os dados precisavam ser transferidos por meio de dispositivos desajeitados e não muito confiáveis, como discos e fitas magnéticas.

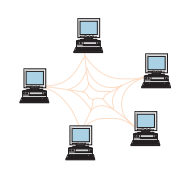

Era necessário nova tecnologia. Um sistema que possibilitasse compartilhar recursos e facilitasse a comunicação entre pessoas.

A solução para o problema foi alcançada pela interconexão de computadores. É a isso que se propõem as redes de computadores.

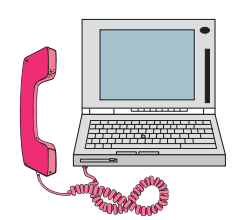

Dependendo do tipo de redes, os dados podem ser transmitidos por cabos ópticos ou coaxiais, microondas, recursos das companhias de telecomunicações (linha telefônica, torres de transmissão, satélites etc.).

Com o uso de redes de computadores, facilitamos a comunicação entre as pessoas via correio eletrônico, videoconferência, trocas de informações etc.

#### **A Internet**

Internet é um conjunto de computadores e de redes de computadores. Ela consiste em computadores, dispositivos de comunicação e caminhos de conexão. Algumas partes da Internet são redes, elas mesmas. Você pode pensar em Internet como rede que contém redes.

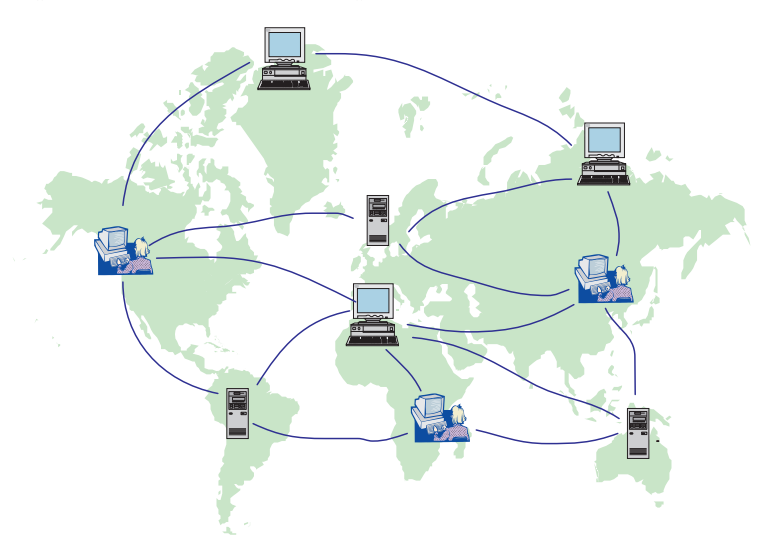

A Internet está interligada a mais de 200 países, crescendo e evoluindo numa rapidez jamais sonhada pela humanidade. Mas quem cuida de tudo isso? Na verdade, ninguém. Ninguém, em particular, é dono da Internet.

Há várias instituições que são proprietárias de pequenas partes da Internet: as várias redes locais conectadas à Internet são, obviamente, propriedades de instituições que as criaram e as mantêm. No entanto, nenhuma instituição, ou mesmo grupo de instituições, é proprietário da rede.

A aplicação mais atrativa da Internet é a World Wide Web, conhecida também como WWW ou Web.

Pela Web você pode consultar seu extrato bancário, comprar livros, ler jornais com as notícias do momento, acompanhar o resultado do futebol, inteirar-se da programação cultural do seu bairro ou de qualquer outro local do mundo.

Além disso, você pode visitar exposições de artistas famosos, consultar obras em universidades, bater papo, participar de discussões, assistir ao seu canal de TV favorito, entrevistar pessoas famosas, reservar passagens aéreas, programar roteiros de viagem, alugar quartos em hotéis, consultar a previsão do tempo, procurar e oferecer emprego, saber o que ocorre com sua conta telefônica, declarar imposto de renda, matricular-se em cursos... enfim, a lista parece infindável.

Mas é sempre bom lembrar que a Internet é muito mais do que um visitar de páginas. Veja alguns dos outros serviços disponíveis:

**Transferências de Arquivos (FTP)** – Depois de gastar algumas horas acessando •a Internet, qualquer internauta, com certeza, encontrará para instalar em sua máquina bons arquivos na forma de documentos, programas, atualizações de produtos ou qualquer outra coisa. Mesmo que não saiba, nesse momento ele estará fazendo um FTP.

Muitos programas de navegação, como o Netscape e o Explorer, permitem que se faça FTP diretamente, sem precisar de outro programa.

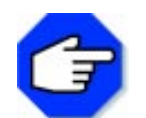

**A operação de trazer ou baixar um arquivo de outro computador para o computador do usuário é, em inglês, chamada de downloading.**

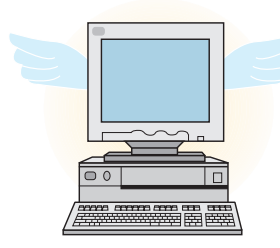

- **Correio eletrônico (e-mail)** É o recurso mais antigo e mais utilizado na Internet. A principal função do correio eletrônico é permitir que os usuários de uma rede mandem mensagens eletrônicas uns para os outros. Qualquer pessoa pode enviar e receber mensagens desde que possua um endereço eletrônico, sendo que não é necessário pagar individualmente pelas mensagens enviadas.
- **IRC (Internet Relay Chat)** É uma das grandes sensações da •Internet com grande número de adeptos. No IRC o usuário pode conversar ou trocar arquivos com outros usuários que estejam, naquele momento, conectados também. O programa mais utilizado para o IRC, é o mIRC, mas existem outros bons programas de IRC na rede.

# Netscape Navigator

# **O que é um browser?**

É um programa utilizado para acessar páginas da World Wide Web. O browser permite passar de uma página para outra ou navegar na Internet. Nesta seção trabalharemos com o browser Microsoft Internet Explorer.

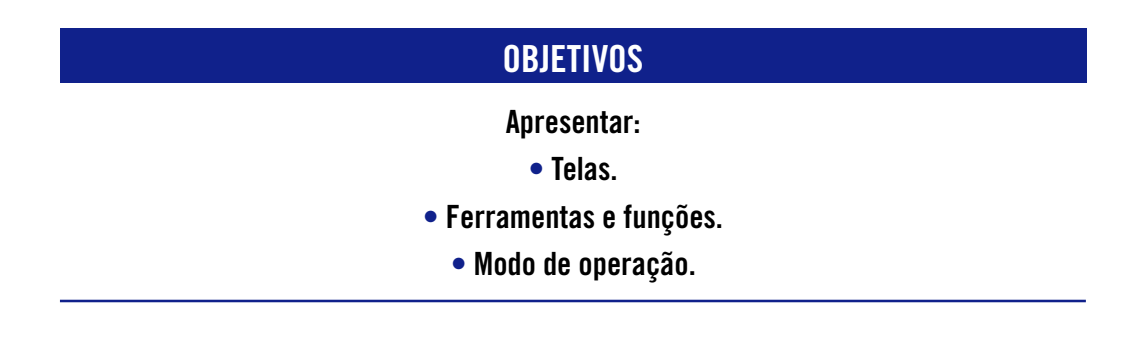

# **Tela principal**

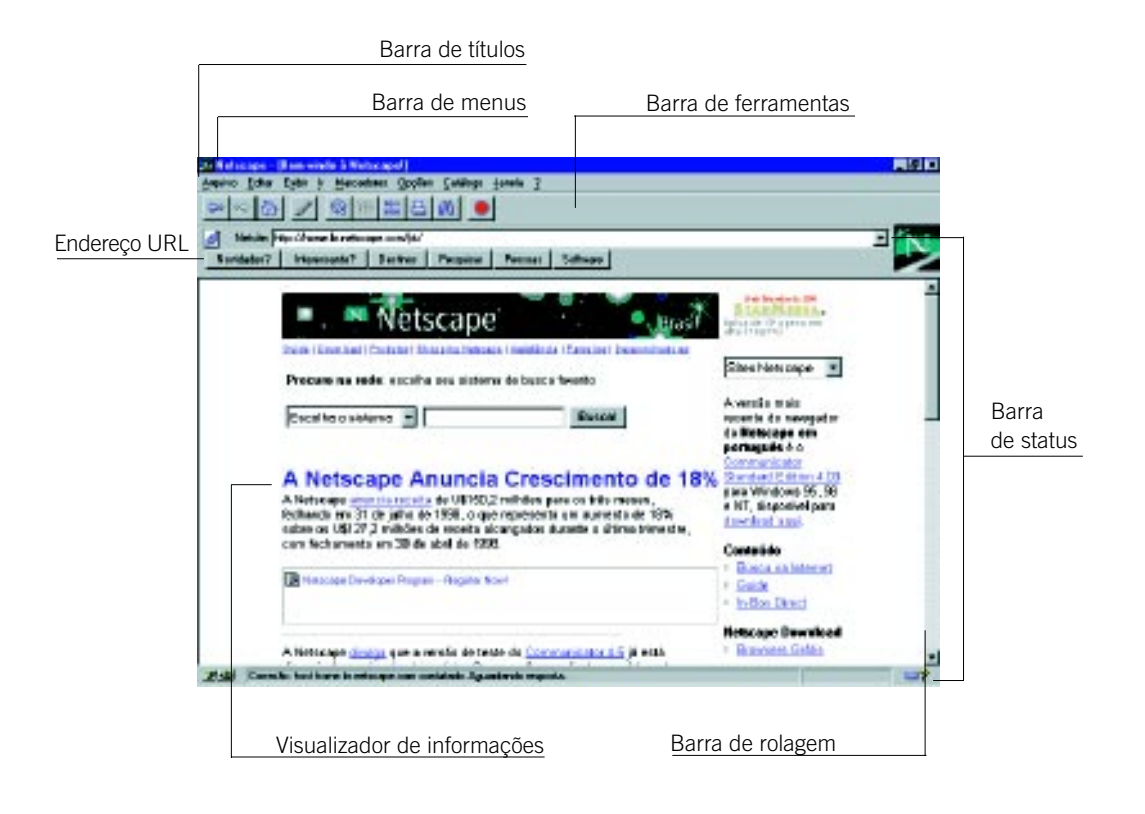

## **Barra de título**

Mostra o nome do programa da página Web exibida e os botões Maximizar, Minimizar e Fechar.

#### **Barra de menus**

Apresenta os menus do programa, como: Arquivo, Editar, Exibir, Ir, Marcadores, Opções, Catálogo, Janela e ?(Ajuda). Todos esses menus exibem uma lista de comandos.

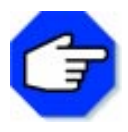

**Você sabe para que serve o menu Marcadores? Serve para registrar seus endereços preferidos. Se desejar acessá-los novamente, não precisa digitar, basta clicar no menu e selecioná-los.**

## **Barras de status**

Apresentam informações referentes à página mostrada ou buscada, tais como o endereço e a taxa de transferência (em bytes por segundo) da página que está sendo buscada.

## **Barra de ferramentas**

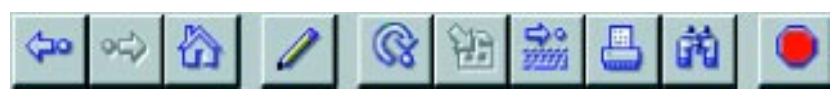

A seguir, descreveremos as ferramentas, uma a uma, por ordem de apresentação.

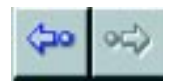

Estes botões permitem o deslocamento por meio de páginas da Web visitadas anteriormente

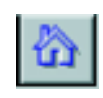

Mostra a página inicial do sistema, definida pelo usuário.

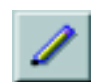

Inicia o editor utilizado para alterar e criar páginas Web.

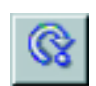

Atualiza a página que está sendo mostrada.

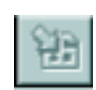

Permite escolher carregar ou não as imagens das páginas visitadas.

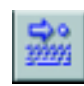

Abre nova página Web a partir do endereço fornecido.

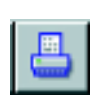

Imprime a página corrente.

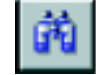

Localiza uma palavra-chave na página mostrada.

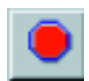

Interrompe qualquer ação que o browser esteja executando.

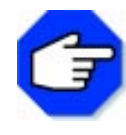

#### **Você sabe o que é um endereço URL?**

**URL é a sigla para Uniform Resource Locator. URL é forma padrão de designação de documentos, pela qual é possível ter acesso aos mesmos, através da Internet, pois este nome é único.**

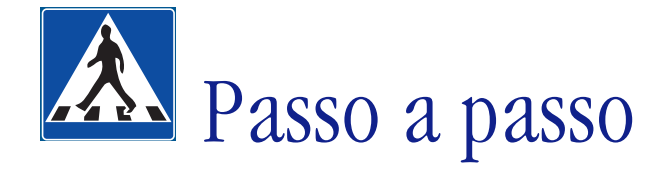

Neste tópico, demonstraremos detalhadamente a resolução de um problema.

## **OBJETIVOS**

- **Utilizar o Netscape Navigator.**
	- **Acessar um site.**
- **Utilizar o correio eletrônico.**

# **DEFINIÇÃO DO PROBLEMA**

Visitar um site, imprimi-lo, incluí-lo na lista de seus favoritos; recortar um trecho e enviá-lo por meio de uma mensagem a outra pessoa com um pequeno comentário.

Para isso utilize o Netscape Navigator.

## **SOLUÇÃO PROPOSTA PARA O PROBLEMA**

Para resolver este problema, sugerimos que o professor auxilie na sua resolução, solicitando que cada aluno escolha um site de sua preferência, e uma pessoa para enviar uma mensagem.

# **DESCRIÇÃO DA SOLUÇÃO PROPOSTA**

Para solucionar o problema, utilizamos a seguinte estratégia: escolhemos um site, acessamos esse site e mandamos imprimir a homepage, incluímos na lista de Marcadores e depois enviamos uma mensagem para uma pessoa com algumas informações sobre o site escolhido e um trecho do mesmo.

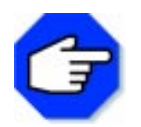

**Site é um local ou, mais especificamente, uma representação virtual na Internet. Também é usado como sinônimo de homepage ou como conjunto de homepages.**

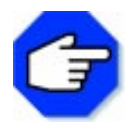

**Homepage é a página base de uma instituição ou de um particular. É uma espécie de ponto de partida para a procura de informação relativa a essa pessoa ou instituição.**

Primeiramente vamos escolher um site para visitar. Se você não conhece ou se lembra de nenhum, então, escolha algum dos sites citados abaixo:

- Universidade Estadual de Campinas (Unicamp) http://www.unicamp.br
- Núcleo de Informática Aplicada à Educação (NIED) http://www.nied.unicamp.br
- Ministério da Educação (MEC) http://www.mec.gov.br
- Organização dos Estados Americanos (OEA) http://www.oas.org
- Museu de Arte de São Paulo (MASP) http://www2.uol.com.br/masp/
- Saúde e Vida On Line http://www.nib.unicamp.br/svol/index.htm
- Official Site for Garfield and Friends http://www.garfield.com
- Las TarNETas de Los Burundis http://www.burundis.com/
- Suporte Web Microsoft http://www.microsoft.com/brasil/suporte/suporteweb.htm

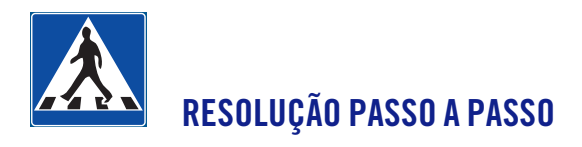

## **1o Passo**

#### **Escolher um site para visitar.**

Depois de escolhido o site, você deve carregar a página. Para isso, pode agir de três maneiras diferentes:

Na Barra de Status superior, digite no campo Ir para: o endereço URL e pressione a tecla Enter.

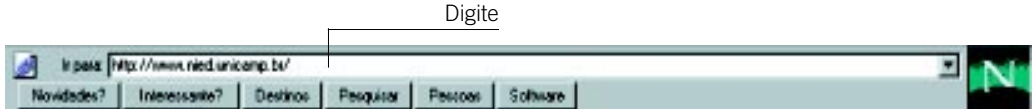

#### 2. Na Barra de Ferramentas, clique no botão Abrir. **Aparecerá a seguinte janela:**

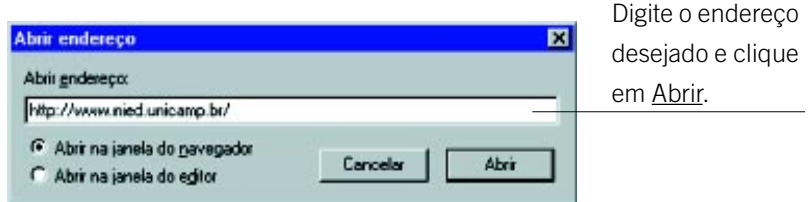

3. Na Barra de Menus, selecione Arquivo e escolha a opção Abrir endereço. Aparecerá a mesma janela do item anterior.

Em todos os três casos, será necessário aguardar até que a página seja buscada e mostrada no visualizador de informações. Durante a busca, as Barras de Status estarão mostrando informações. Após carregar a página, verifique a Barra de Título. Nela constará o nome da página carregada.

#### **2o Passo**

#### **Imprimir a home page.**

Para imprimir a home page, você pode fazer de dois modos: clicando no botão *Imprimir*, ou pelo item de menu *Imprimir* do menu Arquivo.

Explicaremos ambos os modos:<br>Para imprimir por meio do botão , basta clicá-lo. Netscape abrirá a janela de impressão para que você escolha a configuração desejada.

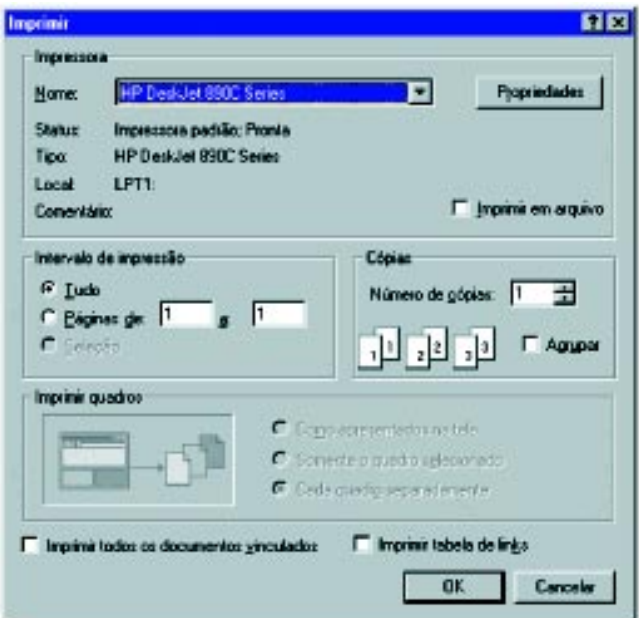

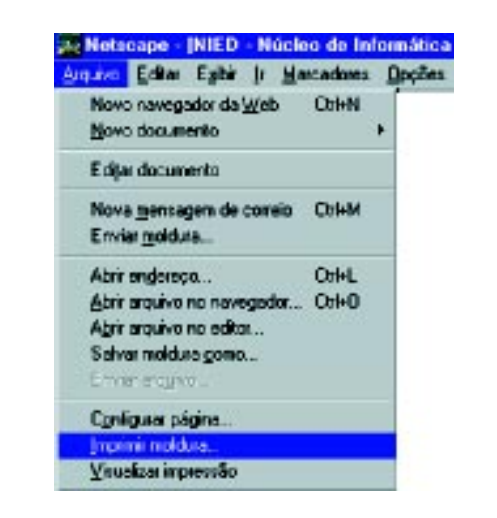

Para imprimir, utilizando a Barra de Menus, vá ao item de menu *Imprimir moldura*, do Arquivo.

Aparecerá a mesma caixa de impressão. Escolha a configuração e clique em OK.

#### **3o Passo**

#### **Incluir o site na lista de Marcadores.**

Para adicionar um site na lista de Marcadores, vá ao menu Marcadores, no item Adicionar marcador.

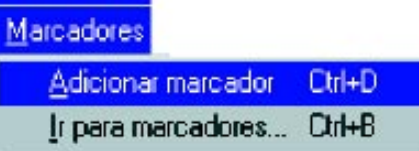

O endereço será adicionado automaticamente. Volte ao menu Marcadores e verificará a diferença:

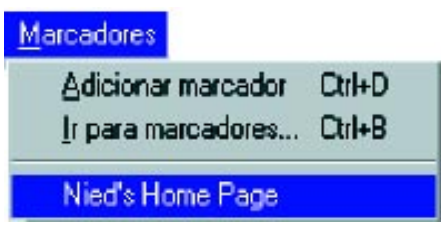

#### **4o Passo**

#### **Enviar uma mensagem.**

Agora, além de trabalhar com o Netscape Navigator, você usará também o Correio Netscape. Primeiramente, escolha uma parte do site para ser enviada na mensagem.

No nosso caso, enviaremos um trecho do texto sobre projetos. Para copiar o texto, selecione-o e clique no item Copiar do menu Editar.

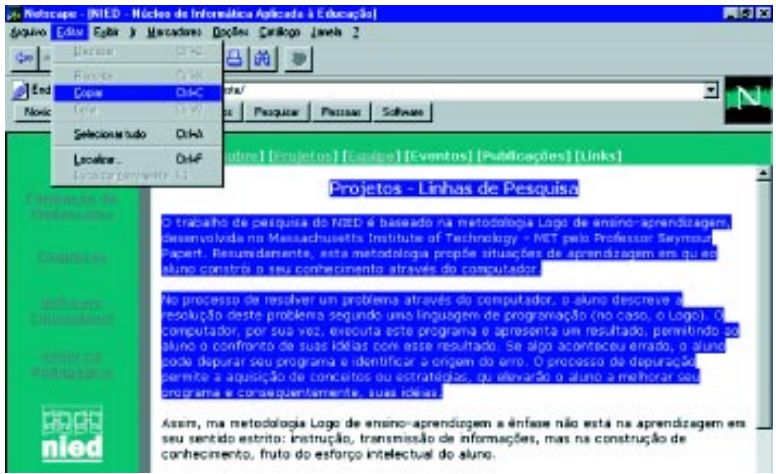

Agora você deve abrir o Correio Netscape, usando o item Correio Netscape do menu Janela. Na janela do correio, selecione o item Nova mensagem de correio, do menu Arquivo. Será aberta a seguinte janela:

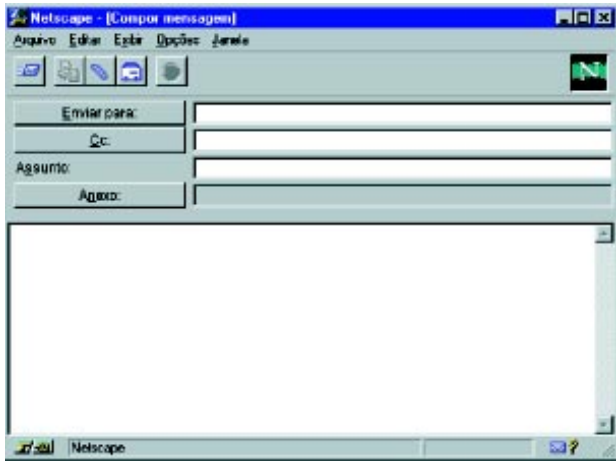

Na caixa *Enviar para:*, digite o endereço da pessoa para quem você vai mandar a mensagem. Na caixa Assunto, digite o tema da mensagem.

No visualizador de informações, posicione o cursor e clique no item Colar do menu Editar.

Com este procedimento, o trecho da, página será inserido. Abaixo, digite um texto comentando o que você achou do site escolhido e, depois, envie para a pessoa.

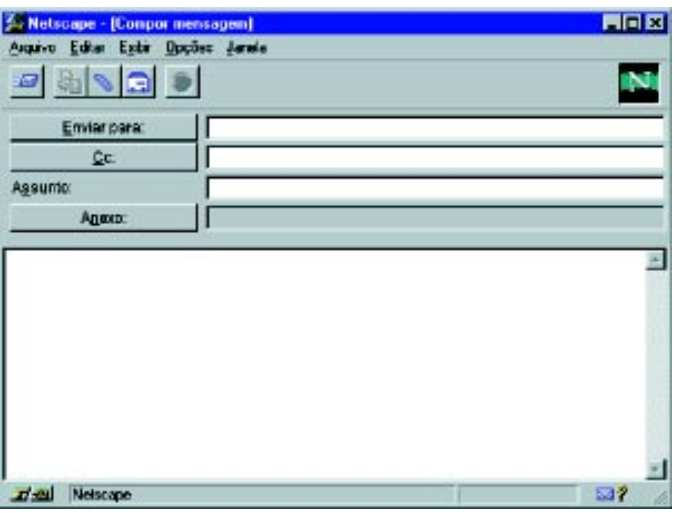

Para enviar a mensagem, clique sobre o botão , ou por meio do menu Arquivo, item Enviar agora.

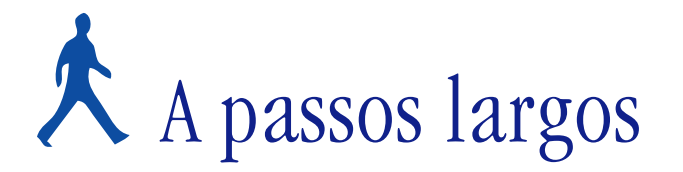

Um novo problema será proposto para você resolver, utilizando o Netscape. Após definirmos o mesmo, faremos comentários sobre a forma de resolvê-lo, apontando as ferramentas utilizadas para a sua solução.

## **OBJETIVOS**

- **Utilizar o Netscape Navigator**
	- **Acessar um site**
- **Utilizar um Editor de Textos**

## **DEFINIÇÃO DO PROBLEMA**

Dentre a lista de sites disponíveis no tópico anterior, visitar um deles. Copiar seu título e a logomarca da home page escolhida. Em seguida, criar um documento e nele incluir o título e a logomarca copiadas da home page. Imprimir o documento.

Os sites da Web são um meio de informação rápido e eficiente. Por meio da Web, você pode se informar sobre diferentes assuntos de sua preferência.

Com uma home page, você pode expor ao mundo um trabalho, uma propaganda, ou até a sua opinião sobre determinado assunto.

O enfoque deste problema será a visita a uma home page e a utilização de uma parte dela em um documento do Editor de Texto.

## **COMENTÁRIOS GERAIS**

Existem várias maneiras de se copiar partes de uma página da Web. Apresentaremos uma delas. Pesquise e encontre outras para fazer o mesmo.

Acessamos a home page do Garfield e seus amigos, mas você poderá escolher qualquer página de sua preferência da lista de páginas disponíveis.

Clicamos com o botão direito do mouse sobre o título e a logomarca da página escolhida. Feito isso, aparecerá o menu abaixo; escolha a opção Salvar imagem como...

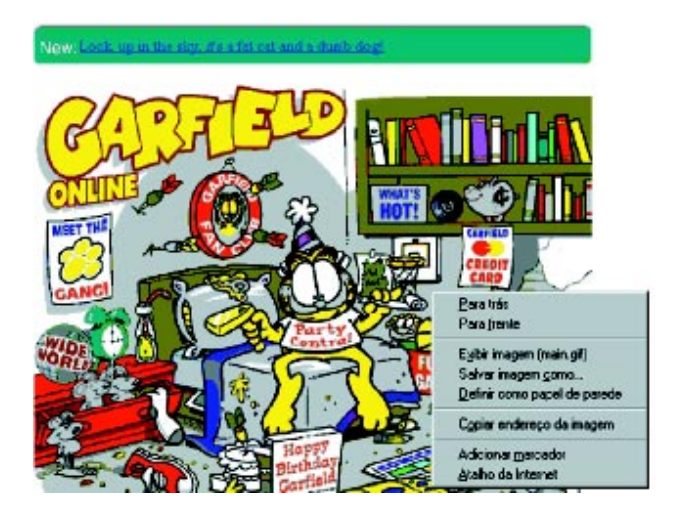

Será aberta a seguinte janela:

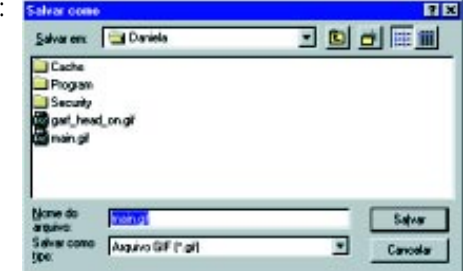

Selecione o local onde será salva a figura e digite o nome do arquivo. Clique em Salvar.

Abrimos o Editor de Textos Word. Na área de trabalho do Word, clicamos no item de menu Inserir e escolhemos Figura, opção Arquivo.

Dê o caminho do arquivo e clique em Inserir.

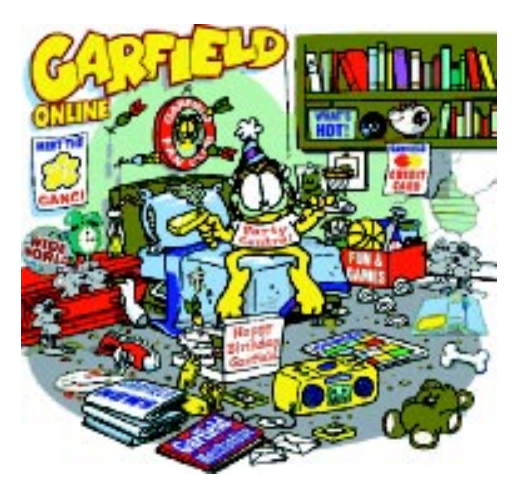

Na Barra de Menu, clicamos sobre o item Arquivo, escolhemos Imprimir e clicamos OK.

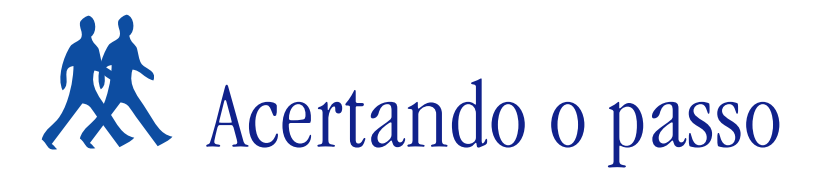

Neste tópico, incluiremos sugestões de problemas para você resolver, incluindo entre elas algumas expansões dos problemas anteriores.

# **PROBLEMA 1**

## **Descobrir algumas informações sobre um site**

Escolha um site dentre os disponíveis na lista dada ou qualquer outro que preferir e verifique as seguintes informações:

- qual o endereço eletrônico do Webmaster do site;
- qual a instituição ou pessoa responsável pelo mesmo;
- que achou do conteúdo do site;
- se havia links para outros sites e quais eram.

Concluído, envie uma mensagem a outra pessoa com as informações sobre o site visitado.

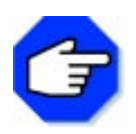

**Webmaster é a pessoa responsável pelo site. Link – elo, ligação, palavra geralmente grifada ou apresentada em cor diferente, que leva a outros lugares do site ou a outros sites.**

## **PROBLEMA 2**

#### **Dar a sua opinião sobre um site**

Após enviar o e-mail para a pessoa, crie um documento no Editor de Textos Word, relatando a sua opinião sobre o site visitado por você. Copie alguns trechos ou figuras no documento e imprima-o.

# Parada obrigatória

Diz um velho dito popular: "Em terra de cego, quem tem um olho é rei". Nos tempos atuais, esse olho seria a informação. Uma pessoa ou empresa que a domina estará sempre um passo à frente dos demais, podendo produzir mais e melhor, em menos tempo.

Imagine você necessitando fazer um trabalho sobre o MASP (Museu de Arte de São Paulo). Onde conseguirá o material? Na biblioteca de sua escola? Em uma enciclopédia? Poderia. Mas se conseguisse as informações direto na fonte?

...Se Maomé não vai à montanha, a montanha vem a Maomé. Use a Internet!

Graças a ela e a uma ferramenta chamada World Wide Web, ou simplesmente Web*,* podemos, além de pesquisar, conhecer lugares e pessoas, fazer compras, ler jornais e revistas, enfim viajar pelo mundo...

Para utilizar a Internet, é preciso possuir uma linha telefônica, um computador equipado com uma placa fax modem e ser assinante de um provedor de acesso. Nesta seção, utilizamos o Netscape Navigator como browser, mas existem outros browsers no mercado e o funcionamento deles é semelhante ao do Netscape.

Aqui, você pôde integrar algumas ferramentas como: Browser, Correio Eletrônico e Editor de Textos. Você capturou figuras e textos na Web, descobriu informações sobre um site, as enviou para um colega e criou um documento no Word.

Por meio da própria Web você pode obter mais informações sobre o seu funcionamento.

Isso é uma simples colocação do que é Internet. Você só terá idéia da sua dimensão, realmente, a partir do momento em que mergulhar nela.

# Correio eletrônico

# **O que é um correio eletrônico?**

É o recurso mais antigo e mais utilizado na Internet. A sua principal função é permitir que os usuários de uma rede enviem mensagens eletrônicas uns para os outros.

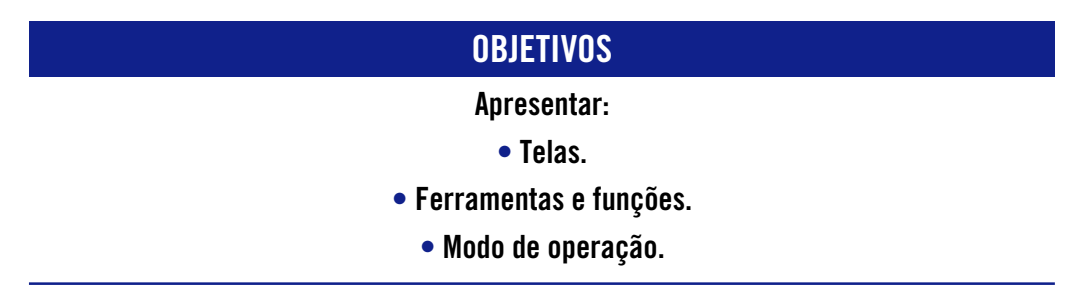

# **Tela inicial**

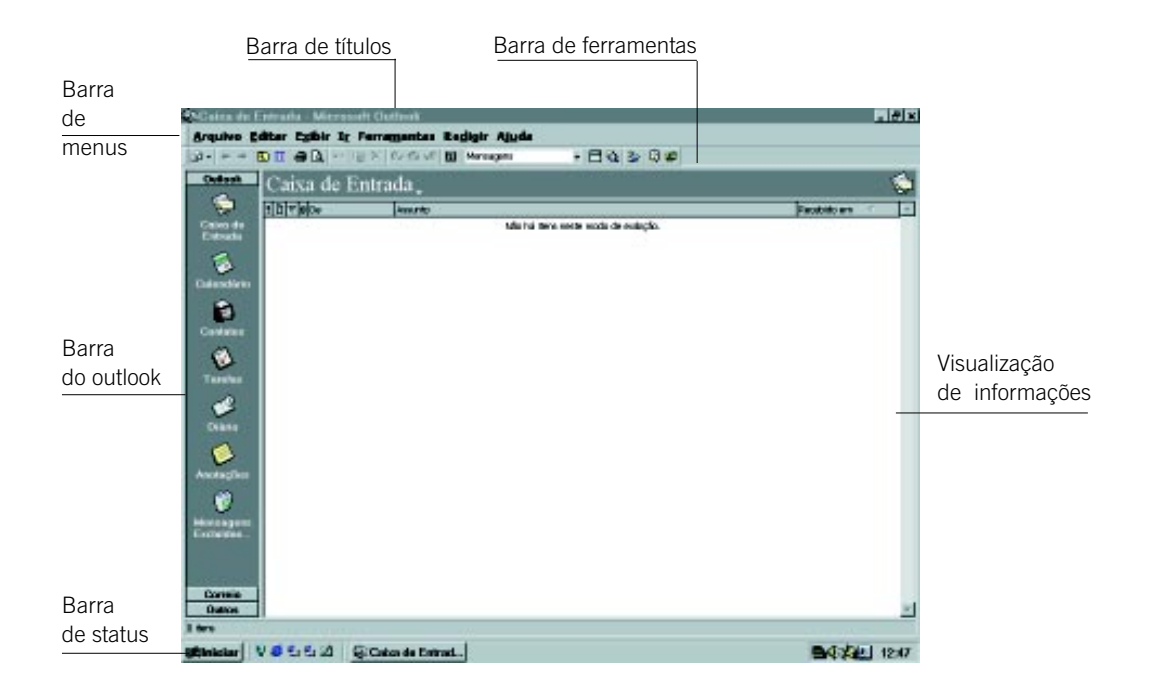

## **Barra do outlook**

Na tela inicial, você deve selecionar o item Correio para disponibilizar as pastas da Barra do Outlook. Nessa barra você tem opções de visualização de mensagens recebidas, enviadas e já excluídas.

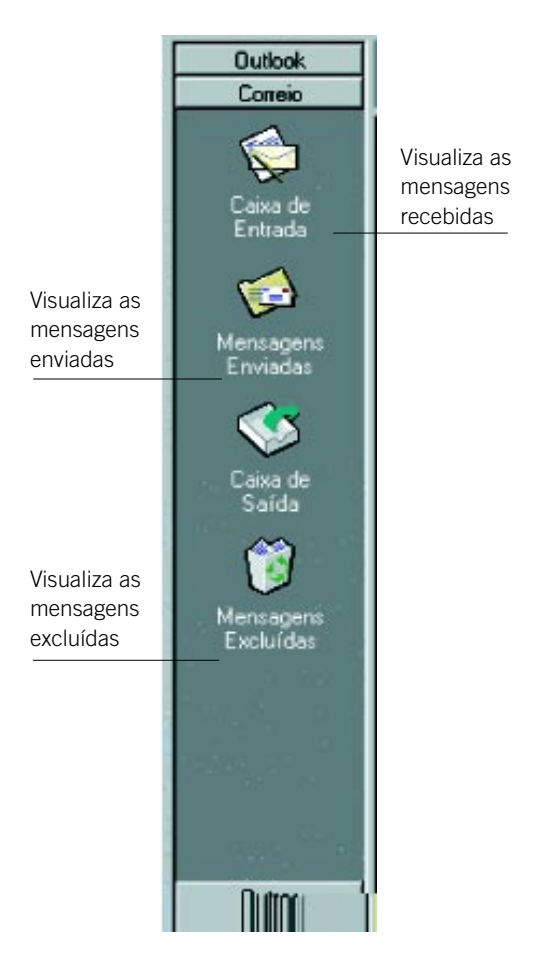

## **Barra de título**

Mostra o nome do programa, do arquivo em uso e os botões Maximizar, Minimizar e Fechar.

## **Barra de menus**

Mostra os menus do programa como: Arquivo, Editar, Exibir, Inserir, PGP, Ferramentas, Redigir, Ajuda. Todos estes menus exibem uma lista de comandos.

## **Barra de ferramentas**

 $-194372$ 

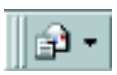

#### Nova mensagem eletrônica

Utilize este botão para criar nova mensagem eletrônica. Ao clicar sobre a seta à direita do botão, você terá uma lista de opções de comandos. Clicando sobre o botão, aparecerá a janela de Mensagem.

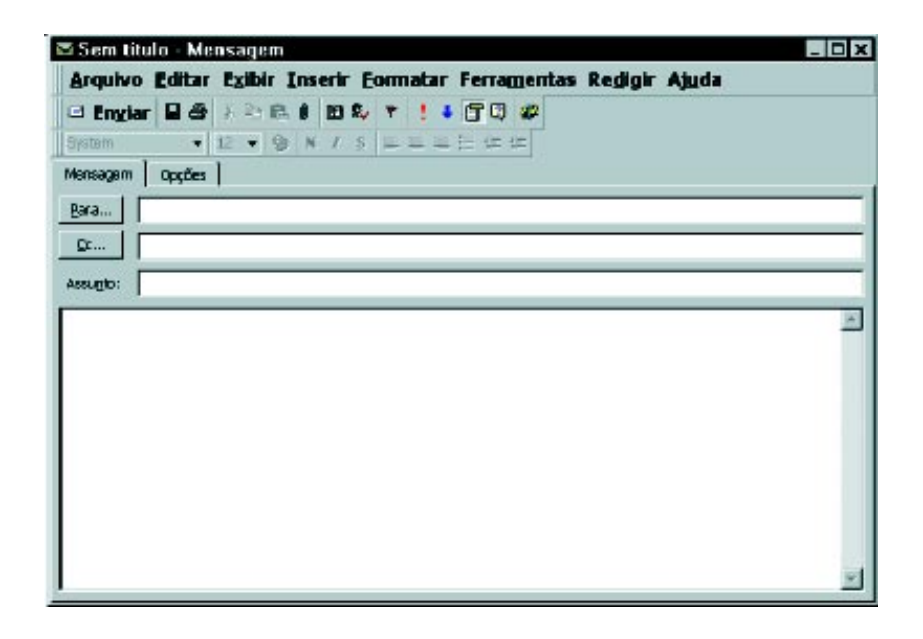

Obs.: A janela de Mensagem será explicada, com detalhes, posteriormente.

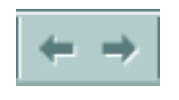

#### Voltar e avançar

Estas ferramentas permitem o deslocamento pelas pastas Caixa de Entrada, Mensagens Enviadas etc., utilizadas anteriormente.

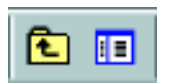

#### Uma pasta acima e lista de pastas

Permite o deslocamento para uma pasta um nível acima e exibe a lista de pastas.

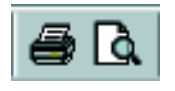

#### Imprimir e visualizar impressão

Imprime e visualiza a impressão da mensagem selecionada do visualizador de mensagens.

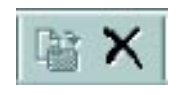

#### Mover para a pasta e excluir

Move a mensagem selecionada para outra pasta e exclui uma mensagem selecionada.

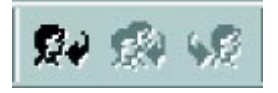

#### Responder, responder a todos, encaminhar

Esta ferramenta permite responder uma mensagem para um, ou mais destinatários e encaminhar uma mensagem recebida para outra pessoa.

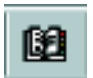

# Catálogo de endereços

Disponibiliza o Catálogo de Endereços.

Ao pressionar este botão, aparecerá a janela mostrada a seguir, onde você poderá incluir novos endereços em sua lista, alterar as propriedades dos já existentes e criar nova mensagem.

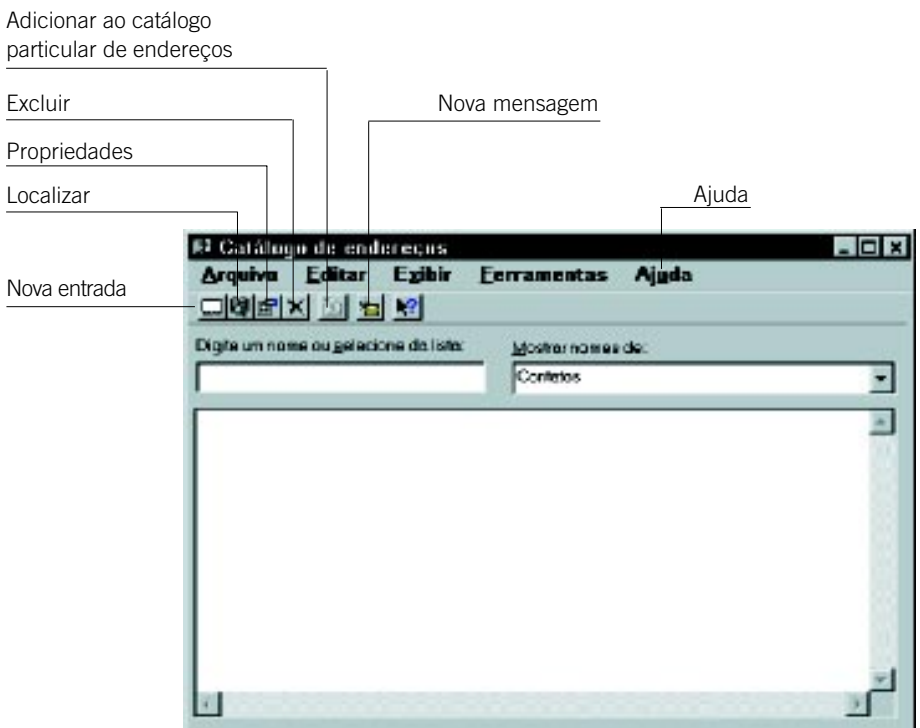

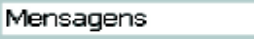

## Modo de exibição atual

Permite visualizar o modo de exibição atual. Para obter uma lista com os modos de exibição possíveis, clique na seta ao lado da caixa.

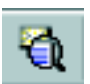

## Autovisualização

Permite a visualização do conteúdo da mensagem, além de seu registro no visualizador de mensagens.

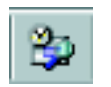

#### Localizar itens

Localiza uma palavra-chave em uma mensagem.

╺║

Quando pressionado este botão, aparecerá a janela, mostrada a seguir, onde você deverá digitar a palavra-chave e escolher a área onde procurar, como o campo de assunto ou o corpo da mensagem.

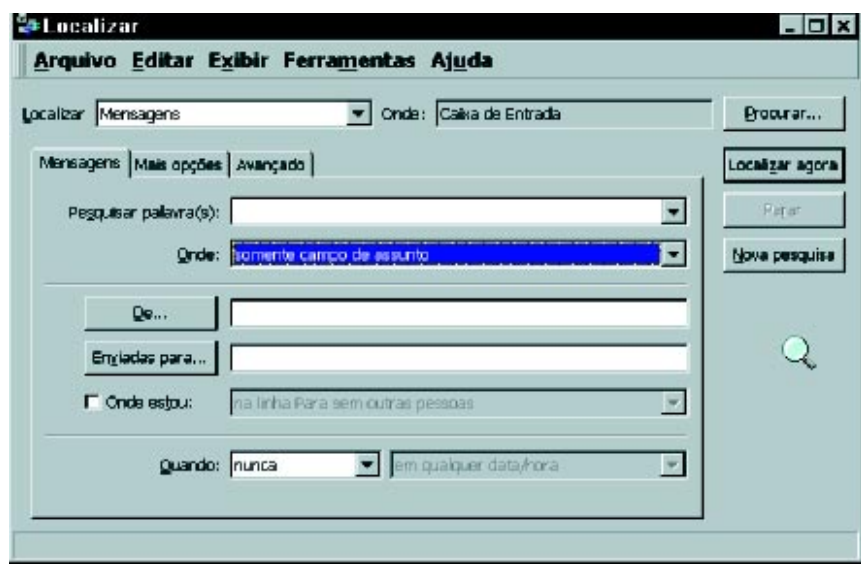

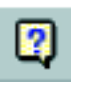

#### Ajuda

Esta ferramenta exibe a ajuda do Outlook.

## **Janela de Mensagem**

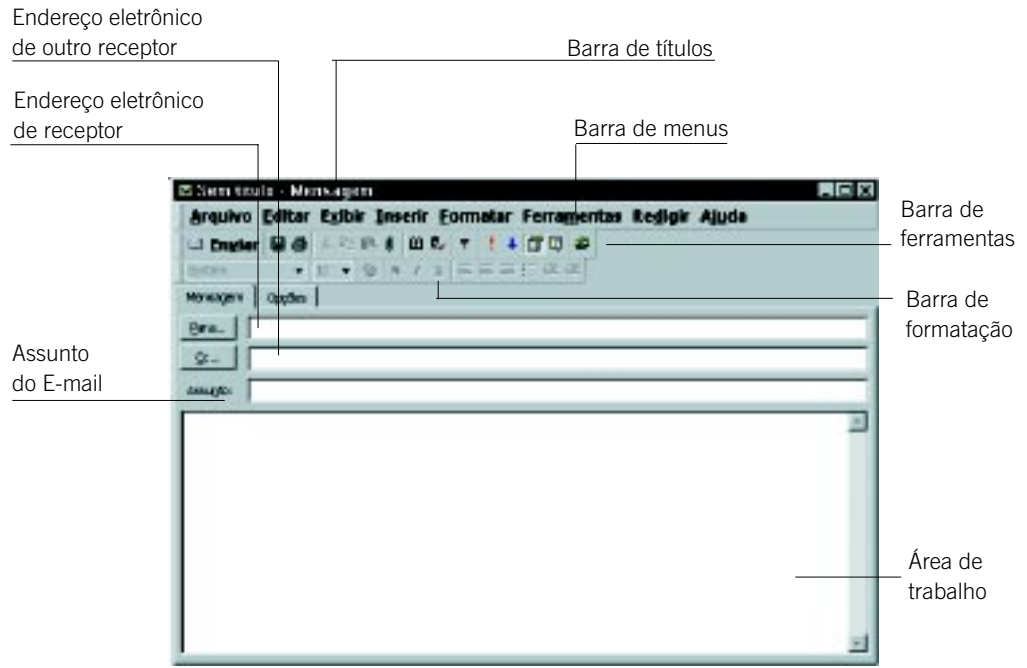

Esta janela possui as seguintes Barras de Ferramentas e Formatação:

## **Barra de ferramentas de mensagem**

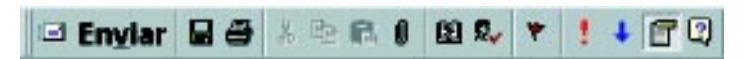

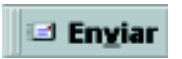

#### Enviar

Esta ferramenta envia uma mensagem aos receptores indicados nas caixas Para... e Cc.

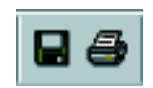

#### Salvar e imprimir

Este bloco de ferramentas permite salvar e imprimir a mensagem contida na área de trabalho.

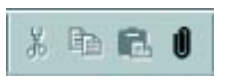

## Recortar, copiar, colar e inserir arquivo

Utilizado para recortar, copiar e colar objetos e inserir um arquivo na sua mensagem.

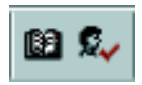

## Catálogo de endereços e verificador de nomes

Abre o catálogo de endereços e verifica se os nomes e endereços eletrônicos contidos nas caixas Para... e Cc estão incluídos neste catálogo.

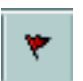

## Sinalizador de mensagens

Adiciona um texto especial à mensagem para indicar que é necessária uma ação de acompanhamento.

Ao pressionar este botão, aparecerá a janela mostrada a seguir, onde você terá as opções de como e quando sinalizar.

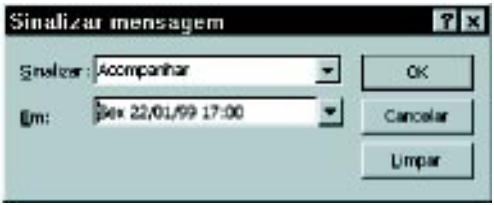

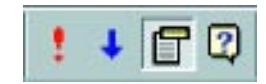

## Alta prioridade, baixa prioridade, cabeçalho de mensagem e ajuda

Define o modo de execução com alta ou baixa prioridade, exibe o cabeçalho de mensagem e oferece a opção de ajuda.

## **Barra de formatação de mensagens**

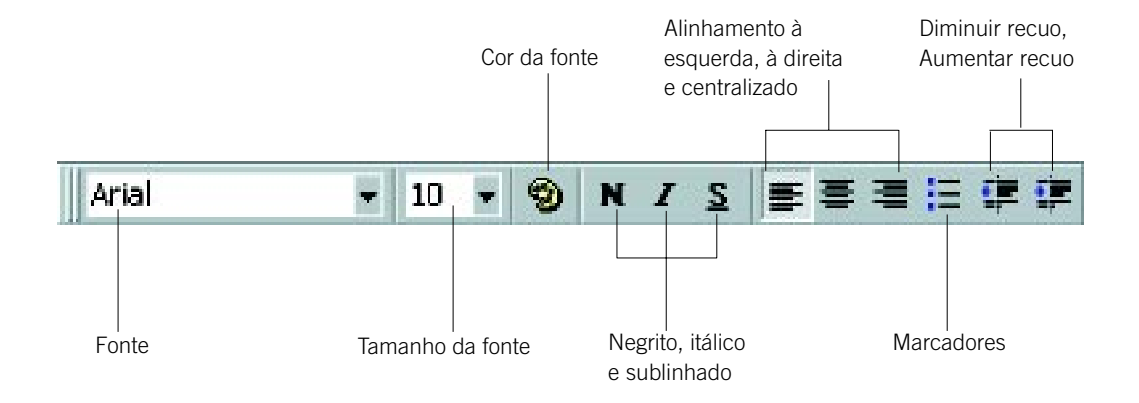

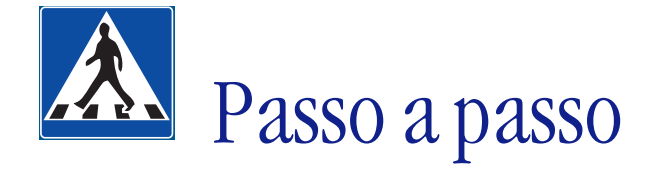

Neste tópico, utilizaremos o aplicativo Outlook para demonstração detalhada de um problema.

## **OBJETIVOS**

- **Utilizar o correio eletrônico.**
	- **Enviar uma mensagem.**

# **DEFINIÇÃO DO PROBLEMA**

Enviar uma mensagem para um colega de sua turma, combinando um horário para reunião. Acertado o horário, envie uma mensagem, informando sua agenda de reuniões ao professor, utilizando o correio eletrônico do Outlook.

# **SOLUÇÃO PROPOSTA PARA O PROBLEMA**

Para a resolução deste problema, sugerimos o auxílio do professor no sentido de solicitar de cada aluno a escolha de outro aluno para enviar a mensagem. Feitas as escolhas e enviadas as mensagens, cada aluno deverá enviar uma mensagem ao professor, informando o horário marcado para a reunião.

No final, o professor terá recebido mensagens de todos os alunos da turma.

# **DESCRIÇÃO DA SOLUÇÃO PROPOSTA**

A estratégia utilizada para a solução do problema foi: digitamos o endereço do colega a quem enviaremos a mensagem, o assunto a ser tratado e o conteúdo do mesmo. Em seguida, enviamos a mensagem. Depois de acertar o horário da reunião, enviamos outra mensagem ao professor, informando-o do horário marcado com o colega.

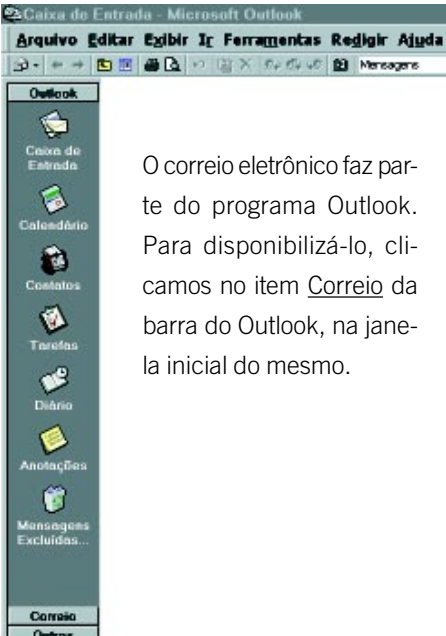

O correio eletrônico faz parte do programa Outlook. Para disponibilizá-lo, clicamos no item Correio da barra do Outlook, na janela inicial do mesmo.

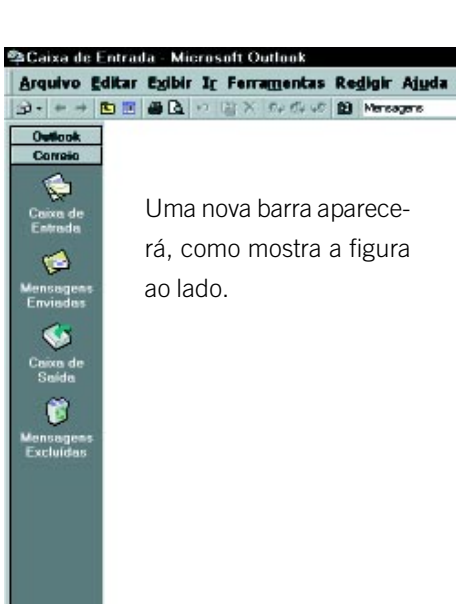

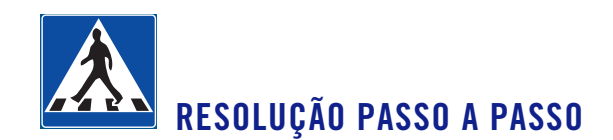

### **1o Passo**

#### **Abrir a janela de mensagem.**

Na barra de ferramentas da Caixa de Entrada, clique sobre a ferramenta Nova Mensagem Eletrônica.

 $\overline{\alpha}$ 

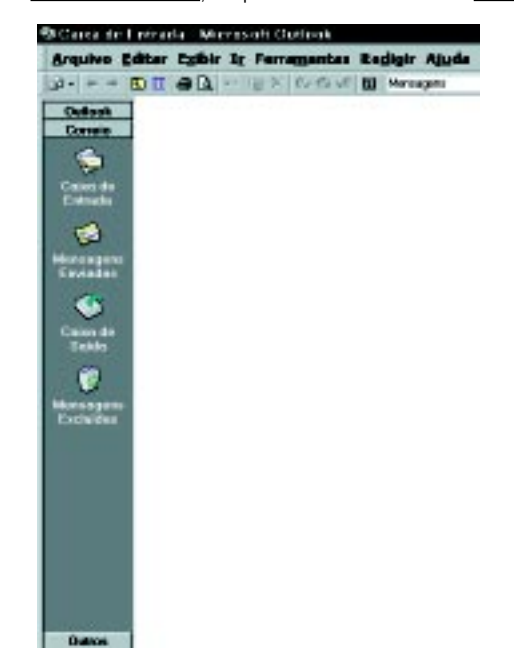

A janela abaixo será aberta:

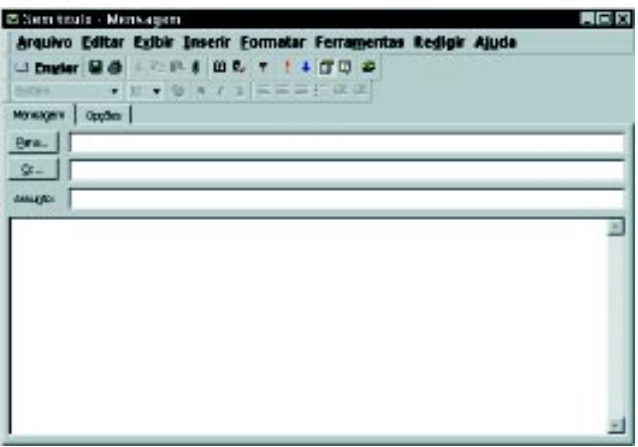

#### **2o Passo**

#### **Digitar o endereço eletrônico do receptor.**

O cursor estará posicionado para você escrever o endereço eletrônico do receptor de sua mensagem na primeira caixa, como segue abaixo:

Bara... | <alunot>@turma7>

No caso, o aluno 3 está enviando uma mensagem ao aluno 1 da turma 7.

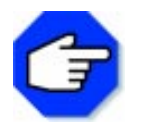

**Você pode se movimentar entre as caixas, usando a tecla TAB.**

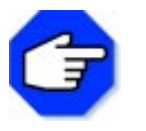

**O item da segunda caixa só será preenchido, se você enviar cópias a outras pessoas.**

#### **3o Passo**

#### **Digitar o assunto referente à mensagem.**

 $\overline{\mathbf{S}}$  .

Clique sobre a terceira caixa. O cursor estará posicionado para você escrever o assunto de sua mensagem.

Assunto: rorário da reunião

No caso, trata-se de acertar, com o aluno 1, o horário para a reunião.

#### **4o Passo**

#### **Digitar sua mensagem.**

Clique sobre a área de trabalho. O cursor se posicionará para você escrever a mensagem. Digite e formate o seu texto, usando a barra de formatação de mensagem.

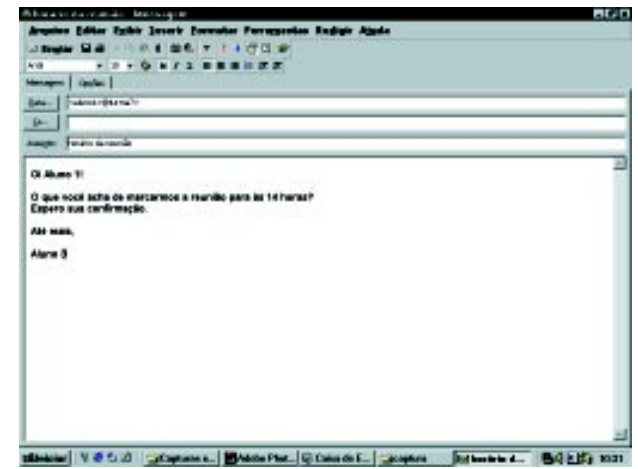

## **5o Passo**

#### **Enviar a mensagem.**

Clique no botão *Enviar* na barra de ferramentas. Ao clicá-lo, a janela de mensagem fechará e você retornará à janela inicial do Outlook.

No visualizador de mensagens, alguns segundos depois, aparecerá uma mensagem, comunicando-lhe se o e-mail foi enviado com sucesso ou não.

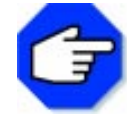

**As mensagens podem ser:**

**Se o e-mail não foi enviado com sucesso, aparecerá no visualizador de mensagens do item Caixa de Entrada uma mensagem de erro, como segue abaixo.**

<sup>8</sup> Administr... Não é possível entregar lista Sex 05/06.

**Se bem-sucedido, aparecerá uma mensagem, confirmando o envio, como:**

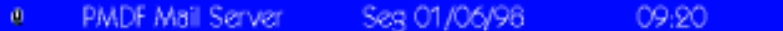

#### **6o Passo Abrir a janela de mensagem.**

Proceda como no 1º passo, clicando sobre Nova Mensagem Eletrônica.

#### **7o Passo**

#### **Digitar o endereço eletrônico do seu professor.**

Proceda como no 2º passo.

Bara... < professor>@<br/>sturma?>

No caso, trata-se do professor de sua turma.

#### **8o Passo**

#### **Digitar o assunto referente à mensagem.**

Proceda como no 3º passo.

Assurgito: Priformação do horário da reunião

Nesse caso, você informará ao professor o horário da reunião com o seu colega, o aluno 1.

#### **9o Passo**

#### **Digitar sua mensagem.**

Clique sobre a área de trabalho. O cursor se posicionará para você escrever a mensagem. Digite e formate o seu texto, usando a barra de formatação de mensagem.

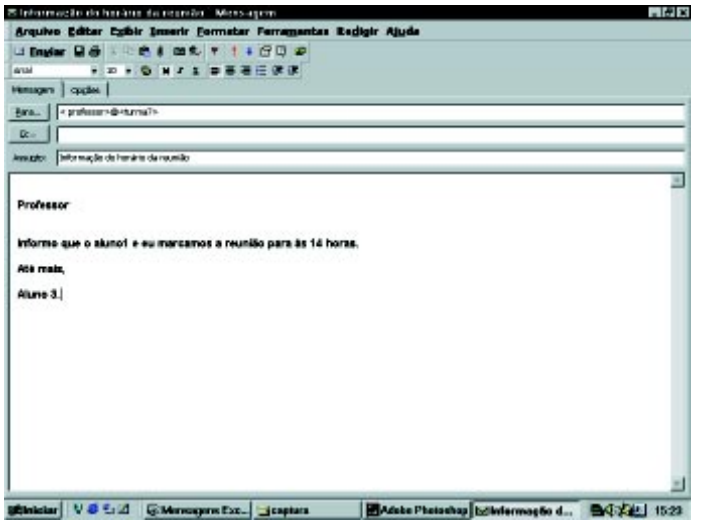

#### **10o Passo**

#### **Enviar a mensagem.**

Proceda como no 5º passo, clicando no botão Enviar.

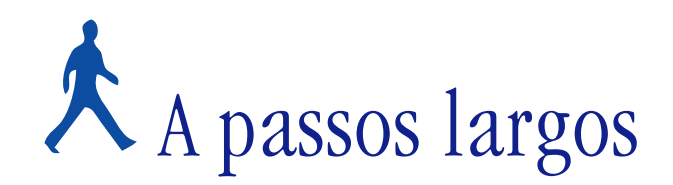

Um novo problema será proposto para você resolver, utilizando o Correio Eletrônico do Outlook. Após definirmos o mesmo, faremos comentários sobre a forma de resolução, apontando as ferramentas utilizadas para a sua solução.

## **OBJETIVOS**

**Utilizar algumas funções. Ler uma mensagem eletrônica.**

# **DEFINIÇÃO DO PROBLEMA**

Ler e imprimir uma mensagem do professor, que contenha os endereços eletrônicos de todos os alunos. O correio eletrônico é uma forma rápida e barata de comunicação. Por essa razão, cada vez mais vem sendo utilizado em detrimento do correio convencional.

O enfoque nesse problema será a leitura de uma mensagem (e-mail), utilizando o correio eletrônico.

#### **COMENTÁRIOS GERAIS**

Existem várias maneiras de se ler um e-mail*.* Apresentaremos uma das formas de leitura da sua mensagem.

Lembre-se de que essa é apenas uma sugestão. Treine e descubra outros meios para leitura de sua correspondência eletrônica.

Primeiramente, clicamos no item Correio da barra do Outlook*.* Após selecionar este item, a pasta Caixa de Entrada estará ativa:

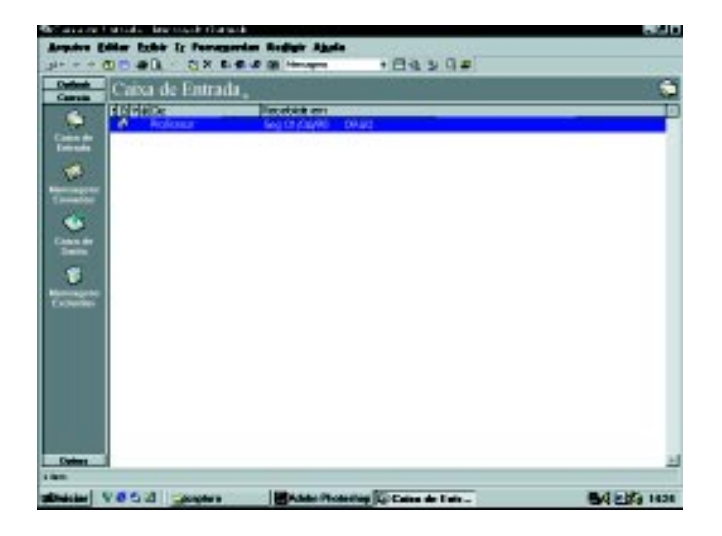
No visualizador de mensagens, clicamos duplamente sobre o registro da mensagem que desejamos ler. Uma nova janela se abrirá:

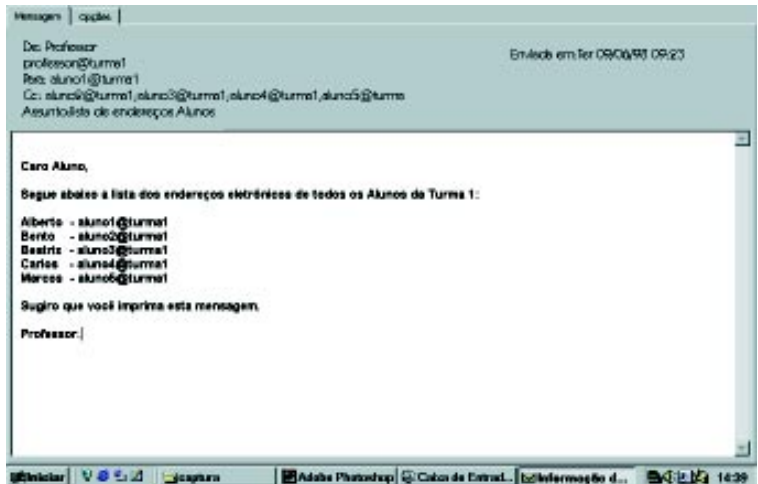

Nesta janela, você terá uma visualização completa do documento. Além de opções para responder à mensagem somente para o remetente ou para todos os endereços relacionados no email, há a de repassá-la para uma ou mais pessoas.

Para imprimir a mensagem, clicamos na barra de menu em Arquivo, escolhemos o item de menu Imprimir e clicamos OK.

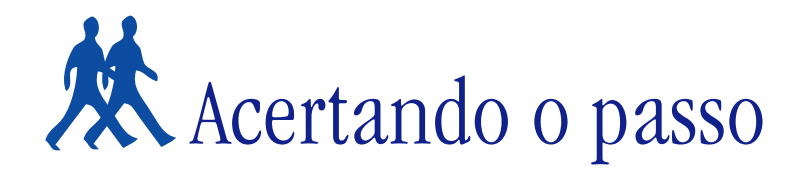

Neste tópico, apresentaremos problemas para serem resolvidos, com sugestões que incluem expansões de problemas anteriores.

### **PROBLEMA 1**

#### **Responder ao remetente e a todos os destinatários**

Suponha que você receba uma mensagem de seu professor, solicitando uma informação que também será útil aos seus colegas. Você deverá enviá-la ao seu professor e a todos os outros alunos da sua turma.

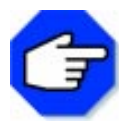

**Você pode usar a ferramenta Responder a Todos da Barra de Ferramentas para responder a todos os destinatários e ao remetente de uma mensagem.**

#### **PROBLEMA 2**

#### **Reencaminhar uma mensagem para o seu grupo**

Imagine que você tenha recebido um convite para uma festa no seu bairro e que alguns de seus colegas tenham igual interesse. Assim que você ler a mensagem, reencaminhe para os colegas que desejar.

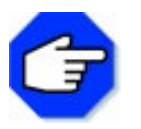

**Você pode usar a ferramenta Encaminhar da Barra de Ferramentas para reencaminhar para outros destinatários uma mensagem recebida.**

#### **PROBLEMA 3**

#### **Discutir com seu grupo sobre**

Discuta com cinco ou mais alunos um tema de sua preferência. Por exemplo: melhor time da Copa, maior problema do bairro/cidade, melhor conjunto de rock etc. Escolha um dos integrantes do grupo para enviar uma mensagem, apresentando o resultado da discussão para o professor.

## Parada obrigatória

Neste capítulo, pudemos verificar como é fácil nos comunicar com pessoas que estão próximas ou distantes de nós. Isso graças ao correio eletrônico, uma ferramenta que permite a comunicação entre pessoas.

Quando alguém usa esse serviço, precisa ser proprietário de um endereço eletrônico (e-mail), semelhante à caixa postal de um correio tradicional.

Além do correio eletrônico, é necessário também um programa agente de correio eletrônico. Neste módulo, utilizamos o correio eletrônico disponível no programa Outlook.

Por meio desse ou de outros programas, podemos enviar e receber mensagens. Além disso, ele possibilita a verificação da chegada e saída de mensagens, a leitura e a impressão das mesmas, seu reencaminhamento, o envio de uma mesma mensagem para inúmeras pessoas etc.

Essa facilidade se dá graças às redes de computadores que tornaram a comunicação entre pessoas mais rápida, não existindo mais distâncias entre elas. Podemos enviar e receber mensagens para um colega que está ao nosso lado, como para alguém que está do outro lado do mundo.

O correio eletrônico tem um poder de comunicação impressionante. Enquanto o tradicional leva dias para enviar uma mensagem, uma carta eletrônica leva apenas alguns segundos, dependendo da conexão. Às vezes, um mail de outro país chega antes da hora em que foi enviado, devido à diferença de fuso horário.

Ao contrário das cartas tradicionais, o correio eletrônico normalmente é escrito muito rapidamente. Alguns usuários utilizam uma simbologia para representar sentimentos, como escrever em letras maiúsculas para gritar SOCORRO!

Outros símbolos utilizados:

- :-) Sorrindo
- ;-) Piscando o olho
- :-( Triste
- :-| Indiferente
- :~( Chorando
- :-7 Sorriso irônico

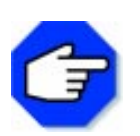

#### **ATENÇÃO:**

**Deite a folha para melhor enxergar. Os dois pontos (:) representam os olhos da pessoa.**

vara a mustança Coleção Informática na Educação

Mudança é a palavra de ordem na sociedade atual. A educação não pode ficar alheia. A inclusão da Informática na Educação deverá mudar a maneira como aprendemos e poderá ajudar a formar cidadãos críticos, criativos e preparados para a sociedade do conhecimento. Nosso desejo é que a informática possa contribuir para a construção de um projeto de uma sociedade melhor para todos.

Aplicativos e utilitários no contexto educacional II Trata-se de um material de apoio à aprendizagem de ferramentas computacionais abertas. Composto de várias seções, apresenta uma descrição geral com noções fundamentais para a utilização do computador e uma série de atividades práticas, enfocando a resolução de problemas no contexto educacional. Nesta obra: Introdução ao uso do computador; Editor de desenhos (Paintbrush); Editor de textos (Word); Gerenciador de arquivos (Windows Explorer); Redes de computadores e Internet; Netscape Navigator; Correio eletrônico (Outlook) e Editor de publicações (Publisher).

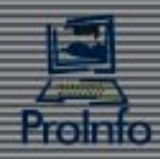

Ministério da Educação

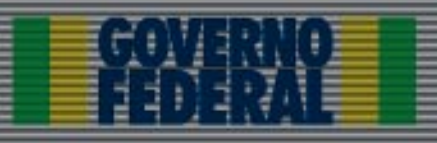

# **Livros Grátis**

( <http://www.livrosgratis.com.br> )

Milhares de Livros para Download:

[Baixar](http://www.livrosgratis.com.br/cat_1/administracao/1) [livros](http://www.livrosgratis.com.br/cat_1/administracao/1) [de](http://www.livrosgratis.com.br/cat_1/administracao/1) [Administração](http://www.livrosgratis.com.br/cat_1/administracao/1) [Baixar](http://www.livrosgratis.com.br/cat_2/agronomia/1) [livros](http://www.livrosgratis.com.br/cat_2/agronomia/1) [de](http://www.livrosgratis.com.br/cat_2/agronomia/1) [Agronomia](http://www.livrosgratis.com.br/cat_2/agronomia/1) [Baixar](http://www.livrosgratis.com.br/cat_3/arquitetura/1) [livros](http://www.livrosgratis.com.br/cat_3/arquitetura/1) [de](http://www.livrosgratis.com.br/cat_3/arquitetura/1) [Arquitetura](http://www.livrosgratis.com.br/cat_3/arquitetura/1) [Baixar](http://www.livrosgratis.com.br/cat_4/artes/1) [livros](http://www.livrosgratis.com.br/cat_4/artes/1) [de](http://www.livrosgratis.com.br/cat_4/artes/1) [Artes](http://www.livrosgratis.com.br/cat_4/artes/1) [Baixar](http://www.livrosgratis.com.br/cat_5/astronomia/1) [livros](http://www.livrosgratis.com.br/cat_5/astronomia/1) [de](http://www.livrosgratis.com.br/cat_5/astronomia/1) [Astronomia](http://www.livrosgratis.com.br/cat_5/astronomia/1) [Baixar](http://www.livrosgratis.com.br/cat_6/biologia_geral/1) [livros](http://www.livrosgratis.com.br/cat_6/biologia_geral/1) [de](http://www.livrosgratis.com.br/cat_6/biologia_geral/1) [Biologia](http://www.livrosgratis.com.br/cat_6/biologia_geral/1) [Geral](http://www.livrosgratis.com.br/cat_6/biologia_geral/1) [Baixar](http://www.livrosgratis.com.br/cat_8/ciencia_da_computacao/1) [livros](http://www.livrosgratis.com.br/cat_8/ciencia_da_computacao/1) [de](http://www.livrosgratis.com.br/cat_8/ciencia_da_computacao/1) [Ciência](http://www.livrosgratis.com.br/cat_8/ciencia_da_computacao/1) [da](http://www.livrosgratis.com.br/cat_8/ciencia_da_computacao/1) [Computação](http://www.livrosgratis.com.br/cat_8/ciencia_da_computacao/1) [Baixar](http://www.livrosgratis.com.br/cat_9/ciencia_da_informacao/1) [livros](http://www.livrosgratis.com.br/cat_9/ciencia_da_informacao/1) [de](http://www.livrosgratis.com.br/cat_9/ciencia_da_informacao/1) [Ciência](http://www.livrosgratis.com.br/cat_9/ciencia_da_informacao/1) [da](http://www.livrosgratis.com.br/cat_9/ciencia_da_informacao/1) [Informação](http://www.livrosgratis.com.br/cat_9/ciencia_da_informacao/1) [Baixar](http://www.livrosgratis.com.br/cat_7/ciencia_politica/1) [livros](http://www.livrosgratis.com.br/cat_7/ciencia_politica/1) [de](http://www.livrosgratis.com.br/cat_7/ciencia_politica/1) [Ciência](http://www.livrosgratis.com.br/cat_7/ciencia_politica/1) [Política](http://www.livrosgratis.com.br/cat_7/ciencia_politica/1) [Baixar](http://www.livrosgratis.com.br/cat_10/ciencias_da_saude/1) [livros](http://www.livrosgratis.com.br/cat_10/ciencias_da_saude/1) [de](http://www.livrosgratis.com.br/cat_10/ciencias_da_saude/1) [Ciências](http://www.livrosgratis.com.br/cat_10/ciencias_da_saude/1) [da](http://www.livrosgratis.com.br/cat_10/ciencias_da_saude/1) [Saúde](http://www.livrosgratis.com.br/cat_10/ciencias_da_saude/1) [Baixar](http://www.livrosgratis.com.br/cat_11/comunicacao/1) [livros](http://www.livrosgratis.com.br/cat_11/comunicacao/1) [de](http://www.livrosgratis.com.br/cat_11/comunicacao/1) [Comunicação](http://www.livrosgratis.com.br/cat_11/comunicacao/1) [Baixar](http://www.livrosgratis.com.br/cat_12/conselho_nacional_de_educacao_-_cne/1) [livros](http://www.livrosgratis.com.br/cat_12/conselho_nacional_de_educacao_-_cne/1) [do](http://www.livrosgratis.com.br/cat_12/conselho_nacional_de_educacao_-_cne/1) [Conselho](http://www.livrosgratis.com.br/cat_12/conselho_nacional_de_educacao_-_cne/1) [Nacional](http://www.livrosgratis.com.br/cat_12/conselho_nacional_de_educacao_-_cne/1) [de](http://www.livrosgratis.com.br/cat_12/conselho_nacional_de_educacao_-_cne/1) [Educação - CNE](http://www.livrosgratis.com.br/cat_12/conselho_nacional_de_educacao_-_cne/1) [Baixar](http://www.livrosgratis.com.br/cat_13/defesa_civil/1) [livros](http://www.livrosgratis.com.br/cat_13/defesa_civil/1) [de](http://www.livrosgratis.com.br/cat_13/defesa_civil/1) [Defesa](http://www.livrosgratis.com.br/cat_13/defesa_civil/1) [civil](http://www.livrosgratis.com.br/cat_13/defesa_civil/1) [Baixar](http://www.livrosgratis.com.br/cat_14/direito/1) [livros](http://www.livrosgratis.com.br/cat_14/direito/1) [de](http://www.livrosgratis.com.br/cat_14/direito/1) [Direito](http://www.livrosgratis.com.br/cat_14/direito/1) [Baixar](http://www.livrosgratis.com.br/cat_15/direitos_humanos/1) [livros](http://www.livrosgratis.com.br/cat_15/direitos_humanos/1) [de](http://www.livrosgratis.com.br/cat_15/direitos_humanos/1) [Direitos](http://www.livrosgratis.com.br/cat_15/direitos_humanos/1) [humanos](http://www.livrosgratis.com.br/cat_15/direitos_humanos/1) [Baixar](http://www.livrosgratis.com.br/cat_16/economia/1) [livros](http://www.livrosgratis.com.br/cat_16/economia/1) [de](http://www.livrosgratis.com.br/cat_16/economia/1) [Economia](http://www.livrosgratis.com.br/cat_16/economia/1) [Baixar](http://www.livrosgratis.com.br/cat_17/economia_domestica/1) [livros](http://www.livrosgratis.com.br/cat_17/economia_domestica/1) [de](http://www.livrosgratis.com.br/cat_17/economia_domestica/1) [Economia](http://www.livrosgratis.com.br/cat_17/economia_domestica/1) [Doméstica](http://www.livrosgratis.com.br/cat_17/economia_domestica/1) [Baixar](http://www.livrosgratis.com.br/cat_18/educacao/1) [livros](http://www.livrosgratis.com.br/cat_18/educacao/1) [de](http://www.livrosgratis.com.br/cat_18/educacao/1) [Educação](http://www.livrosgratis.com.br/cat_18/educacao/1) [Baixar](http://www.livrosgratis.com.br/cat_19/educacao_-_transito/1) [livros](http://www.livrosgratis.com.br/cat_19/educacao_-_transito/1) [de](http://www.livrosgratis.com.br/cat_19/educacao_-_transito/1) [Educação - Trânsito](http://www.livrosgratis.com.br/cat_19/educacao_-_transito/1) [Baixar](http://www.livrosgratis.com.br/cat_20/educacao_fisica/1) [livros](http://www.livrosgratis.com.br/cat_20/educacao_fisica/1) [de](http://www.livrosgratis.com.br/cat_20/educacao_fisica/1) [Educação](http://www.livrosgratis.com.br/cat_20/educacao_fisica/1) [Física](http://www.livrosgratis.com.br/cat_20/educacao_fisica/1) [Baixar](http://www.livrosgratis.com.br/cat_21/engenharia_aeroespacial/1) [livros](http://www.livrosgratis.com.br/cat_21/engenharia_aeroespacial/1) [de](http://www.livrosgratis.com.br/cat_21/engenharia_aeroespacial/1) [Engenharia](http://www.livrosgratis.com.br/cat_21/engenharia_aeroespacial/1) [Aeroespacial](http://www.livrosgratis.com.br/cat_21/engenharia_aeroespacial/1) [Baixar](http://www.livrosgratis.com.br/cat_22/farmacia/1) [livros](http://www.livrosgratis.com.br/cat_22/farmacia/1) [de](http://www.livrosgratis.com.br/cat_22/farmacia/1) [Farmácia](http://www.livrosgratis.com.br/cat_22/farmacia/1) [Baixar](http://www.livrosgratis.com.br/cat_23/filosofia/1) [livros](http://www.livrosgratis.com.br/cat_23/filosofia/1) [de](http://www.livrosgratis.com.br/cat_23/filosofia/1) [Filosofia](http://www.livrosgratis.com.br/cat_23/filosofia/1) [Baixar](http://www.livrosgratis.com.br/cat_24/fisica/1) [livros](http://www.livrosgratis.com.br/cat_24/fisica/1) [de](http://www.livrosgratis.com.br/cat_24/fisica/1) [Física](http://www.livrosgratis.com.br/cat_24/fisica/1) [Baixar](http://www.livrosgratis.com.br/cat_25/geociencias/1) [livros](http://www.livrosgratis.com.br/cat_25/geociencias/1) [de](http://www.livrosgratis.com.br/cat_25/geociencias/1) [Geociências](http://www.livrosgratis.com.br/cat_25/geociencias/1) [Baixar](http://www.livrosgratis.com.br/cat_26/geografia/1) [livros](http://www.livrosgratis.com.br/cat_26/geografia/1) [de](http://www.livrosgratis.com.br/cat_26/geografia/1) [Geografia](http://www.livrosgratis.com.br/cat_26/geografia/1) [Baixar](http://www.livrosgratis.com.br/cat_27/historia/1) [livros](http://www.livrosgratis.com.br/cat_27/historia/1) [de](http://www.livrosgratis.com.br/cat_27/historia/1) [História](http://www.livrosgratis.com.br/cat_27/historia/1) [Baixar](http://www.livrosgratis.com.br/cat_31/linguas/1) [livros](http://www.livrosgratis.com.br/cat_31/linguas/1) [de](http://www.livrosgratis.com.br/cat_31/linguas/1) [Línguas](http://www.livrosgratis.com.br/cat_31/linguas/1)

[Baixar](http://www.livrosgratis.com.br/cat_28/literatura/1) [livros](http://www.livrosgratis.com.br/cat_28/literatura/1) [de](http://www.livrosgratis.com.br/cat_28/literatura/1) [Literatura](http://www.livrosgratis.com.br/cat_28/literatura/1) [Baixar](http://www.livrosgratis.com.br/cat_30/literatura_de_cordel/1) [livros](http://www.livrosgratis.com.br/cat_30/literatura_de_cordel/1) [de](http://www.livrosgratis.com.br/cat_30/literatura_de_cordel/1) [Literatura](http://www.livrosgratis.com.br/cat_30/literatura_de_cordel/1) [de](http://www.livrosgratis.com.br/cat_30/literatura_de_cordel/1) [Cordel](http://www.livrosgratis.com.br/cat_30/literatura_de_cordel/1) [Baixar](http://www.livrosgratis.com.br/cat_29/literatura_infantil/1) [livros](http://www.livrosgratis.com.br/cat_29/literatura_infantil/1) [de](http://www.livrosgratis.com.br/cat_29/literatura_infantil/1) [Literatura](http://www.livrosgratis.com.br/cat_29/literatura_infantil/1) [Infantil](http://www.livrosgratis.com.br/cat_29/literatura_infantil/1) [Baixar](http://www.livrosgratis.com.br/cat_32/matematica/1) [livros](http://www.livrosgratis.com.br/cat_32/matematica/1) [de](http://www.livrosgratis.com.br/cat_32/matematica/1) [Matemática](http://www.livrosgratis.com.br/cat_32/matematica/1) [Baixar](http://www.livrosgratis.com.br/cat_33/medicina/1) [livros](http://www.livrosgratis.com.br/cat_33/medicina/1) [de](http://www.livrosgratis.com.br/cat_33/medicina/1) [Medicina](http://www.livrosgratis.com.br/cat_33/medicina/1) [Baixar](http://www.livrosgratis.com.br/cat_34/medicina_veterinaria/1) [livros](http://www.livrosgratis.com.br/cat_34/medicina_veterinaria/1) [de](http://www.livrosgratis.com.br/cat_34/medicina_veterinaria/1) [Medicina](http://www.livrosgratis.com.br/cat_34/medicina_veterinaria/1) [Veterinária](http://www.livrosgratis.com.br/cat_34/medicina_veterinaria/1) [Baixar](http://www.livrosgratis.com.br/cat_35/meio_ambiente/1) [livros](http://www.livrosgratis.com.br/cat_35/meio_ambiente/1) [de](http://www.livrosgratis.com.br/cat_35/meio_ambiente/1) [Meio](http://www.livrosgratis.com.br/cat_35/meio_ambiente/1) [Ambiente](http://www.livrosgratis.com.br/cat_35/meio_ambiente/1) [Baixar](http://www.livrosgratis.com.br/cat_36/meteorologia/1) [livros](http://www.livrosgratis.com.br/cat_36/meteorologia/1) [de](http://www.livrosgratis.com.br/cat_36/meteorologia/1) [Meteorologia](http://www.livrosgratis.com.br/cat_36/meteorologia/1) [Baixar](http://www.livrosgratis.com.br/cat_45/monografias_e_tcc/1) [Monografias](http://www.livrosgratis.com.br/cat_45/monografias_e_tcc/1) [e](http://www.livrosgratis.com.br/cat_45/monografias_e_tcc/1) [TCC](http://www.livrosgratis.com.br/cat_45/monografias_e_tcc/1) [Baixar](http://www.livrosgratis.com.br/cat_37/multidisciplinar/1) [livros](http://www.livrosgratis.com.br/cat_37/multidisciplinar/1) [Multidisciplinar](http://www.livrosgratis.com.br/cat_37/multidisciplinar/1) [Baixar](http://www.livrosgratis.com.br/cat_38/musica/1) [livros](http://www.livrosgratis.com.br/cat_38/musica/1) [de](http://www.livrosgratis.com.br/cat_38/musica/1) [Música](http://www.livrosgratis.com.br/cat_38/musica/1) [Baixar](http://www.livrosgratis.com.br/cat_39/psicologia/1) [livros](http://www.livrosgratis.com.br/cat_39/psicologia/1) [de](http://www.livrosgratis.com.br/cat_39/psicologia/1) [Psicologia](http://www.livrosgratis.com.br/cat_39/psicologia/1) [Baixar](http://www.livrosgratis.com.br/cat_40/quimica/1) [livros](http://www.livrosgratis.com.br/cat_40/quimica/1) [de](http://www.livrosgratis.com.br/cat_40/quimica/1) [Química](http://www.livrosgratis.com.br/cat_40/quimica/1) [Baixar](http://www.livrosgratis.com.br/cat_41/saude_coletiva/1) [livros](http://www.livrosgratis.com.br/cat_41/saude_coletiva/1) [de](http://www.livrosgratis.com.br/cat_41/saude_coletiva/1) [Saúde](http://www.livrosgratis.com.br/cat_41/saude_coletiva/1) [Coletiva](http://www.livrosgratis.com.br/cat_41/saude_coletiva/1) [Baixar](http://www.livrosgratis.com.br/cat_42/servico_social/1) [livros](http://www.livrosgratis.com.br/cat_42/servico_social/1) [de](http://www.livrosgratis.com.br/cat_42/servico_social/1) [Serviço](http://www.livrosgratis.com.br/cat_42/servico_social/1) [Social](http://www.livrosgratis.com.br/cat_42/servico_social/1) [Baixar](http://www.livrosgratis.com.br/cat_43/sociologia/1) [livros](http://www.livrosgratis.com.br/cat_43/sociologia/1) [de](http://www.livrosgratis.com.br/cat_43/sociologia/1) [Sociologia](http://www.livrosgratis.com.br/cat_43/sociologia/1) [Baixar](http://www.livrosgratis.com.br/cat_44/teologia/1) [livros](http://www.livrosgratis.com.br/cat_44/teologia/1) [de](http://www.livrosgratis.com.br/cat_44/teologia/1) [Teologia](http://www.livrosgratis.com.br/cat_44/teologia/1) [Baixar](http://www.livrosgratis.com.br/cat_46/trabalho/1) [livros](http://www.livrosgratis.com.br/cat_46/trabalho/1) [de](http://www.livrosgratis.com.br/cat_46/trabalho/1) [Trabalho](http://www.livrosgratis.com.br/cat_46/trabalho/1) [Baixar](http://www.livrosgratis.com.br/cat_47/turismo/1) [livros](http://www.livrosgratis.com.br/cat_47/turismo/1) [de](http://www.livrosgratis.com.br/cat_47/turismo/1) [Turismo](http://www.livrosgratis.com.br/cat_47/turismo/1)